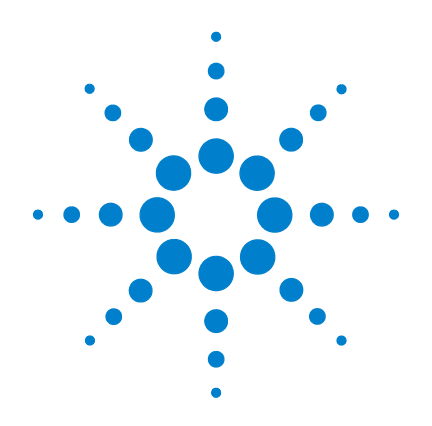

## **Agilent U1610/20A 휴대 형 디지털 오실로스코프**

# **사용 설명서**

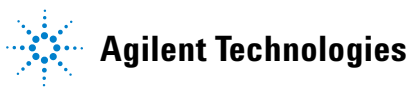

## **고지**

© Agilent Technologies, Inc. 2011

본 설명서의 어떤 부분도 어떤 형식 또 는 수단(전자적 저장 및 수정, 외국어로 의 번역 포함)으로도 미국 및 국제 저작 권법에 따라 Agilent Technologies, Inc.의 사전 동의 및 서명 동의 없이 복사하는 것을 금합니다.

#### **설명서 부품 번호**

U1610-90048

#### **판**

초판, 2011년 12월 16일

Agilent Technologies, Inc. 5301 Stevens Creek Blvd. Santa Clara, CA 95051 USA

전자 형식으로만 사용 가능

#### **품질보증**

이 문서에 포함된 내용은 **"**있는 그대로**"**  제공되었으며 이후 편집판에서는 통보 없이 변경될 수 있습니다**.** 그리고 **Agilent**는 해당 법규가 허용하는 범위 내에 서 본 설명서 및 여기 포함된 모든 정보 **(**상품성 및 특정 목적에의 적합성을 포 함하며 이에 제한되지 않음**)**에 대한 명 시적 또는 묵시적인 모든 보증을 부인합 니다**. Agilent**는 본 문서 또는 여기 포함 된 정보의 제공**,** 사용 또는 실시와 관련 된 모든 오류 또는 부수적 또는 파생적 손상에 대해 책임을 지지 않습니다**. Agilent**와 사용자가 본 문서의 내용에 해당 하는 보증 조항이 포함된 별도의 서면 계약을 체결한 경우**,** 별도 계약의 보증 조항이 우선권을 갖습니다**.**

#### **기술 라이센스**

본 문서에 설명된 하드웨어 및/또는 소 프트웨어는 라이센스에 의해 제공되며 이 라이센스에 의해 사용 또는 복제될 수 있습니다.

#### **제한적 권리 범주**

미국 정부의 제한적 권리 연방 정부에 제공된 소프트웨어 및 기술 데이터 권리 는 최종 사용자 고객에게 통상적으로 허 용되는 권리만을 포함합니다. Agilent는 FAR 12.211(기술 데이터)과 12.212(컴퓨 터 소프트웨어), 그리고 국방부에 관한 DFARS 252.227-7015(기술 데이터 - 상용 항목)와 DFARS 227.7202-3(상용 컴퓨터 소프트웨어 또는 컴퓨터 소프트웨어 문 서에 대한 권리)에 의거해 소프트웨어 및 기술 정보에 관한 본 관습적 상용 라 이센스를 제공합니다.

#### **안전 고지**

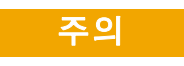

주의 고지는 위험 사항을 알려 줍니다. 올바로 수행하거나 준 수하지 않으면 제품이 손상되 거나 중요한 데이터가 손실될 수 있는 작동 절차와 실행 방식 등에 주의를 요합니다. 발생한 상황을 완전히 이해하여 해결하 기 전에는 주의 고지 이후 내용 으로 넘어가지 마십시오.

#### **경고**

**경고 고지는 위험 사항을 알려줍 니다. 올바로 수행하거나 준수 하지 않으면 상해나 사망을 초래 할 수 있는 작동 절차와 실행 방 식 등에 주의를 요합니다. 발생 한 상황을 완전히 이해하여 해결 하기 전에는 경고 고지 이후 내 용으로 넘어가지 마십시오.**

## **안전 기호**

계측기와 본 문서의 다음 기호는 계측기의 안전한 작동을 유지하기 위해 취해야 하 는 수칙을 나타냅니다.

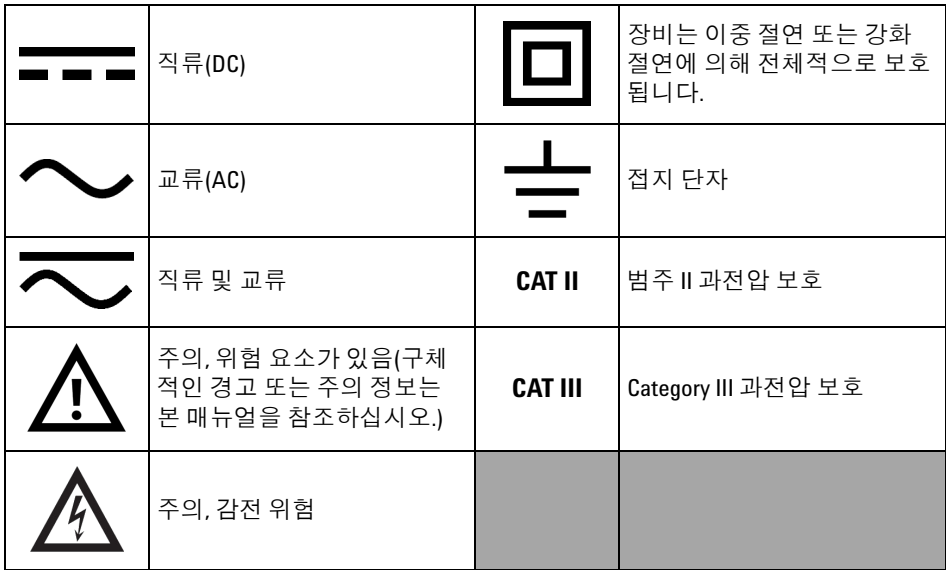

**U1610/20A 사용 설명서 III**

### **일반 안전 정보**

다음 일반 안전 수칙은 본 계측기의 모든 작동 단계에서 준수되어야 합니다. 이 수 칙 또는 본 설명서 다른 곳의 특정 경고를 지키지 않으면 설계, 제조의 안전 표준 및 계측기의 의도된 사용을 위반하는 것입니다. Agilent Technologies, Inc.는 고객이 이 요구사항을 지키지 않은 것에 대한 책임을 지지 않습니다.

- **경고 • 사용하지 않는 모든 스코프(오실로스코프) 프로브, 디지털 멀 티미터(DMM) 데스트리드 또는 USB 케이블을 분리합니다.**
	- **DMM 테스트 리드 및 스코프 프로브를 동시에 연결하지 마십 시오.**
	- **DMM 기능을 사용하기에 앞서 계측기로부터 스코프 프로브 를 분리합니다.**
	- **• 스코프 기능을 사용하기 전에 계측기로부터 DMM 테스트 리 드를 분리합니다.**

$$
\overline{\mathcal{B}}\mathcal{B}
$$

#### **경고 배터리 교체 도중 전기 충격 또는 화재를 피하려면**

- **• 케이스 또는 배터리 덮개를 열기 전, 테스트 리드, 프로브, 전원 공급기, 그리고 USB 케이블을 분리합니다.**
- **• 배터리 커버가 열린 상태로 계측기를 작동하지 마십시오.**
- **• 지정된 단열 프로브 및 리드만 사용하십시오.**
- **• 계측기와 함께 제공되는 10.8V Li-Ion 배터리 팩만 사용하십시오.**

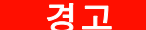

**경고 화재 및 부상 예방 방법:**

- **• 계측기와 함께 제공하는 지정 AC 어댑터와 테스트 리드만 사 용하십시오.**
- **• 계측기에 연결하기 전에 계측기의 정격 및 표지를 확인하십시오.**
- **• 측정을 수행할 때에는 올바른 안전 및 성능 등급의 계측기와 액세서리를 사용하는지 확인합니다.**

- **경고 • 테스트할 능동 회로에 연결하기 전에 계측기에 프로브나 테 스트 리드를 연결합니다. 계측기에서 분리하기 전에 능동 회 로에서 프로브나 테스트 리드를 분리합니다.**
	- **• 사용하지 않을 경우 USB 케이블을 연결하지 마십시오. 프로 브, 테스트 리드 또는 노출된 전기 회로망에 USB 케이블이 닿 지 않도록 주의합니다.**
	- **• 접지에서 42Vpeak(30Vrms)보다 높은 전압에 접지선을 연결하 지 마십시오.**
	- **• 덮개를 벗겨놓은 상태나 전원이 공급되는 중에는 회로를 노 출하거나 계측기를 작동하지 마십시오.**
	- **• 노출된 금속 BNC 또는 바나나 플러그 커넥터를 사용하지 마 십시오. 계측기에 제공된 절연된 전압 프로브, 테스트 리드 및 어댑터만 사용합니다.**
	- **• 멀티미터기 모드에서 저항이나 캐패시턴스를 측정하는 중에 는 전압을 공급하지 마십시오.**
	- **• 계측기가 제대로 작동하지 않을 경우에는 작동하지 말고 공 인 서비스 직원에게 검사를 맡기십시오.**
	- **• 젖어있거나 습한 환경에서 계측기를 작동하지 마십시오.**
	- **• 폭발 위험이 있는 환경에서는 계측기를 작동하지 마십시오. 인화성 가스 또는 불꽃이 있는 장소에서 계측기를 작동시키 지 마십시오.**
	- **• 계측기 표면이 깨끗하고 마른 상태를 유지하도록 합니다. 특히 고압 테스트를 하는 동안에는 BNC 커넥터를 마른 상태 를 유지하도록 합니다.**

**최대 입력 전압**

- **• 입력 CH1 및 CH2 다이렉트 (1:1 프로브)** — **300V CAT III**
- **1:10 프로브에서 입력 CH1 및 CH2** — **600V CAT III**
- **1:100 프로브에서 입력 CH1 및 CH2** — **600V CAT III**
- **• 미터 입력** — **600V CAT III, 1000 V CAT II**
- **• 스코프 입력** — **300 V CAT III**
- **AC 정현파-전압 정격은 Vrms (50 60Hz), DC 적용-전압 정격 은 VDC입니다.**

**최대 부동 전압**

**• 모든 터미널에서 접지까지** — **600Vrms CAT III**

**U1610/20A 사용 설명서 V**

- **주의 •** 계측기를 제조업체가 정한 방식으로 사용하지 않으면 계측기 보호에 문제가 발생할 수 있습니다.
	- **•** 항상 마른 천을 사용하여 계측기를 청소합니다. 에틸 알코올 또는 다른 휘발성 액체를 사용하지 마십시오.
	- **•** 환기가 잘 되는 곳에서, 후면에 적절히 공기가 흐르도록 계측 기를 똑바로 세워서 사용할 것을 권장합니다.
	- **•** 사용하지 않을 경우 리드를 닫아 DC 전력 입구 및 USB 포트는 항상 덮어 두어야 합니다.

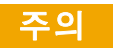

#### **주의 ESD(Electro-Static Discharge)** 예방 방법**:**

ESD(Electro-Static Discharge)로 인해 계측기 부품이나 액세 서리가 손상될 수 있습니다

- **•** 예민한 장비를 설치 및 제거할 경우에는 정전기가 없는 작업 공 간을 선택하십시오.
- **•** 민감한 컴포넌트는 취급 횟수를 최소한으로 줄입니다. 부품이 노출되어 있는 커넥터 핀에 접촉하지 않도록 합니다.
- **•** 예민한 부품을 정전기로부터 보호할 수 있는 ESC 방지 가방에 담 아 운반하거나 보관하십시오.
- **•** 배터리(옵션)는 올바로 재활용하거나 처리해야 합니다.

### **환경 조건**

본 계측기는 실내용으로 제작한 것이며 응결이 적은 장소에서만 사용해야 합니다. 아래 표는 본 계측기의 일반 환경 요구사항을 정리해 놓은 것입니다.

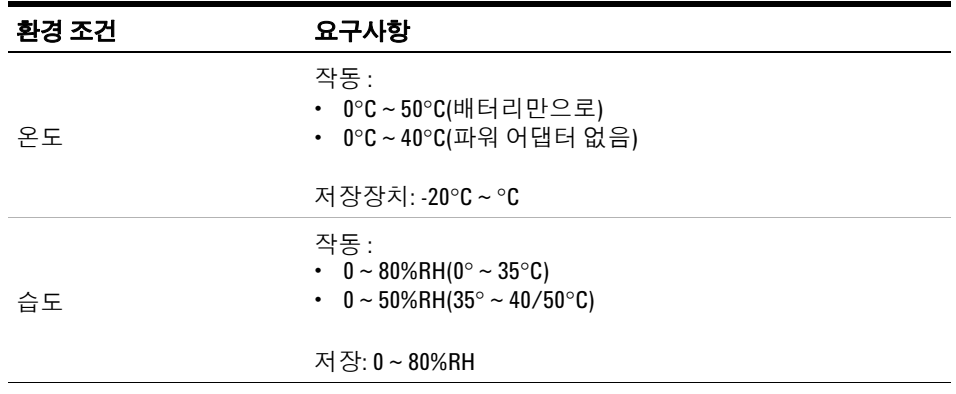

■ 참고 U1610/20A 휴대형 디지털 오실로스코프는 아래와 같은 안전 및 EMC 규정 을 준수합니다.

- **•** IEC 61010-1:2001/EN 61010-1:2001
- **•** 캐나다: CAN/CSA-C22.2 No. 61010-1-04
- **•** 미국: ANSI/UL 61010-1:2004
- **•** IEC 61326-1:2005/EN 61326-1:2006
- **•** 호주/뉴질랜드: AS/NZS CISPR11:2004
- **•** 캐나다: ICES/NMB-001: 4판, 2006년 6월

## **규제 표시**

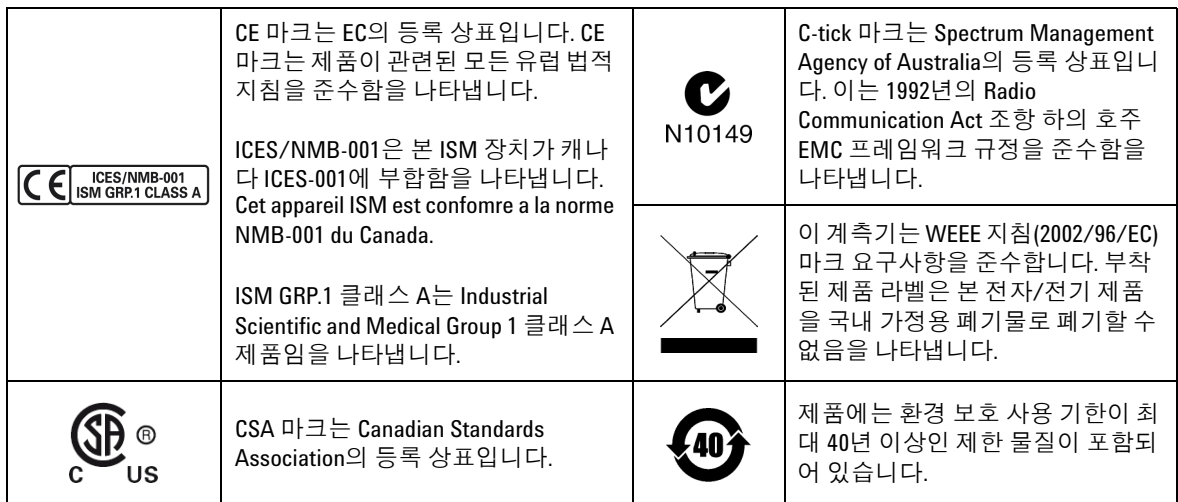

#### **WEEE(Waste Electrical and Electronic Equipment) 지침(2002/96/EC)**

이 계측기는 WEEE 지침(2002/96/EC) 마크 요구사항을 준수합니다. 부착된 제품 라 벨은 본 전자/전기 제품을 국내 가정용 폐기물로 폐기할 수 없음을 나타냅니다.

#### 제품 범주**:**

WEEE 지침 별첨 1의 장비 유형을 참조하면 이 계측기는 "모니터링 및 제어 계측기" 제품으로 분류됩니다.

별첨된 제품 라벨은 아래와 같이 표시됩니다.

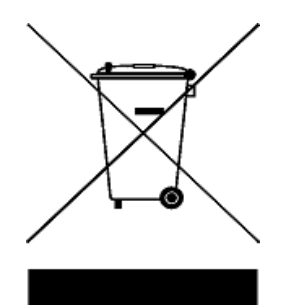

#### 가정용 쓰레기로 버리지 마십시오**.**

필요 없는 계측기를 반환하려면 가까운 Agilent 서비스 센터로 문의하거나 방문하 시기 바랍니다.

www.agilent.com/environment/product

를 방문하십시오.

## **적합성 선언**

이 계측기의 적합성 선언(Declaration of Conformity, DoC)은 웹 사이트에서 이용할 수 있습니다. 계측기 모델 번호 또는 설명을 통해 DoC를 검색할 수 있습니다.

http://regulations.corporate.agilent.com/DoC/search.htm

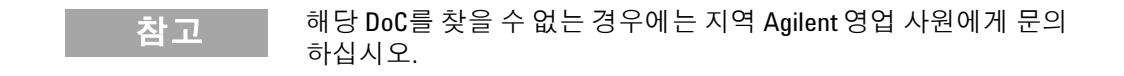

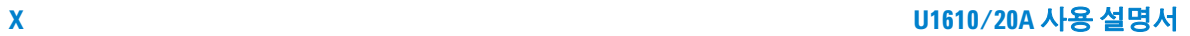

## **이 설명서에서...**

#### **[1](#page-20-0) [시작하기](#page-20-1)**

이 장에는 휴대용 스코프 사용을 시작하기 위한 정보가 제공됩니다.

#### **[2](#page-34-0) [제품](#page-34-1) 모습**

이 장에는 휴대용 스코프 키, 패널, 디스플레이에 대한 개요가 제공됩니다.

#### **[3](#page-40-0) [오실로스코프](#page-40-1) 사용**

이 장에는 오실로스코프 기능 설정 방법이 설명됩니다.

#### **[4](#page-84-0) 디지털 [멀티미터](#page-84-1) 사용**

이 장에는 멀티미터 측정에 대한 구성 및 수행 방법이 설명됩니다.

#### **[5](#page-94-0) [데이터](#page-94-1) 로거 사용**

이 장에는 스코프 및 미터 데이터 로그 수행 방법이 설명됩니다.

#### **[6](#page-100-0) [시스템](#page-100-1) 관련 기능 이용**

이 장에는 시스템 관련 설정 및 서비스 기능 수행 방법이 설명됩니다.

#### **[7](#page-108-0) 사양 및 [특성](#page-108-1)**

이 장에는 규격, 특징, 오염 정도 및 휴대용 스코프의 측정 카타고리가 나열되어 있 습니다.

**U1610/20A 사용 설명서 XI**

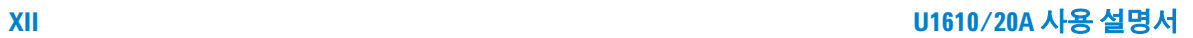

**목차**

#### **1 [시작하기](#page-20-2)**

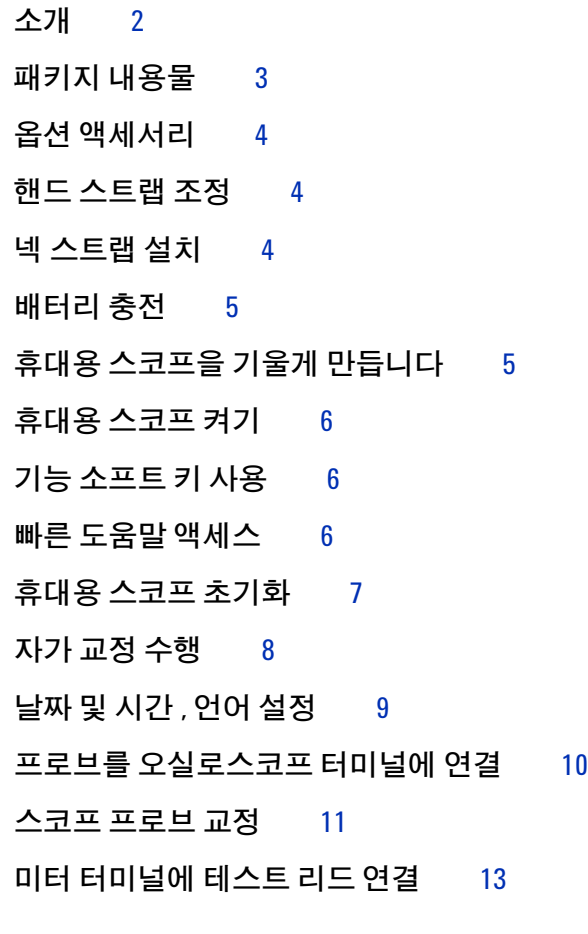

#### **2 [제품](#page-34-2) 모습**

**제품 [개요](#page-35-0)** 16 **전면 패널 키 [개요](#page-36-0)** 17 **[오실로스코프](#page-38-0) 디스플레이 개요** 19 **멀티미터 및 데이터 로거 [디스플레이](#page-39-0) 개요** 20

#### **3 [오실로스코프](#page-40-2) 사용**

**수직 [컨트롤](#page-41-0)** 22 **파형 [표시를](#page-41-1) 위한 채널 선택** 22 **수직 [시스템](#page-42-0) 설정** 23 **채널 [커플링](#page-43-0)** 24 **[프로브](#page-43-1) 설정** 24 **반전 [제어](#page-44-0)** 25 **[대역폭](#page-44-0) 제한 제어** 25 **수평 [컨트롤](#page-45-0)** 26 **수평 [시스템](#page-45-1) 설정** 26 **수평 [모드](#page-47-0)** 28 **트리거 [컨트롤](#page-49-0)** 30 **[트리거](#page-49-1) 유형** 30 **에지 [트리거](#page-50-0)** 31 **글리치 [트리거](#page-51-0)** 32 TV **[트리거](#page-52-0)** 33 Nth **에지 [트리거](#page-53-0)** 34 CAN **[트리거](#page-54-0)** 35 LIN **[트리거](#page-56-0)** 37 **[트리거](#page-57-0) 모드** 38 **[트리거](#page-58-0) 연기** 39 **[노이즈](#page-58-1) 거부** 39 **파형 수집 [제어](#page-59-0)** 40 **[디스플레이](#page-61-0) 제어** 42 **벡터 [디스플레이](#page-61-1)** 42 [Sin x/x](#page-61-2) **삽입** 42 **무한 [잔상](#page-62-0)** 43 **자동 [측정](#page-63-0)** 44 **시간 [측정](#page-64-0)** 45

**목차**

**전압 [측정](#page-66-0)** 47 **전력 [측정](#page-69-0)** 50 **커서 측정 [제어](#page-70-0)** 51 **[분석기](#page-72-0) 제어** 53 **연산 [기능](#page-73-0)** 54 FFT **[기능](#page-74-0)** 55 Autoscale **및** [Run/Stop](#page-76-0) **제어** 57 [Autoscale 5](#page-76-1)7 [Run/Stop 5](#page-77-0)8 **저장 및 호출 [제어](#page-79-0)** 60 **저장 [제어](#page-80-0)** 61 **호출 [제어](#page-81-0)** 62 **화면 인쇄 [제어](#page-82-0)** 63

#### **4 디지털 [멀티미터](#page-84-2) 사용**

**[소개](#page-85-0)** 66 **전압 [측정](#page-86-0)** 67 **저항 [측정](#page-87-0)** 68 **[캐패시턴스](#page-88-0) 측정** 69 **[다이오드](#page-89-0) 테스트** 70 **연속성 [테스트](#page-90-0)** 71 **온도 [측정](#page-91-0)** 72 **[주파수](#page-92-0) 측정** 73 **상대 [측정](#page-93-0)** 74 **[범위](#page-93-1)** 74 **측정 다시 [시작](#page-93-2)** 74

**U1610/20A 사용 설명서 XV**

#### **5 [데이터](#page-94-2) 로거 사용**

**[소개](#page-95-0)** 76 **[스코프](#page-96-0) 로거** 77 **측정 [통계](#page-96-1)** 77 **[그래프](#page-97-0) 모드** 78 **[기록된](#page-97-1) 데이터 저장** 78 **미터 [로거](#page-98-0)** 79 **측정 [선택](#page-98-1)** 79 **[그래프](#page-98-2) 모드** 79 **[기록된](#page-98-3) 데이터 저장** 79

#### **6 [시스템](#page-100-2) 관련 기능 이용**

**[소개](#page-101-0)** 82 **일반 [시스템](#page-101-1) 설정** 82 USB **[연결](#page-102-0)** 83 **언어 [선택](#page-102-1)** 83 **날짜 및 시간 [설정](#page-102-2)** 83 **자동 정지 [선택](#page-102-3)** 83 **[디스플레이](#page-103-0) 설정** 84 **[백라이트](#page-103-1) 밝기** 84 **보기 [모드](#page-103-2)** 84 **소리 [설정](#page-104-0)** 85 **[서비스](#page-105-0) 기능** 86 **펌웨어 [업데이트](#page-105-1)** 86 **자가 [교정](#page-106-0)** 87 **[위신호](#page-106-1) 방지** 87 **[시스템](#page-106-2) 정보** 87

#### **목차**

#### **7 [사양](#page-108-2) 및 특성**

**[오실로스코프](#page-109-0) 사양 및 특성** 90

[DMM](#page-113-0) **사양** 94

**일반 [사양](#page-116-0)** 97

**[오염도](#page-118-0)** 99

**측정 [범주](#page-119-0)** 100

**목차**

## **그림 목록**

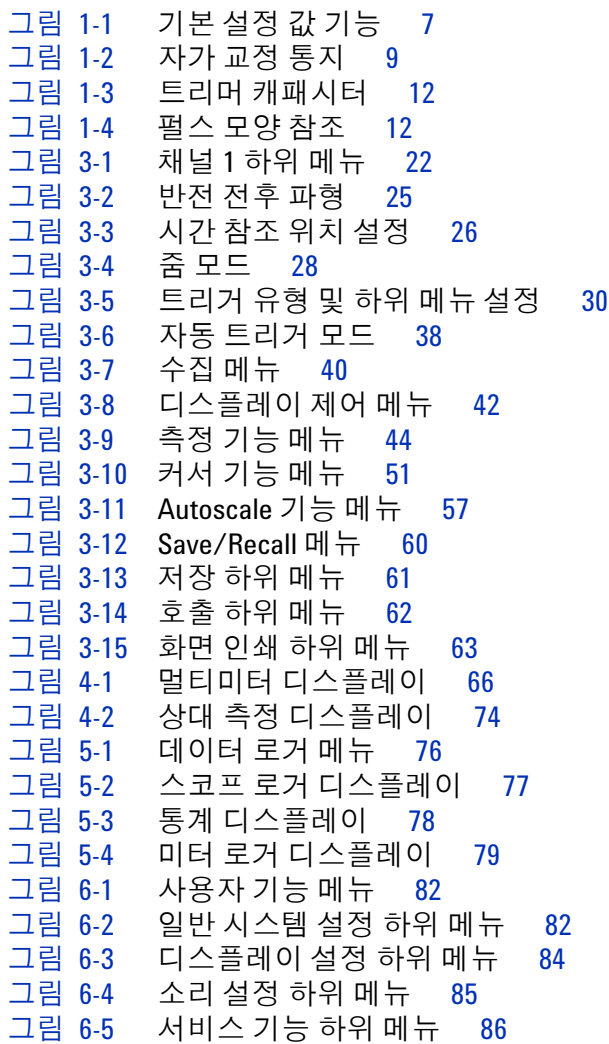

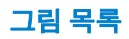

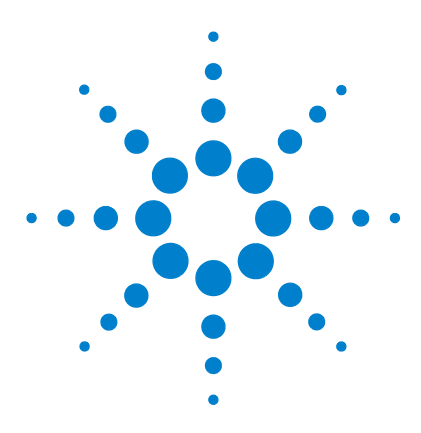

**Agilent U1610/20A 휴대형 디지털 오실로스코프 사용 설명서**

# <span id="page-20-2"></span>**시작하기**

<span id="page-20-1"></span><span id="page-20-0"></span>**1**

[소개](#page-21-0) 2 패키지 [내용물](#page-22-0) 3 옵션 [액세서리](#page-23-0) 4 핸드 [스트랩](#page-23-1) 조정 4 넥 [스트랩](#page-23-2) 설치 4 [배터리](#page-24-0) 충전 5 휴대용 [스코프을](#page-24-1) 기울게 만듭니다 5 휴대용 [스코프](#page-25-0) 켜기 6 기능 [소프트](#page-25-1) 키 사용 6 빠른 [도움말](#page-25-2) 액세스 6 휴대용 스코프 [초기화](#page-26-0) 7 자가 [교정](#page-27-0) 수행 8 날짜 및 시간, [언어](#page-28-0) 설정 9 프로브를 [오실로스코프](#page-29-0) 터미널에 연결 10 스코프 [프로브](#page-30-0) 교정 11 미터 [터미널에](#page-32-0) 테스트 리드 연결 13

이장은 휴대용 스코프 사용 시작에 관한 정보를 제공합니다.

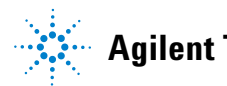

## <span id="page-21-0"></span>**소개**

U1610/20A휴대형 디지털 오실로스코프은 다중 산업 자동화, 프로세스 제어, 시설 유지관리 및 자동차 서비스 산업용 이동형 고성능 문제 해결 도구입니다.

U1610A 및 U1620A 모델은 각각 100MHz 및 200MHz의 대역폭과, 최대 1GSa/s 및 2GSa/s의 실시간 샘플비를 제공합니다.

5.7인치 LCD 컬러 디스플레이가 탑재된 U1610/20A 오실로스코프는 2개의 채 널에서 오는 파형을 명확히 구분할 수 있습니다. U1610/20A는 최고 30가지 종 류의 자동 측정을 수행합니다. 시간 및 주파수 도메인 모두에서 신속하게 파형 분석을 수행할 수 있도록 파형 연산 및 FFT(Fast Fourier Transform) 기능을 사 용할 수 있습니다

또한 U1610/20A는 디지털 멀티미터(DMM) 및 데이터 로거 기능을 제공합니다. 제공되는 자동범위설정 기능을 통해 신속하고 정확한 DMM 측정 수행이 가능합 니다. 데이터 로거 기능을 이용하여 DMM 및 범위 측정을 위한 자동 데이터 로깅 기능을 수행할 수 있습니다.

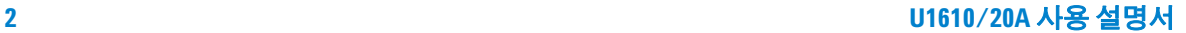

## <span id="page-22-0"></span>**패키지 내용물**

포장 용기가 도착하면 풀지 마시고 용기에 손상이 있는지부터 검사하십시오.

포장 용기가 손상된 경우 또는 완충제가 스트레스 징후를 보일 경우, 운송자 및 가까운 Agilent 영업점에 문의하십시오. 손상된 포장 용기 또는 완충제는, 내용 물이 완벽한지 검사하고, 휴대용 스코프에 대한 기계적, 전기적 검사가 완료될 때까지 보관하십시오.

휴대용 스코프 패키지 안에 다음과 같은 품목이 모두 들어있는지 확인합니다.

- $\blacktriangleright$  1  $\times$  휴대용 스코프
- $\angle$  1  $\times$  전원 케이블
- ✔ 1 × 리튬이온 배터리 팩(휴대용 스코프에 포함됨)
- ✔ 1 × AC/DC 어댑터
- ✔ 2 × 10:1 CAT III 600V 스코프 프로브
- $\checkmark$  1  $\times$  프로브 연결 BNC 어댑터
- $\tt V$  1 DIMM 테스트 리드 키트
- $\angle$  1  $\times$  USB 케이블
- ✔ 1 × 핸드 스트랩(휴대용 스코프에 부착됨)
- **✓ 1 × 넥 스트랩**
- ✔ 빠른 시작 설명서
- $V$  교정 인증서

빠진 품목이 있으면 가장 가까운 애질런트 영업 사무소로 연락하십시오.

**참고** 상기 항목은 수량이 <sup>더</sup> 필요한 경우 별도 구입이 가능합니다.

#### **휴대용 스코프 검사**

기계 손상 또는 결함이 있을 경우 또는 휴대용 스코프가 제대로 작동하지 않는 경우 또는 성능 테스트를 통과하지 못한 경우에 Agilent 영업점에 알립니다.

## <span id="page-23-0"></span>**옵션 액세서리**

다음과 같은 액세서리는 별도 구매가 가능합니다.

- **•** 1:1 CAT III 300V 스코프 프로브
- **•** 100:1 CAT III 600V 스코프 프로브
- **•** 온도 모듈
- **•** 데스크탑 충전기
- **•** 운반용 소프트 케이스

## <span id="page-23-1"></span>**핸드 스트랩 조정**

손에 잘 잡히도록 하려면, 아래 그림과 같이 스트랩을 열고 2개의 벨크로 스트립 을 조정합니다.

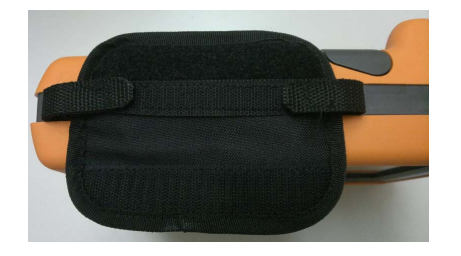

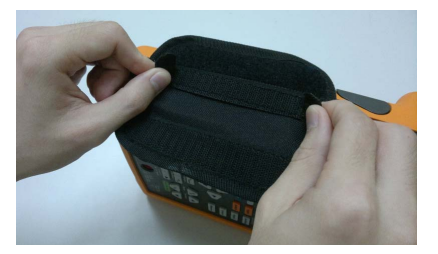

## <span id="page-23-2"></span>**넥 스트랩 설치**

스트랩 구멍에 벨크로 스트립을 끼워 넣습니다. 아래 그림과 같이 적절한 길이 로 스트랩을 조정한 후 고정시킵니다.

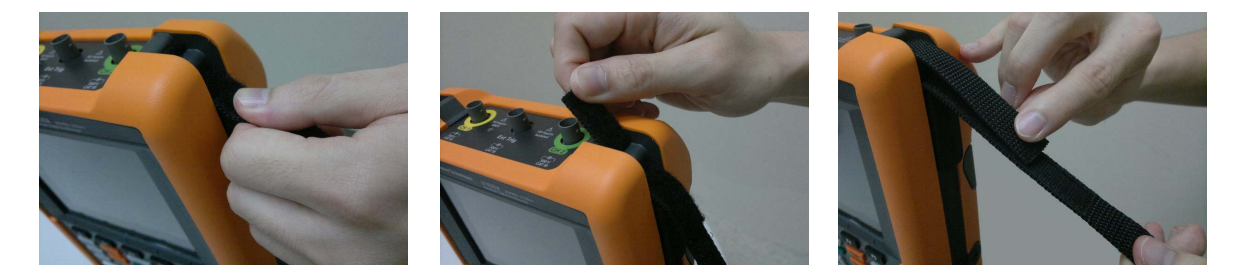

## <span id="page-24-0"></span>**배터리 충전**

최초 휴대용 스코프 사용전 제공되는 AC/DC 어댑터를 사용하여 휴대용 스코프 를 끈 상태로 최소 5시간 배터리를 완충합니다.

배터리가 완전히 충전되면 전원 키 (1) 가 노란색으로 바뀌고 지속됩니다.

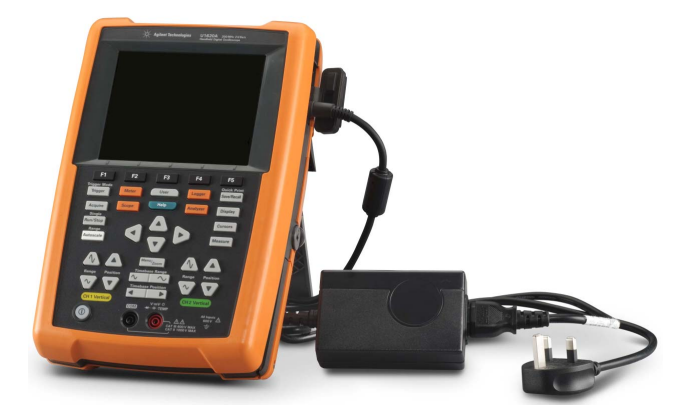

## <span id="page-24-1"></span>**휴대용 스코프을 기울게 만듭니다**

작동 중 적절한 취급을 위해 아래 그림과 같이 휴대용 스코프을 기울게 만듭니다.

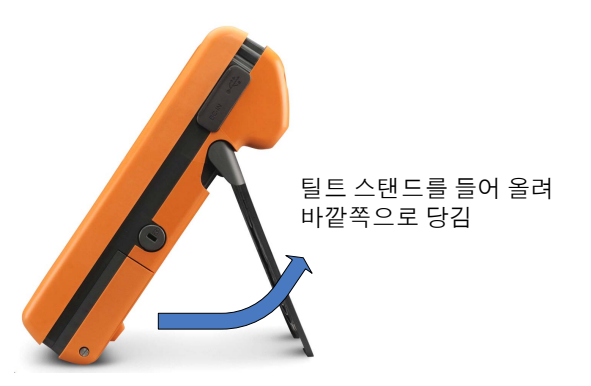

## <span id="page-25-0"></span>**휴대용 스코프 켜기**

**참고** 전원을 인가하기 전에 모든 케이블과 액세서리를 연결합니다. 프로브는 휴대 용 스코프이 켜져있는 동안에도 연결/분리할 수 있습니다.

> 을 약 1.5초간 누른 채로 고정합니다. 휴대용 스코프 디스플레이가 나타나 면, 스코프 사용 준비가 끝난 것입니다.

## <span id="page-25-1"></span>**기능 소프트 키 사용**

소프트 키 위에 보이는 라벨에 해당하는 소프트 키(■■■ ~ ■■ )를 누릅니다.

## <span id="page-25-2"></span>**빠른 도움말 액세스**

각각의 도움말 정보를 보려면 기능 키/소프트키 하나를 누르고 연달아 **Help )을 누릅니다. ▲ 또는 ▼ 키를 사용하여 도움말에서 탐색을 합니다.** 

다른 언어로 도움말을 보시려면 (User )> system > system > sengish> 음 누른 후 ◀♠▶키를 사용하여 언어를 선택합니다. █ ु Language █ 를 다시 눌러 선택 메뉴 밖으로 나옵니다.

도움말을 사용하여 정보를 액세스하려면 ■ Help ■ 를 약 3초동안 누른 채로 유지합니다.

## <span id="page-26-0"></span>**휴대용 스코프 초기화**

Default 을 눌러 기본값으로 변경하려면 휴대용 스코프를 재시작 Save/Recall Settings 합니다. 이렇게 하면 이전의 모든 사용자 정의 구성이 삭제됩니다.

<mark>참고 휴대용 스코프을 초기화 하기 전, save/Recall ></mark> save 을 눌러 나중을 위해 현재의 구성을 저장할 필요가 있습니다. 3[장](#page-40-0)60[페이지의](#page-79-2) "저장 및 호출 제어"을 참조 하십시오.

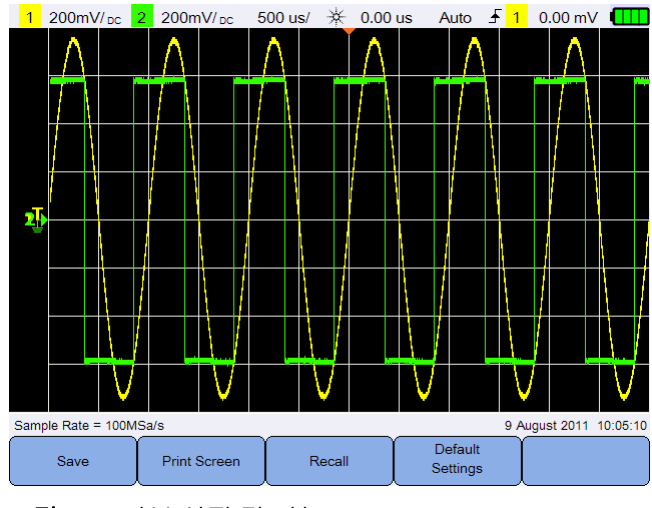

<span id="page-26-1"></span>그림**1-1** 기본 설정 값 기능

## <span id="page-27-0"></span>**자가 교정 수행**

자가 교정을 수행하면, 어떠한 신호도 휴대용 스코프으로 들어가지 않습니다. 자가 교정 프로세스가 진행되는 동안, 펌웨어는 제로, 오프셋, TDC 교정을 수행 할 것입니다.

- **•** 제로 교정의 경우, 펌웨어는 제로 입력 조건에 맞는 고정된 시간 동안 샘플을 얻게될 것입니다. 수집된 데이터에는 채널 노이즈와 DC 오프셋이 포함되어 있습니다. 펌웨어는 이 채널 DC 오프셋을 결정하고, 자가 교정이 완료된 직 후 결정된 DC 오프셋을 이용하여 ADC 샘플에서 차감하여 오프셋 보정 샘플을 생성합니다. 이 기능은 온도 변화와 컴포넌트의 노화로 인한 채널 DC 오프셋 제거 시 유용하게 사용할 수 있으며, 결과적으로 더 정확한 값을 제공합니다.
- **•** 오프셋 보정(제로 교정 완료 후에 수행됨)은 게인 정확성을 위해 시스템 오프 셋 DAC를 보정합니다 보정을 하는 동안, 펌웨어는 +4 영역 및 -4 영역(수직) 으로 제로 입력 신호 트레이스를 상쇄하는데 필요한 오프셋 DAC 코드 설정 값을 결정합니다. ±4 영역 범위를 가로질러 입력 트레이스를 이동시키기 위 한 오프셋 DAC용 코드워드 범위는 오프셋 DAC 게인을 나타냅니다. 이 게인 은 온도 변화 및 컴포넌트 노화로 인해 변화합니다. 오프셋 교정은 오프셋 DAC 게인의 드리프트를 수정합니다.
- **•** TDC 교정은 TDC 회호가 수행하는 시간 간격 측정의 오류(온도 변화로 인한) 를 교정하고 수정합니다.

자가 교정을 수행하기 전에 휴대용 스코프가 예열되도록 적어도 30분 기다립니 다. 다음 상황에서 자가 교정을 수행할 것을 권장합니다.

- **•** 매 12개월마다 또는 2000시간 작동 후.
- **•** 상온이 교정 온도도로부터 10°C인 경우
- **•** 측정의 정확도 최대화
- **•** 이상 작동 발생 후
- **•** 수리 후 제대로 작동하는지 검증

#### **경고 자가 교정 수행 전에 휴대용 스코프의 입력 단자에 연결된 모든 프로브 및 미 터 연결을 분리합니다.**

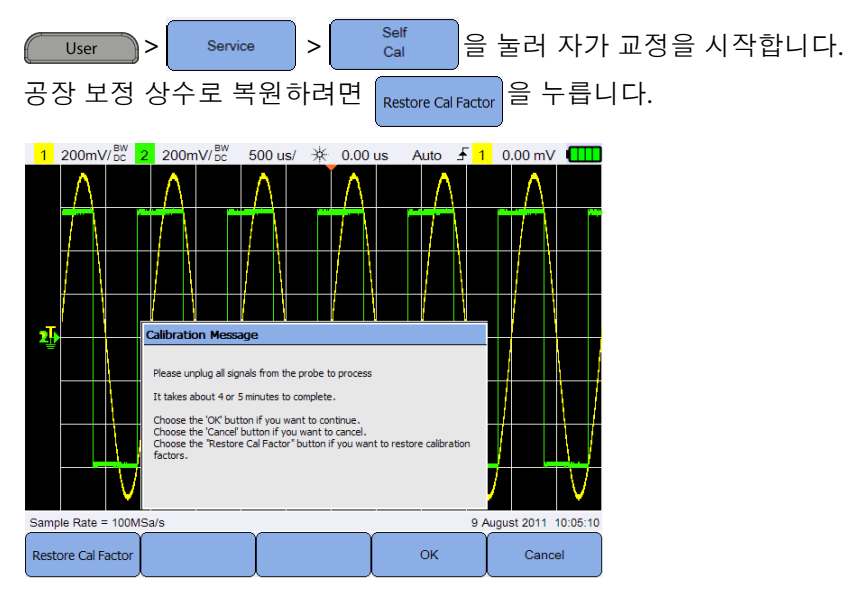

<span id="page-28-1"></span>그림**1-2** 자가 교정 통지

## <span id="page-28-0"></span>**날짜 및 시간, 언어 설정**

 $>$   $\begin{array}{|c|c|} \hline \text{s}^{\text{system}} & \hline \text{e}^{\text{S}} \hline \text{S}^{\text{system}} & \hline \text{d}^{\text{S}} \hline \text{d}^{\text{S}} \hline \text{d}^{\text{S}} \hline \text{d}^{\text{S}} \hline \text{d}^{\text{S}} \hline \text{d}^{\text{S}} \hline \text{d}^{\text{S}} \hline \text{d}^{\text{S}} \hline \text{d}^{\text{S}} \hline \text{d}^{\text{S}} \hline \text{d}^{\text{S}} \hline \text{d$ User Set Date & Time 을 눌러 현재 날짜 및 시간(24시간 포맷)을 설정합니다. 아무 소프트 키나 누르고 ▲ 또는 ▼ 키를 사용하여 년도, 월, 일, 시간 및 분을 설정합니다.

- **참고 •** 실시간 시계는 유효한 날자 선택 <sup>만</sup> 허용합니다. 날짜가 선택된 <sup>후</sup>, <sup>월</sup> 또는 년이 변경되어 그 날짜가 유효하지 않을 경우, 날짜는 자동으로 조정됩니다.
	- $_{\text{Set Date & Time}}$  **는 스코프 모드에서만 사용 가능합니다.**

Language  $\frac{1}{2}$  누르고 <  $\frac{4}{9}$   $\blacktriangleright$  을 사용하여 10가지 언어(영어, 스페인어, 불어, 이 <English> 태리어, 독일어, 포르투칼어, 중국어 간체, 중국어 번체, 일본어 및 한국어) 중에 하나를 선택합니다.  $\left[\begin{array}{cc} \frac{L}{2} & \frac{L}{2} \\ \frac{L}{2} & \frac{L}{2} \end{array} \right]$ 를 다시 눌러 선택 메뉴 밖으로 나옵니다.

## <span id="page-29-0"></span>**프로브를 오실로스코프 터미널에 연결**

아래 그림과 같이 스코프 프로브로 단일 채널 또는 이중 채널 중의 하나에 휴대 용 스코프를 연결합니다.

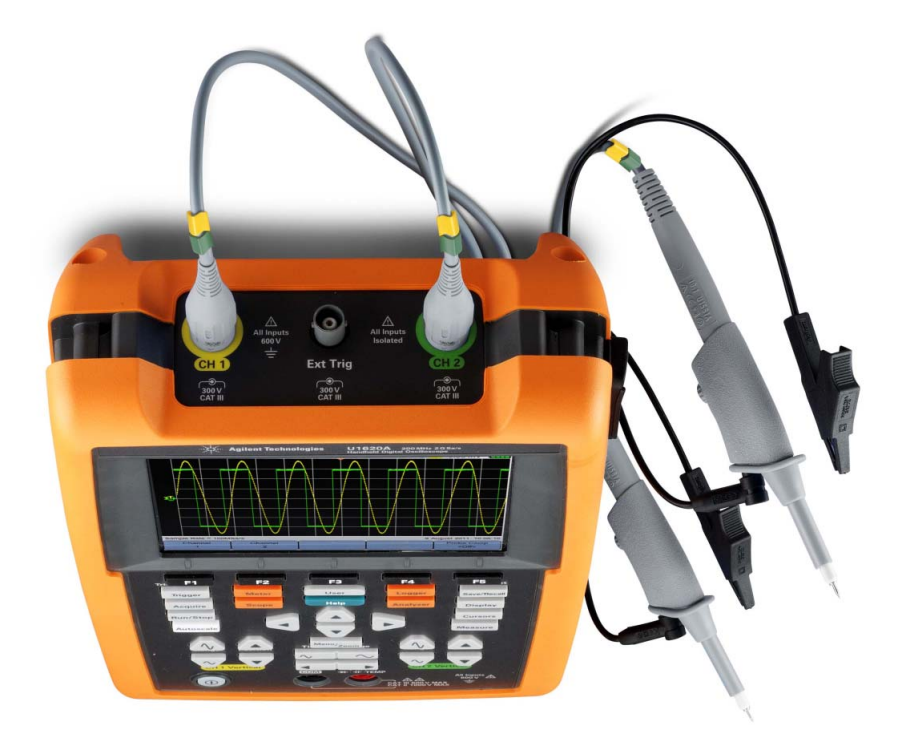

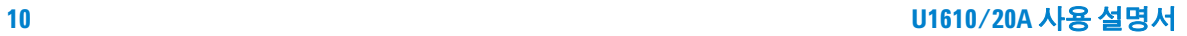

#### <span id="page-30-0"></span>**스코프 프로브 교정**

입력 채널에 처음으로 수동 스코프 프로브를 연결할 때마다 스코프 프로브 보정 을 수행합니다. 프로브 특성을 휴대용 스코프에 맞추는 것이 중요합니다. 프로 브를 잘못 교정하면 중요한 측정 오류가 발생할 수 있습니다.

채널에 대한 프로브 교정 조정 방법(예제):

- 1  $\sqrt{\frac{1}{2} \left( \frac{1}{2} \right)^2 + \frac{1}{2}}$  하나의 채널에 대한 교정 신호를 켜기 위해 토글 키 $\sqrt{\frac{1}{2} \left( \frac{1}{2} \right)^2}$ 누릅니다.
- 2 <sup>Frobe</sup> 를 반복해서 눌러 프로브 감쇠 인자를 설정합니다.
- **3** 아래 그림과 같이 수동 프로브를 채널 단자에 연결하고 프로브 접점을 외부 트리거 단자에 연결합니다. 입력 신호는 5Vpp, 1kHz입니다(외부 트리거).

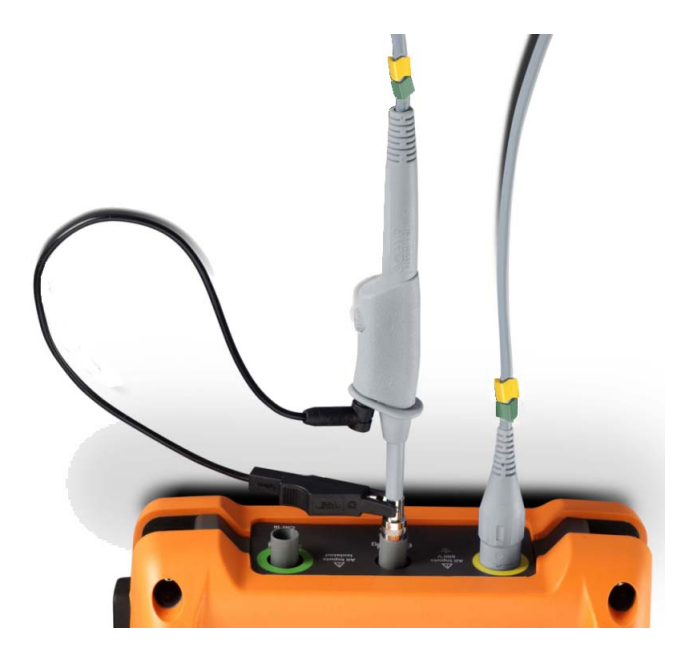

비금속 도구를 사용하여 가능한 한 가장 단조로운 펄스를 위해 프로브 상의 트 리머 캐패시터를 조정합니다.

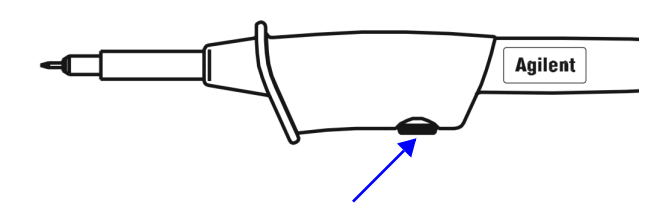

<span id="page-31-0"></span>그림**1-3** 트리머 캐패시터

<span id="page-31-1"></span>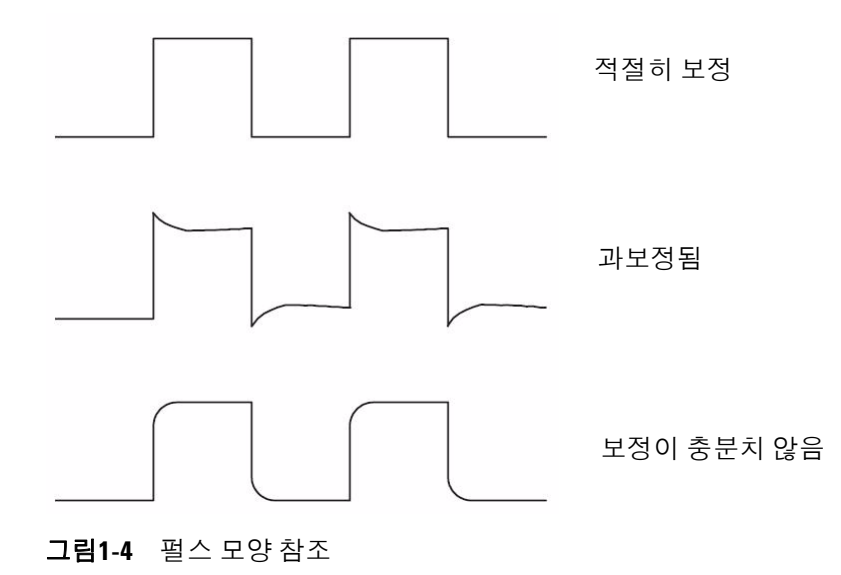

## <span id="page-32-0"></span>**미터 터미널에 테스트 리드 연결**

아래 그림과 같이 테스트 리드를 휴대용 스코프의 미터 터미널에 연결합니다.

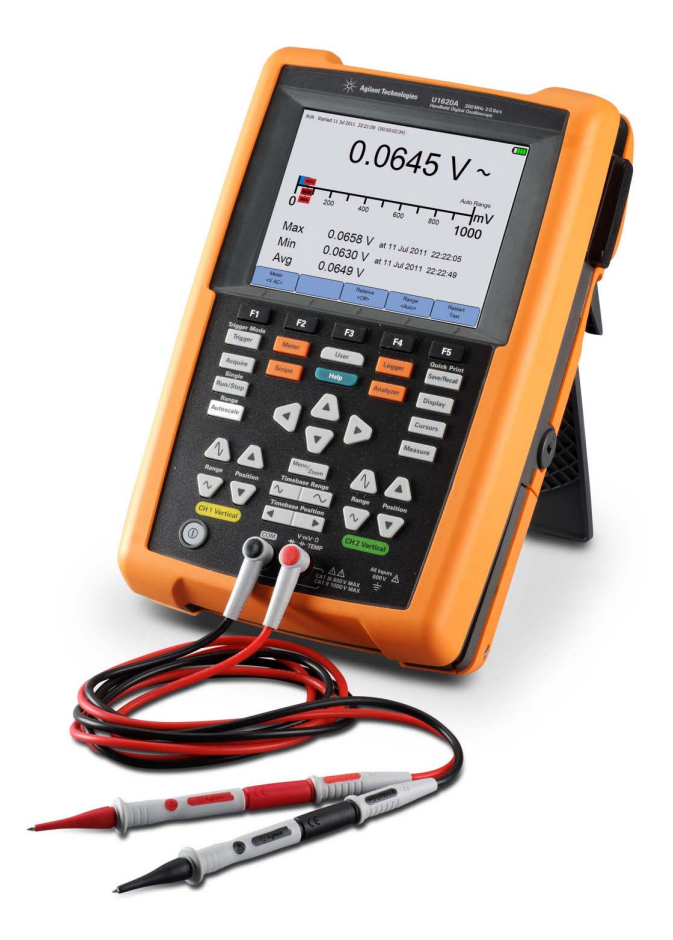

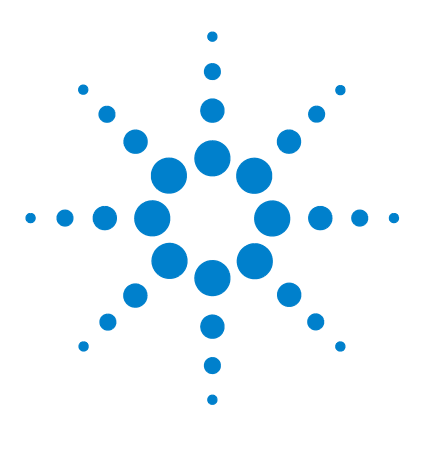

**Agilent U1610/20A 휴대형 디지털 오실로스코프 사용 설명서**

<span id="page-34-2"></span><span id="page-34-1"></span><span id="page-34-0"></span>**2 제품 모습**

제품 [개요](#page-35-0) 16 전면 [패널](#page-36-0) 키 개요 17 [오실로스코프](#page-38-0) 디스플레이 개요 19 멀티미터 및 데이터 로거 [디스플레이](#page-39-0) 개요 20

이 장은 휴대용 스코프 키, 패널 및 디스플레이에 대한 개요를 제공합니다.

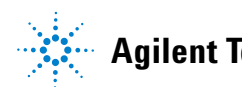

#### **2 제품 모습**

<span id="page-35-0"></span>**제품 개요**

**윗면**

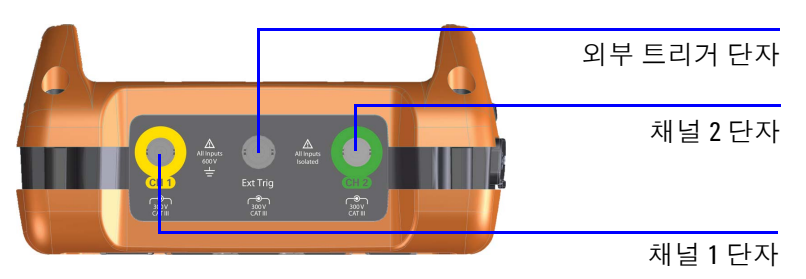

**앞면 옆면**a pr  $\blacksquare$ s in :<br>Agilent Tech ( ologies U1620A O USB 포트 디스플레이 DC 삽입구 패널 T Meter Save/Recall Display 켄싱턴 잠금 슬롯 Cursors  $\blacksquare$  $\blacktriangleright$ Measure  $\Delta$  $\gamma$ 배터리 커버  $\overline{\phantom{0}}$  $10 - 50$  $\bullet$  $\ominus$ 

전원 켜기/끄기 키

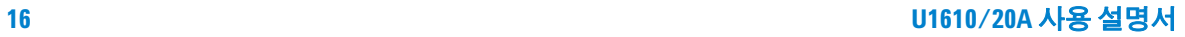
# **전면 패널 키 개요**

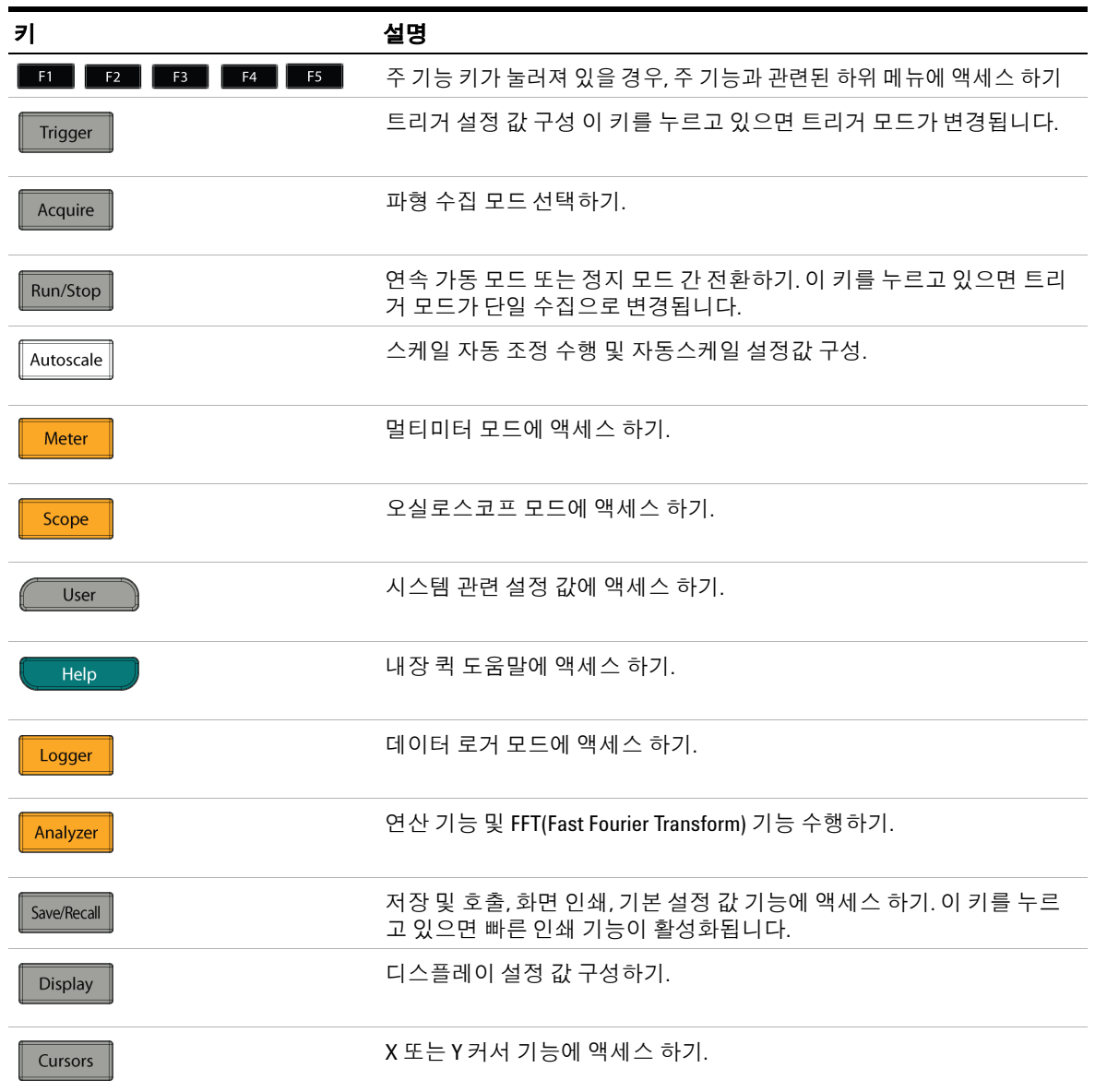

## **2 제품 모습**

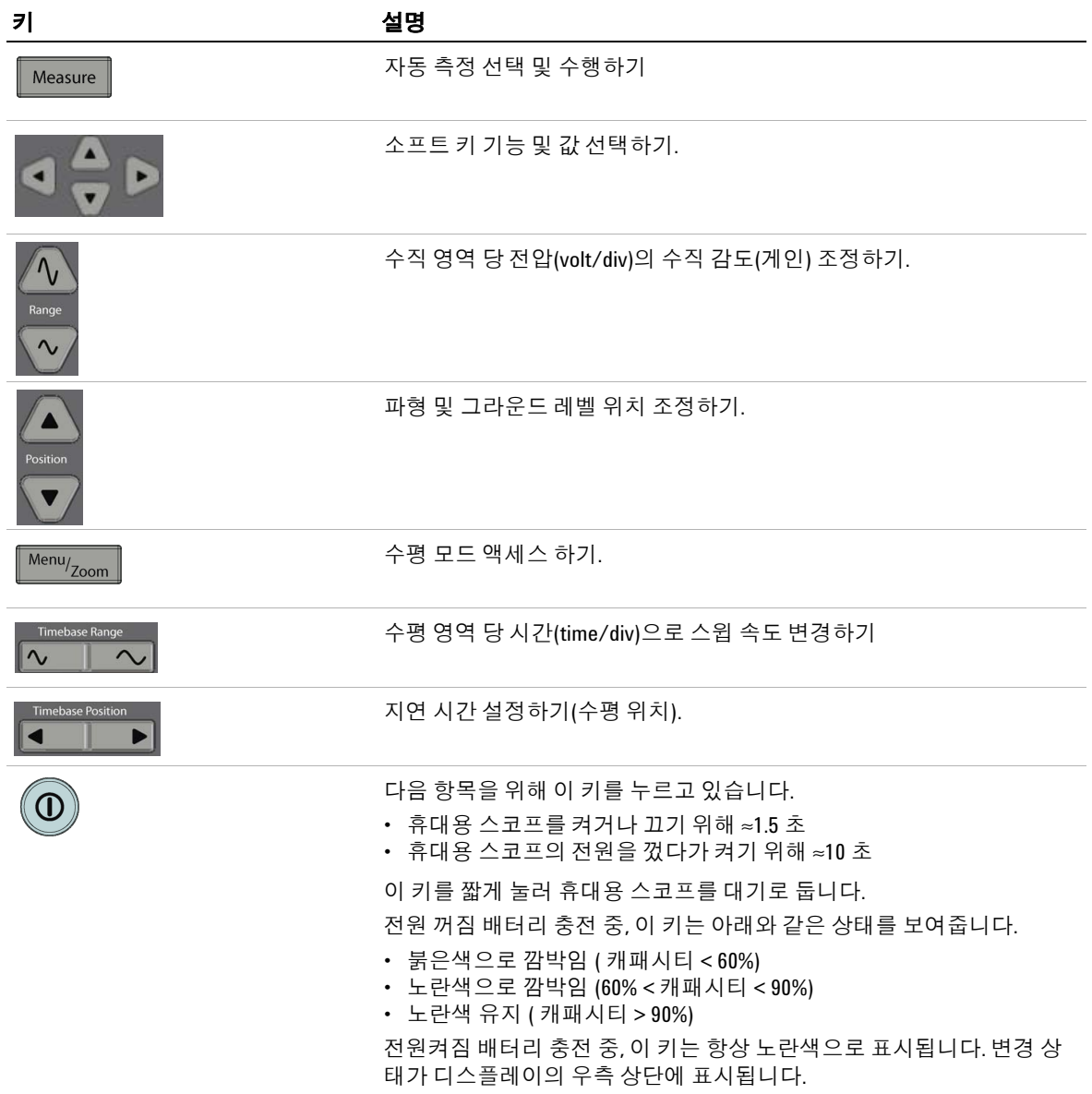

# **오실로스코프 디스플레이 개요**

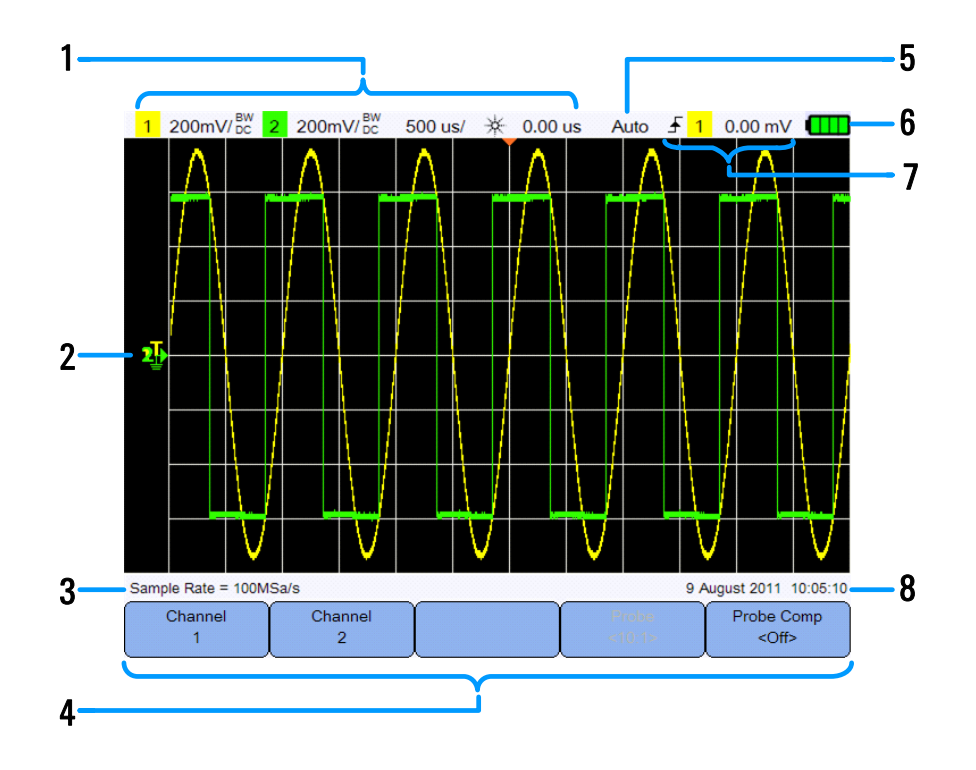

#### **번호 설명**

- 체널 및 시간기준 설정 정보를 보여줍니다.
- 트리거 수준, 신호 그라운드 레벨, 분석기 파형, 시간 기준 및 트리거 지점를 위한 채널 확인자 및 표시기와 함께 채널 입력 파형을 보여줍니다.
- 샘플 속도를 보여줍니다.
- 키 및 소프트 키의 기능 메뉴를 보여줍니다.
- 신호 획득 모드를 보여줍니다.
- 배터리 상태 및 배터리 충전용 AC 연결성을 보여줍니다.
- 트리거 종류, 소스 및 수준을 보여줍니다.
- 날짜와 시간을 보여줍니다.

## **제품 모습**

# **멀티미터 및 데이터 로거 디스플레이 개요**

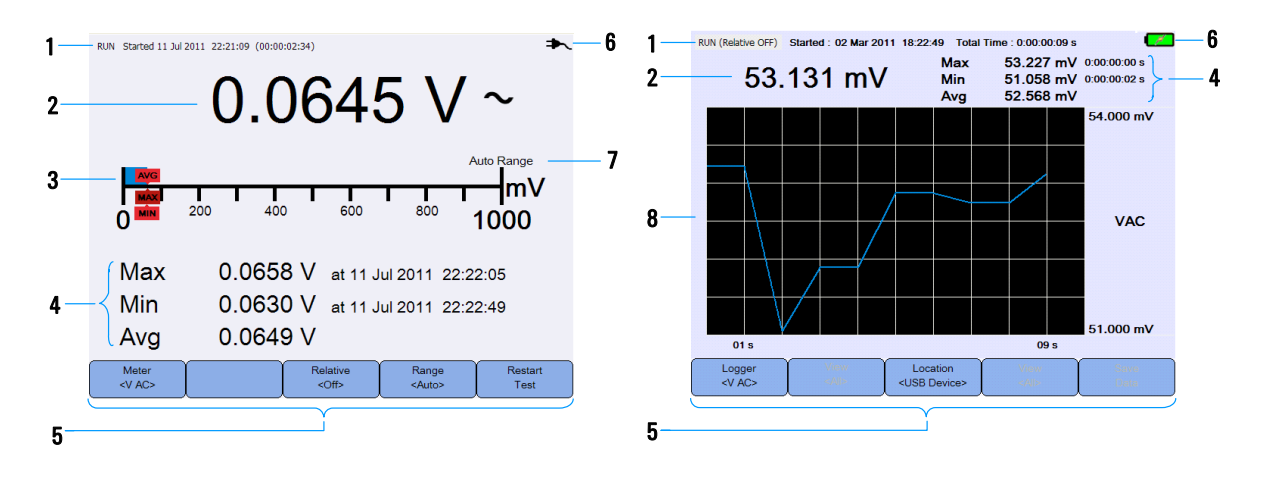

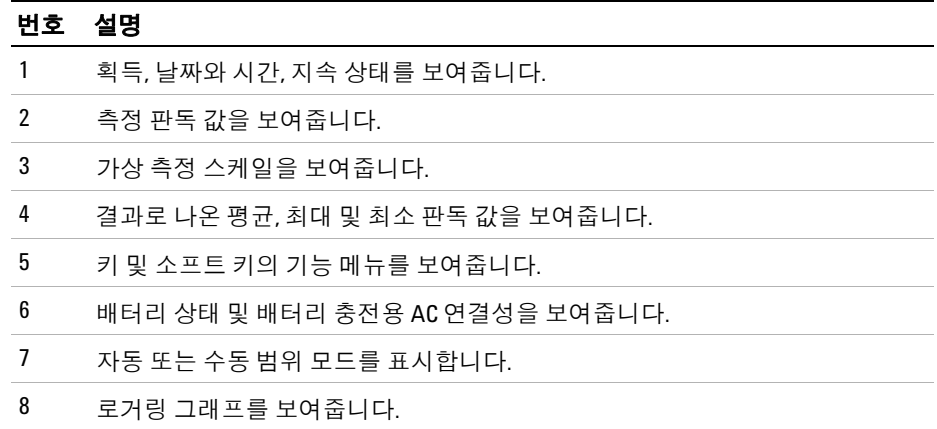

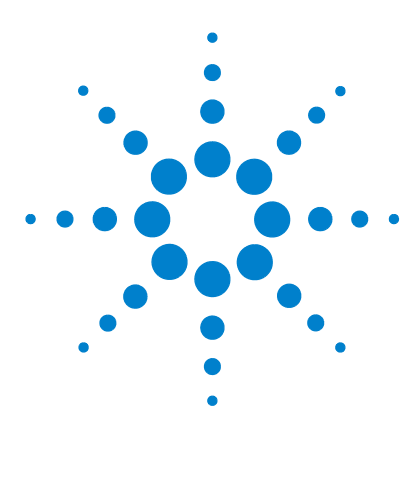

**Agilent U1610/20A 휴대형 디지털 오실로스코프 사용 설명서**

# **오실로스코프 사용**

**3**

수직 [컨트롤](#page-41-0) 22 수평 [컨트롤](#page-45-0) 26 트리거 [컨트롤](#page-49-0) 30 파형 [수집](#page-59-0) 제어 40 [디스플레이](#page-61-0) 제어 42 자동 [측정](#page-63-0) 44 커서 [측정](#page-70-0) 제어 51 [분석기](#page-72-0) 제어 53 Autoscale 및 [Run/Stop](#page-76-0) 제어 57 저장 및 [호출](#page-79-0) 제어 60

이 장에서는 오실로스코프 기능 설정 방법이 설명됩니다.

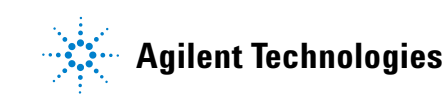

# <span id="page-41-0"></span>**수직 컨트롤**

Scope 을 눌러 수직 채널 제어 메뉴로 들어갑니다. Channel Channel | 을 눌러 해당 채널 하위 메뉴로 들어갑니다.  $\overline{1}$ 

## **파형 표시를 위한 채널 선택**

 $Ch1$  $<$ On>

한 개 또는 두 개 채널을 동시에 활성화할 수 있습니다.

 $\begin{array}{c} \sqrt[3]{\mathbb{C}} \sqrt[3]{\mathbb{C}} \mathbb{C} \mathbb{C} \end{array}$  토글 키를 통해 채널을 켜거나 끌 수 있습니다.

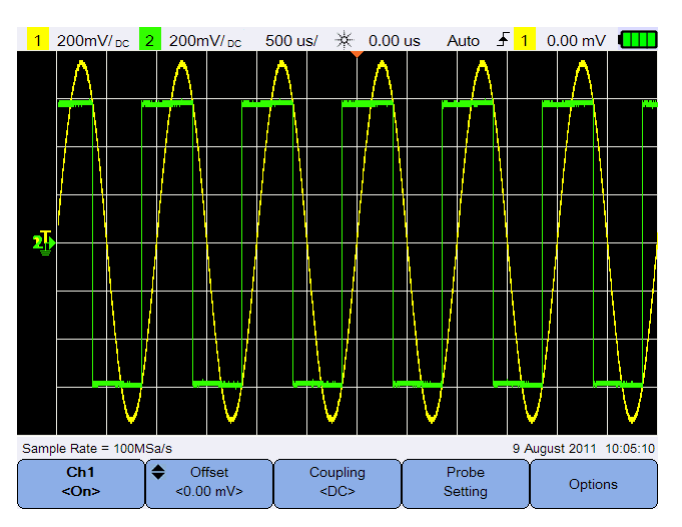

그림**3-1** 채널 1 하위 메뉴

## **수직 시스템 설정**

## **그라운드 레벨 위치 조정**

신호 그라운드 레벨은 디스플레이 상의 ♪ 아이콘 위치를 통해 식별됩니다.

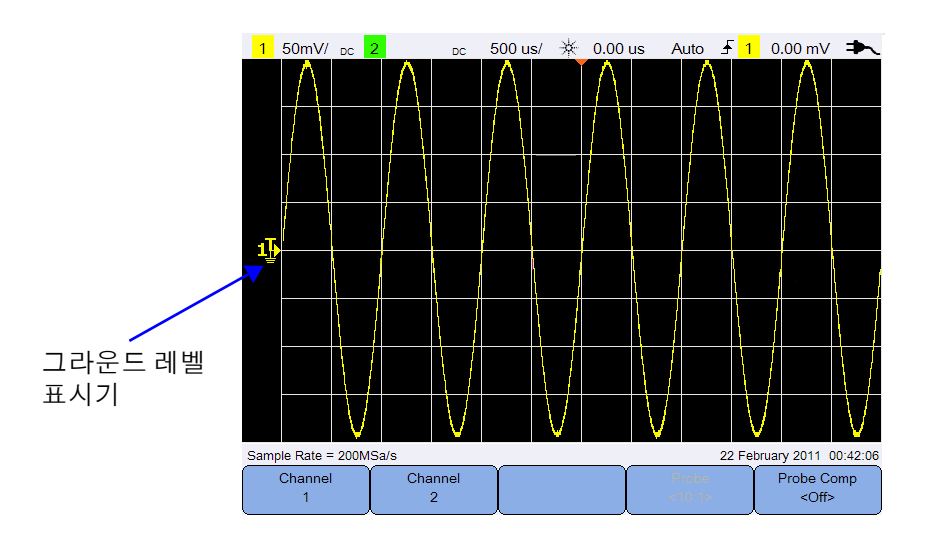

아래 방법을 통해  $\blacksquare$  및 파형을 수직으로 이동시킵니다:

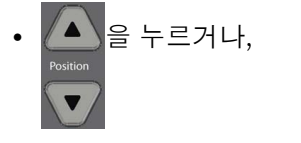

• <sup>◆ Offset</sup> 을 누르고 ▲ 또는 ▼ 키를 사용.

음의 전압 값을 이용해 상단 오프셋 파형으로 파형을 이동시키고 양의 전압 값 을 이용해 하단 오프셋 파형으로 이동합니다.

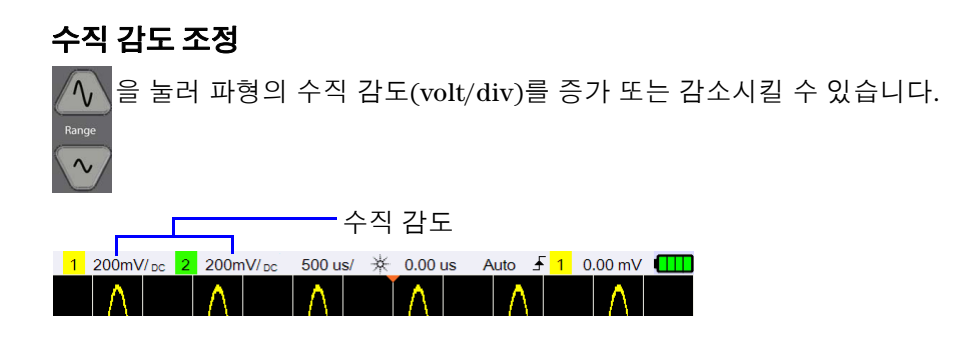

## **채널 커플링**

Coupling 토글 키를 눌러 채널 커플링을 설정합니다.  $<$ DC>

AC 커플링은 파형의 DC 컴포넌트를 차단하며 보고자 하는 신호의 AC 컴포넌트 만 허용합니다.

DC 커플링은 AC 및 DC 컴포넌트 둘 다 휴대용 스코프를 통과하도록 허용합니다.

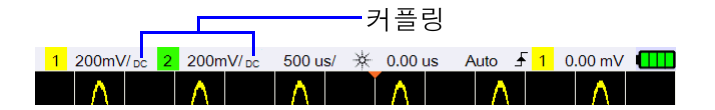

## **프로브 설정**

Probe 을 눌러 프로브 설정 하위 메뉴로 들어갑니다. Setting

Units <Volts> 토글 키를 눌러 전압 프로브의 전압 단위 또는 전류 프로브의 암페 어를 설정합니다. 채널 감도 및 오프셋, 트리거 레벨, 측정 결과, 연산 기능 등은 선택한 단위를 반영합니다.

Probe 를 반복해서 눌러, 전압/전류 프로브를 이용하여 전압/전류 값 측정  $1:1>$ 을 위한 감쇠 인자를 설정합니다. 감쇠 인자는 측정 결과가 실제 전압/전류 수준 을 반영할 수 있도록 보장하기 위해 사용될 프로브에 따라 설정되어야 합니다.

## **반전 제어**

이 제어는 그라운드 레벨에 대하여 표시된 파형을 거꾸로 전환합니다. 반전은 채널 표시 방법에 영향을 미치지만 트리거에는 영향을 주지 않습니다. 채널을 거꾸로 전환하면 [분석기](#page-72-0) 제어 메뉴에서 선택된 기능의 결과도 변경됩니다.

채널 파형 반전 방법:

1 <sup>options</sup> 를 눌러 반전 및 대역폭 제한 컨트롤 하위 메뉴로 들어갑니다.  $2 \left[ \begin{array}{cc} \text{Invert} \\ \text{C0fb} \end{array} \right]$  토글 키를 누릅니다.

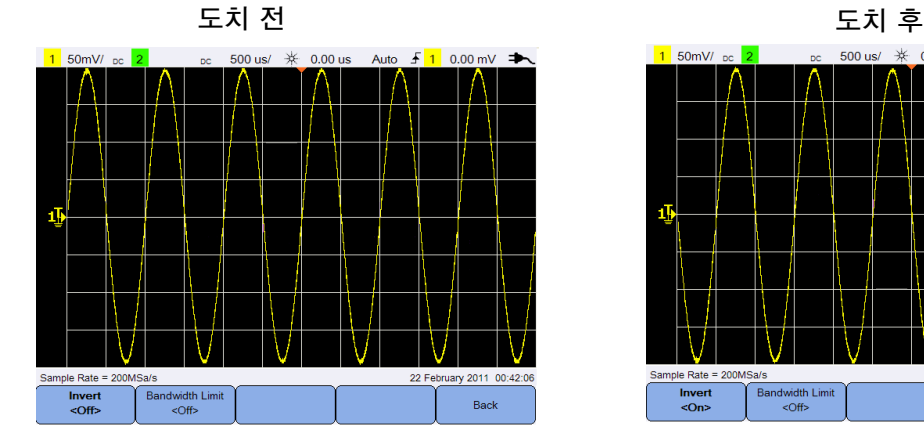

그림**3-2** 반전 전후 파형

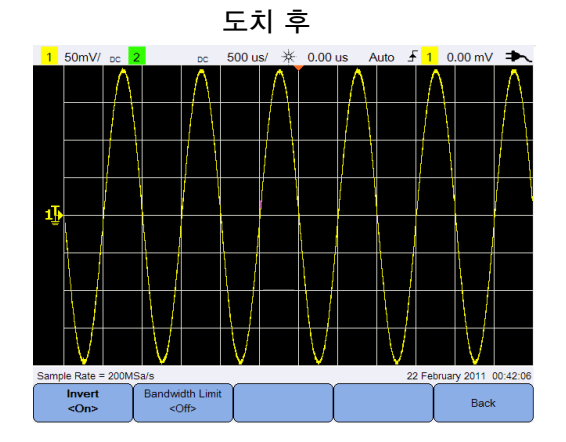

## **대역폭 제한 제어**

**Bandwidth Limit** Options 을 누르고 을 반복적으로 눌러 최대 채널 대역폭을 10kHz 또는 20MHz로 설정합니다. 대역폭 제한 미만의 주파수를 가진 파형의 경우, 이 컨트롤을 켜면 파형에서 원치 않는 고주파 노이즈를 제거할 수 있습니다.

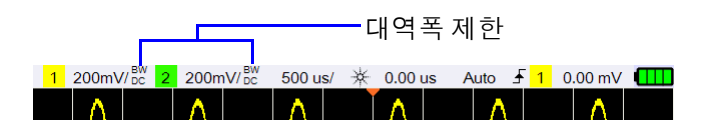

## <span id="page-45-0"></span>**수평 컨트롤**

수평 컨트롤은 파형의 수평 스케일 및 위치를 조정합니다.

## **수평 시스템 설정**

### **시간 참조 위치 선택**

시간 참조는 트리거 포인트가 참조될 화면 상의 지점입니다. 시간 참조는 화면 의 왼쪽에서 오른쪽으로 또는 중앙으로 하나의 그리드 라인으로 설정될 수 있습 니다.

계수선 상단에 시간 참조 위치를 표시합니다 지연 시간이 0으로 설정된 경우, 지연 시간 표시기( ♥ )가 시간 참조 표시기를 덮어 씁니다.

 $\boxed{{}^{\mathsf{Menu}}{\vphantom{\overline{J}}}_{\mathsf{Zoom}}}\equiv +$ 르고 $\boxed{{}^{\mathsf{Time\,Ref}}{\vphantom{\overline{J}}}_{\mathsf{Center}}}\equiv$  반복적으로 눌러 시간 참조 위치를 설정합니다.

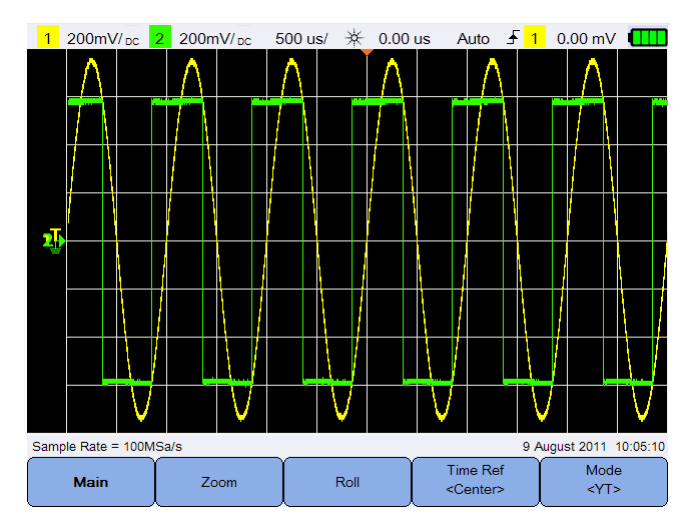

그림**3-3** 시간 참조 위치 설정

### **수평 스케일 인자를 조정(time/div)**

을 눌러 수평 스케일 인자 또는 파형의 스윕 속도를 증가 또는 감  $\mathbb{I}^{\mathcal{N}}$ 소시킬 수 있습니다.

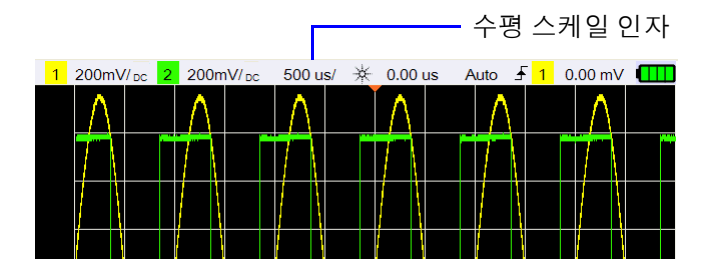

### **파형 지연 설정**

 $\blacktriangleleft$ 

지연 설정은 시간 참조 위치에 대하여 트리거 이벤트의 특정 위치를 설정합니다.<br>TimebasePosition

■ 을 눌러 지연 시간 표시기( )를 이동시킬 수 있습니다.

음의 지연 값은 트리거 이벤트 전에 파형의 일부를 본다는 것이며 양의 값은 트 리거 이벤트 이후에 파형을 본다는 것을 나타냅니다.

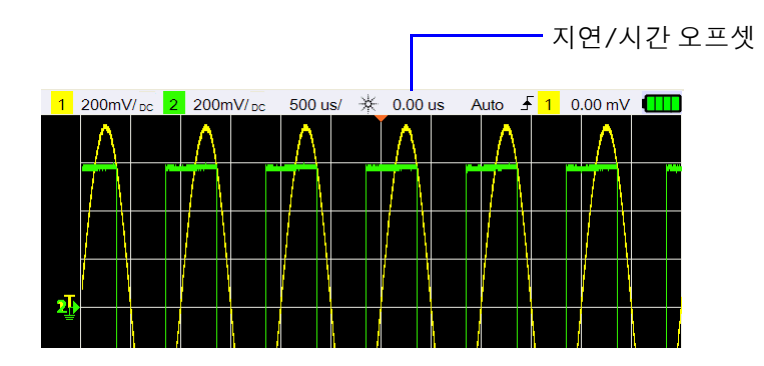

## **수평 모드**

 $\boxed{\frac{1}{\text{Menu}}_{\text{Zoom}}}$ 를 눌러 수평 모드 메뉴에 들어갑니다.

### **주 모드**

Main 을 눌러 주 모드로 들어갑니다. 이 모드는 오실로스코프용 일반 보기 모드입니다.

#### **줌 모드**

Zoom 을 눌러 줌 모드로 들어갑니다. 이 모드는 일반 표시의 수평 확장 버 전입니다. 줌 기능이 활성화되면, 디스플레이는 반으로 나뉘어 상단에 일반 스 윕 그리고 하단에 줌 스윕을 표시합니다.

확장된 일반 표시 영역은 박스로 테두리가 그려집니다. 는 박스의 크기를 제어하고 은 줌 스윕의 위치를 설정합니다.

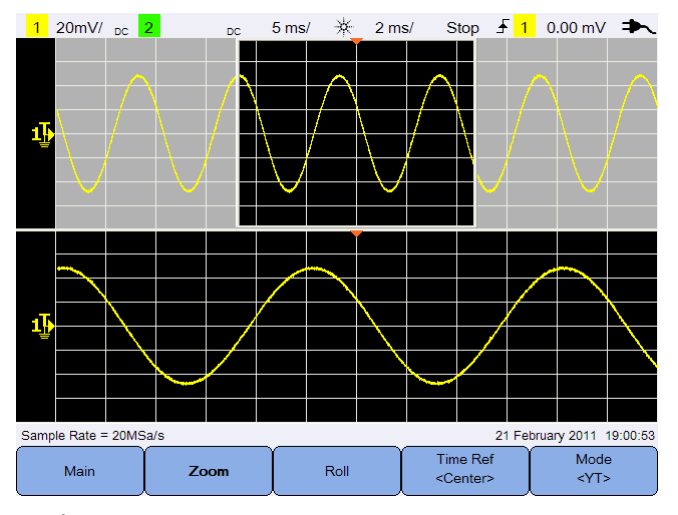

그림**3-4** 줌 모드

### **롤 모드**

Roll 를 눌러 롤 모드로 들어갑니다. 롤 모드는 파형이 화면을 가로질러 우측에서 좌측으로 지나갑니다. 표시를 중단하려면 Run/Stop 을 누릅니다. 화면 의 내용을 지우고 수집을 재시작 하려면 Run/Stop 를 다시 누릅니다.

#### **XY 모드**

Mode 을 눌러 XY 모드로 들어갑니다. 이 모드는 전압 대 시간 표시에서 전  $<$ YT> 압 대 전압 표시로 화면을 변경합니다. 시간축이 꺼지고 채널 1 진폭이 X 축에, 채널 2 진폭이 Y 축에 표시됩니다. Z 축 입력(외부 트리거)은 trace on/off로 바 뀝니다. Z 값이 낮을 경우(1.4V 미만) Y 대 X가 표시되고, 높을 경우(1.4V 초과) trace가 꺼집니다.

주파수 및 두 신호의 위상 관계를 비교하기 위해 XY 모드를 사용할 수 있습니다.

## <span id="page-49-0"></span>**트리거 컨트롤**

**™igger ■을 눌러, 오실로스코프가 데이터 수집 및 파형 표시를 언제 시작할 것인** 지를 결정하는 트리거 기능으로 들어갑니다. 트리거 된 파형은, 디스플레이의 좌측 편에서 우측 편으로, 오실로스코프가 파형 추적을 시작한 파형이며, 매번 특정 트리거 조건이 충족됩니다.

## **트리거 유형**

Trig. 을 누르고  $\begin{bmatrix} \text{Type} \ \text{type} \end{bmatrix}$ 를 반복해서 눌러 트리거 유형를 선택할 수 있 Setting 습니다.

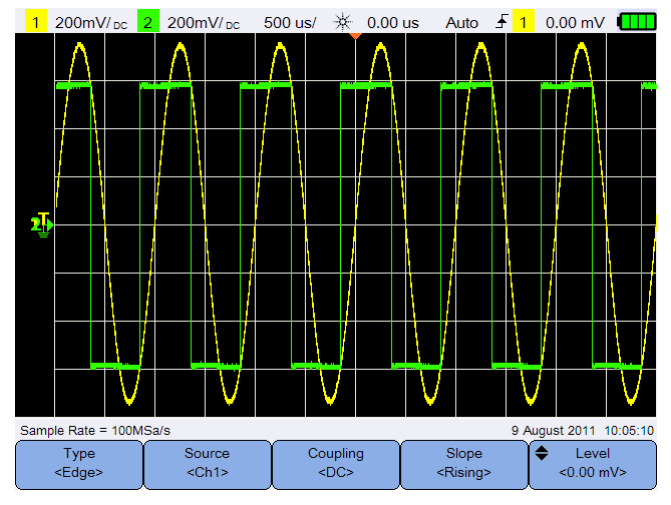

그림**3-5** 트리거 유형 및 하위 메뉴 설정

디스플레이 좌측에 있는 T 아이콘은 아날로그 채널용 트리거 레벨의 위치를 나 타냅니다.

## **에지 트리거**

에지 트리거는 파형에서 지정된 에지(기울기) 및 전압 레벨을 확인하여 트리거 를 식별합니다.

<span id="page-50-0"></span>**소스**

Source 을 반복해서 눌러 트리거 소스를 선택합니다.  $<$ Ch<sub>1></sub>

### <span id="page-50-2"></span>**커플링**

Coupling 를 반복해서 눌러 다음 중의 하나를 선택합니다:  $\overline{CDC}$ 

- **•** DC 커플링 DC 및 AC 신호가 트리거 경로로 가는 것을 허용합니다.
- **•** AC 커플링 트리거 파형에서 DC 오프셋 전압을 제거합니다.
- **•** LF(저주파수) 거부 커플링 트리거 파형에서 원치 않는 저주파수 컴포넌트 를 제거합니다.
- **•** HF(고주파수) 거부 커플링 트리거 파형에서 고주파수 컴포넌트를 제거합니다.

#### **기울기**

Slope 을 반복해서 눌러 상승( $\Gamma$ ) 에지, 하강( $\Gamma$ ) 에지, 얼터네이트( $\Gamma$ ) 에 <Rising> 지, 또는 이더(  $\uparrow$ ) 에지를 선택합니다

제한값을 갖는 이더 에지 모드를 제외하고 모든 모드는 오실로스코프 대역폭까 지 작동합니다. 이더 에지 모드는 최대 100MHz의 불변 파 신호를 트리거하지만 1/(2 x 오실로스코프 대역폭) 아래로 고립된 펄스를 트리거 할 수 있습니다.

### <span id="page-50-1"></span>**레벨**

€ Level 을 누르고 ▲ 또는 ▼ 키를 이용하여 트리거 레벨을 설정합니다.  $< 0.00$  mV>

## **글리치 트리거**

글리치란 파형과 비교시 일반적으로 협소한, 파형의 급속한 변화를 말합니다. 피크 치 [감지](#page-59-1) 모드은 보다 손쉽게 글리치나 협소한 펄스를 보는데 사용될 수 있 습니다.

### **소스**

31[페이지의](#page-50-0) "소스"를 참조하십시오.

### **극성**

Polarity 토글 키를 눌러 캡처하고자 하는 글리치를 위한 양( п ) 극성 또는 <Positive> 음( ) 극성을 선택합니다.

### **레벨**

31[페이지의](#page-50-1) "레벨"를 참조하십시오.

### **퀄리파이어**

시간 퀄리파이어는 시간 주기가 다음과 같은 채널 패턴을 오실로스코프가 트리 거 하도록 설정합니다.

- **•** 시간 값 미만(<)
- **•** 시간 값 초과(>)
- **•** 시간 값 범위 내(><)
- **•** 시간 값 범위 밖(<>)

퀄리파이어 선택하기:

- 1 <sup>More</sup> 을 눌러 추가 트리거 파라미터에 들어갑니다.
- 2  $\begin{bmatrix} 2 & \frac{Qualifier}{2} & \frac{1}{2} \\ 2 & \frac{1}{2} & \frac{1}{2} \end{bmatrix}$  반복해서 누릅니다.

### **최대 및 최소 값**

 > / 을 누르고 또는 키를 사용하여 선 More Settings 택된 퀄리파이어에 맞는 최대 또는 최소 시간 값을 각각 설정합니다.

### **커플링**

31[페이지의](#page-50-2) "커플링"를 참조하십시오.

## **TV 트리거**

TV 트리거는 가장 표준의 고해상도 아날로그 비디오 신호의 복잡한 파형을 캡 처하는데 사용될 수 있습니다.

### **소스**

31[페이지의](#page-50-0) "소스"를 참조하십시오.

### **표준**

Standard 을 반복해서 눌러 NTSC, SECAM, PAL, PAL-M, HDTV 720p, <NTSC> HDTV 1080p, 또는 HDTV 1080i 표준을 선택합니다.

NTSC, SECAM, PAL 및 PAL-M은 전세계적으로 사용되는 방송 표준입니다. HDTV는 고해상도 TV 표준입니다.

#### **모드**

Mode 을 반복해서 눌러 트리거 할 비디오 신호 부분을 선택합니다. <Odd>

- **•** 전체 필드 수직 싱크 간격의 최초 펄스의 라이징 에지를 트리거 합니다.
- **•** 전체 라인 모든 수평 싱크 펄스를 트리거 합니다.
- **•** 라인 선택된 라인 #를 트리거 합니다(HDTV 표준만 해당).
- **•** 홀수 홀수 필드의 최초 톱니 펄스의 라이징 에지를 트리거 합니다.
- **•** 짝수 짝수 필드의 최초 톱니 펄스의 라이징 에지를 트리거 합니다.
- **•** 라인:홀수 홀수 필드의 선택된 라인 #를 트리거 합니다.
- **•** 라인:짝수 짝수 필드의 선택된 라인 #를 트리거 합니다.

상기 모드 전부가 모든 표준에 사용할 수 있는 것은 아닙니다. 모드 선택은 선택 한 표준에 따라 변경됩니다.

## **사용자 지정 라인**

 $\triangle$  Custom Line 을 누르고 ▲ 또는 ▼ 키를 사용하여 트리거 하고자 하는 라인 번호  $< N/A >$ 을 선택합니다. 이것은 라인 트리거 모드에서만 가능합니다.

## **Nth 에지 트리거**

Nth 에지 트리거는 트리거가 지정된 유휴 시간 후 발생하는 버스트의 N 번째 에 지를 트리거하도록 합니다.

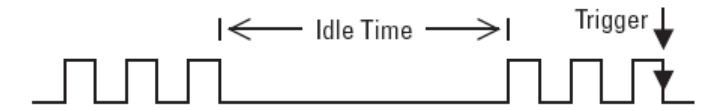

#### **소스**

31[페이지의](#page-50-0) "소스"를 참조하십시오.

### **기울기**

오실로스코프가 파형의 상승 에지 또는 하강 에지의 개수를 카운트하도록 하려 면,  $\begin{bmatrix} \text{Slope} \ \text{Slope} \end{bmatrix}$  토글 키를 눌러 상승(  $\blacksquare$ ) 에지 또는 하강( ) 에지를 선택합니다. 오실로스코프는 유휴 시간이 충족된 후 N 번째 에지가 감지되었을 때 트리거 합 니다.

### **유휴 시간**

′≜ Idla 을 누르고 또는 키를 사용하여 버스트의 최대 폭을 초과하고  $<sub>60ns</sub>$ </sub> 가장 긴 유휴 시간보다 작은 유휴 시간을 선택합니다(높음 또는 낮음).

아래의 예제에서, 유휴 시간은 A보다 작고 B 또는 C 보다 커야 합니다. 유휴 시 간은 낮음(예제에서 보는 바와 같이) 또는 높음으로 간주되어야 합니다.

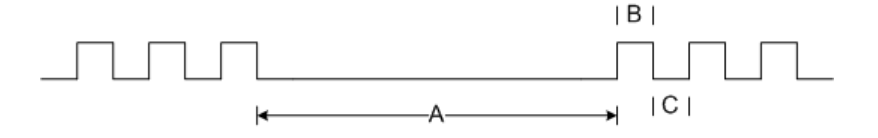

**34 U1610/20A 사용 설명서**

**에지** More ۵ Edge > | ່ < ⇒ | |을 누르고 ▲ 또는 ▼ 키를 사용하여 에지 카운트를 Settings 1 ~ 65535 범위에서 설정합니다.

## **레벨**

31[페이지의](#page-50-1) "레벨"를 참조하십시오.

## **CAN 트리거**

CAN(Controller Area Network) 트리거는 CAN 버전 2.0A 및 2.0B 신호를 트리 거 합니다. 기본적인 CAN 트리거는 데이터 프레임의 프레임 시작(SOF) 비트를 트리거 합니다. CAN L 신호 유형의 CAN 메시지 프레임은 다음과 같습니다:

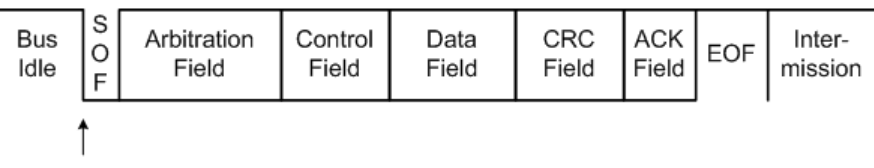

SOF edge

### **소스**

31[페이지의](#page-50-0) "소스"를 참조하십시오.

### **신호**

Signal 를 반복해서 눌러 CAN 신호의 유형과 극성을 설정합니다. 이렇게 하 <Differential> 면 아래와 같이 연결될 수 있는 소스 채널용 채널 레벨이 자동으로 설정됩니다.

**•** CAN\_H - 실제 CAN\_H 차동 버스 신호

지배적인 저신호:

- **•** CAN\_L 실제 CAN\_L 차동 버스 신호
- **•** Rx CAN 버스 트랜시버부터 오는 신호 수신
- **•** Tx CAN 버스 트랜시버부터 오는 신호 송신
- **•** 차동 아날로그 소스 채널에 연결된 CAN 차동 버스 신호

#### **U1610/20A 사용 설명서 35**

### **레벨**

31[페이지의](#page-50-1) "레벨"를 참조하십시오.

### <span id="page-55-0"></span>**전송 속도**

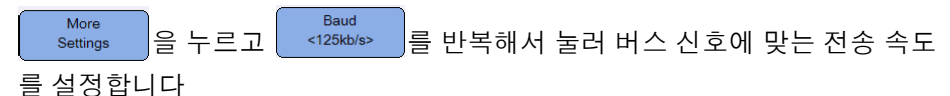

선택된 전송 속도가 시스템 전송 속도와 일치하지 않을 경우, 오류 트리거가 발 생할 수 있습니다.

### <span id="page-55-1"></span>**샘플 지점**

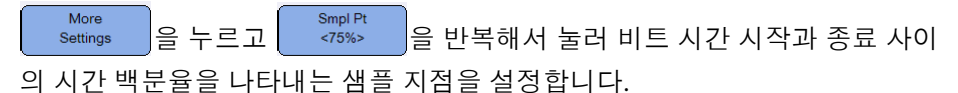

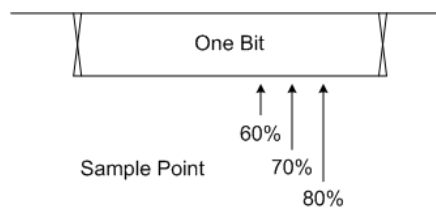

### **표준**

More 을 누르고 <u>(Standard )</u> 토글 키를 눌러 표준 CAN(2.0A) 또는 확장 Settings CAN(2.0B)을 선택합니다.

표준 CAN는 11비트의 긴 식별자를 가지는 반면 확장 CAN은 29비트의 긴 식별 자를 가집니다.

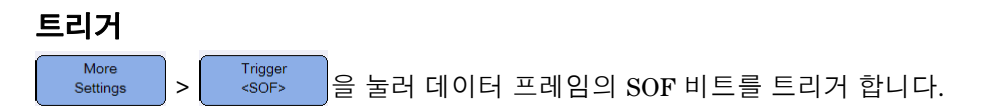

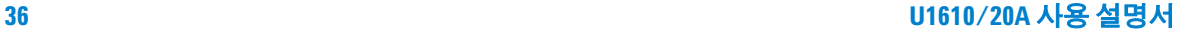

## **LIN 트리거**

LIN(Local Interconnect Network) 트리거는 메시지 프레임의 시작을 표시하는 LIN 단선 버스 신호의 Sync Nreak exit의 상승 에지를 트리거 합니다.

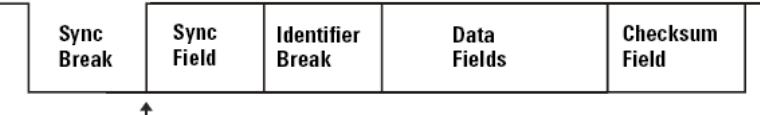

Sync Break Exit

### **소스**

31[페이지의](#page-50-0) "소스"를 참조하십시오.

#### **Sync break**

Sync Break 를 반복해서 눌러 LIN 신호의 sync break를 정의하는 최소 클럭 수  $>= 13$ 를 선택합니다.

### **레벨**

31[페이지의](#page-50-1) "레벨"를 참조하십시오.

### **전송 속도**

36[페이지의](#page-55-0) "전송 속도"를 참조하십시오.

### **샘플 지점**

36[페이지의](#page-55-1) "샘플 지점"를 참조하십시오.

### **표준**

Standard More 을 누르고 | <uw1.3> |를 반복해서 눌러 LIN 표준 1.3, 2.0 또는 2.1을 Settinas 선택합니다.

#### **트리거**

More > 를 눌러 메시지 프레임의 시작을 표시하는 LIN 단선 Settings 버스 신호의 Sync Break exit에서 라이징 에지를 트리거 합니다.

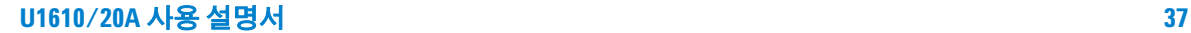

## **트리거 모드**

Trig. Mode 을 반복해서 눌러 오실로스코프가 트리거를 검색하는 방식에 영향  $$\times$ Auto> 을 미치는 트리거 모드를 선택합니다.

- **•** 정상 트리거 조건이 충족될 경우 파형을 표시, 그렇지 않을 경우 오실로스코 프는 트리거하지 않으며 화면은 업데이트가 안 됩니다. 이 트리거 모드가 설 정되고 트리거가 발견되면 상태 라인에 "Trig'd"가 나타납니다. 트리거가 발 견되지 않을 경우, "Trig'd(blinking)"가 나타납니다.
- **•** 자동 트리거 조건이 충족되면 파형을 표시합니다. 트리거 조건이 충족되지 않을 경우, 강제로 오실로스코프가 트리거하도록 만듭니다. 이 트리거 모드 가 설정되고 트리거가 발견되면 상태 라인에 "Auto"가 나타납니다. 트리거가 발견되지 않을 경우, "Auto(blinking)"가 나타납니다.
- **•** 싱글 이어지는 파형 데이터가 화면에 다시 쓰여지지 않고 한 번의 이벤트만 표시합니다. 오실로스코프가 트리거을 하고 있을 경우, 한 번 습득한 내용이 표시되고 오실로스코는 정지합니다(상태 라인에 "Stop"이 나타납니다). 을 다시 눌러 다른 파형을 습득합니다. Run/Stop

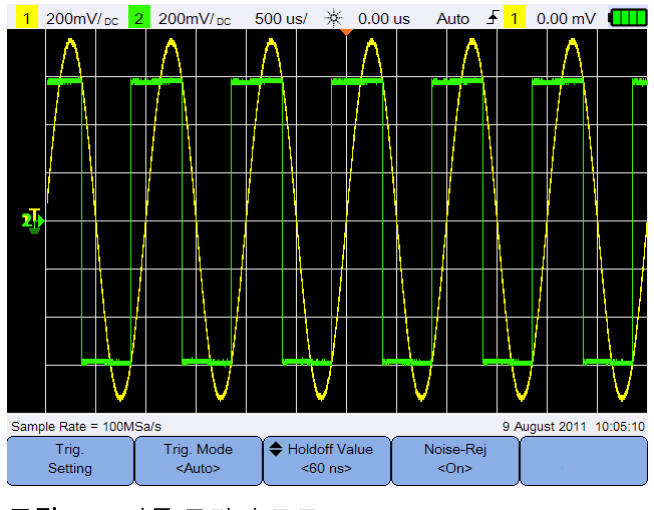

그림**3-6** 자동 트리거 모드

## **트리거 연기**

Holdoff Value 을 누르고 ▲ 또는 ▼ 키를 사용하여 오실로스코프가 트리거 회로  $< 60$  ns> 를 재 준비하기 전에 기다려야 하는 시간을 설정합니다.

아래에 나오는 것처럼 펄스 버스트를 안정하게 트리거하려면, 연기 시간을 200ns보다 크게, 600ns보다 작게 설정합니다.

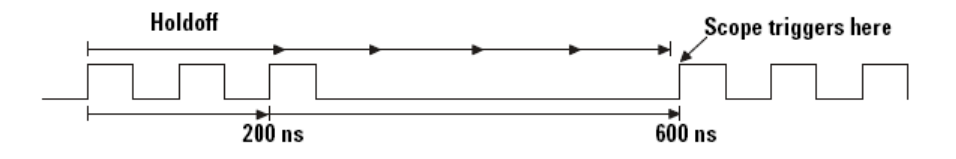

## **노이즈 거부**

Noise-Rej 토글 키를 눌러 트리거 회로에 추가적인 히스테리시스를 추가하거나  $<$ On> 노이즈를 트리거하는 확률을 줄이기 위해 노이즈 거부 기능을 켜거나 끕니다.

## <span id="page-59-0"></span>**파형 수집 제어**

휴대용 스코프의 실시간 샘플링은 반복 신호 또는 단일 신호 둘 중 하나와 함께 사용될 수 있습니다. 즉, 하나의 트리거 이벤트 동안 수집된 샘플에서 파형 디스 플레이 생성하고 이전 트리거 이벤트에서 수집한 모든 샘플은 제거됩니다.

등가 샘플링은 오직 반복 신호와 함께 사용될 수 있는 수집 기술이며, 이 때 이전 트리거 이벤트에서 수집한 샘플은 유지 및 관리됩니다. 다시 말해 실제로 여러 트리거 이벤트가 파형을 구성합니다.

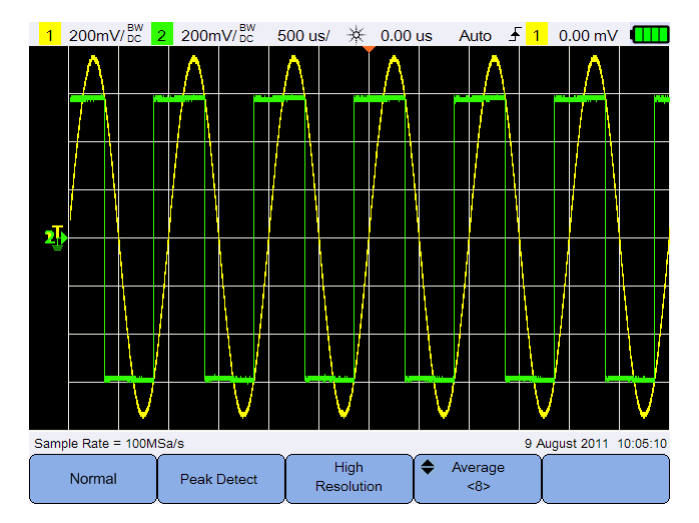

을 눌러 수집 모드 메뉴로 액세스합니다. Acquire

그림**3-7** 수집 메뉴

**•** 일반 모드

대부분의 파형에 사용 ( 일반 decimating, 평균화 없음 ) 이 모드는 대부분 파 형에 있어서 최상의 디스플레이를 제공합니다 .

<span id="page-59-1"></span>**•** 피크 치 감지 모드

최대 샘플비에서 모든 샘플 지점을 평가하고 최소 및 최대 포인트를 선택하 며 메모리에 저정합니다 . 이것은 협소한 글리치가 스윕 속도에 관계없이 화 면에 표시되도록 보장합니다 .

**•** 고해상도 모드

임의 노이즈를 줄이고 보다 원활한 추적을 제공하며 효과적으로 수직 해상도 를 증가시키기 위해 저속의 스윕 속도에서 여분의 샘플을 평균화합니다 .

**•** 평균 모드

임의 노이즈를 줄이고 수직 해상도를 증가시키기 위해 다중 수집을 평균화합 니다. 평균 숫자는 ▲ 또는 ▼ 키를 사용하여 powers-of-2 증분에서 2 ~ 8192 범위로 설정될 수 있습니다 .

# <span id="page-61-0"></span>**디스플레이 제어**

을 눌러 디스플레이 제어 메뉴로 들어갑니다. **Display** 

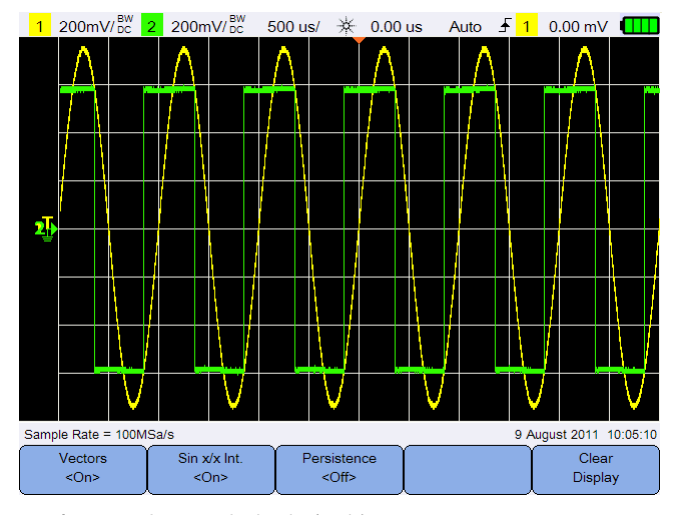

그림**3-8** 디스플레이 제어 메뉴

## **벡터 디스플레이**

Vectors 토글 키를 눌러 연속 파형 데이터 포인트 간에 선을 그려주는 벡터  $<$ On> 모드를 활성화시킵니다. 이 모드는 대부분의 상황에서 가장 통찰력 있는 파형 을 생성합니다.

## **Sin x/x 삽입**

Sin x/x Int.  $<$ On> 토글 키를 눌러, 오실로스코프에 표시될 때 정확한 파형을 재 생성 하는 x/x 삽입을 활성화시킵니다. 샘플 간 신호 반응을 다시 확인하고자 할 때 이 프로세스를 사용할 수 있습니다.

## **무한 잔상**

Persistence 토글 키를 눌러 새 수집과 함께 디스플레이를 업데이트 하지만 이전  $<$  Off  $>$ 수집 결과를 지우지는 않는 무한 잔상을 활성화시킵니다. 이것은 노이즈 및 지 터를 측정하고 변하는 파형에 대한 최악의 경우를 관찰하고 타이밍 위반을 검사 하며 불규칙적으로 발생하는 이벤트를 캡처하는데 사용될 수 있습니다.

Clear 이전 수집 결과를 지우려면 을 누릅니다. 오실로스코프가 기동 중이 면 디스플레이는 수집 값을 다시 누적하기 시작합니다.  $\left[\begin{array}{cc} \text{Perisference} \ \text{of} \end{array}\right]$ 을 끈 후 Clear 을 눌러 일반 디스플레이 모드로 돌아갑니다.Display

## <span id="page-63-0"></span>**자동 측정**

어떠한 채널 소스나 구동 수학 함수에도 최고 30번의 자동 측정(시간, 전압 및 전원)을 수행할 수 있습니다.

빠른 측정하기:

1 Measure | 을 눌러 측정 기능 메뉴로 액세스합니다.

4 │ ‱<sub>ssure</sub> │을 눌러 선택된 측정을 합니다.

- Source 2 | <sup>Gons</sup> |을 반복해서 눌러 채널 또는 수학 소스를 선택합니다. [분석기](#page-72-0) 제어가 활성화 되어 있을 경우에만 수학 소스를 적용할 수 있습니다.
- 3 │ select Select Select Select Select Select Select Select Select Select Select Select S 를 다시 눌러 선택 메뉴 밖으로 나옵니다. Select <Delay>
- 1 1V/ nc 2 500mV/nc 500 us/  $\frac{1}{2}$  0.00 us Auto  $\frac{1}{2}$  0.00 mV 지난 4회 측정 결과T-Max(1): 2.250 ms Pre(1): 0.568 % Pwr Factor: - 0.883 Mean(2): 569.913 mV Source Measure Clear  $<$ Ch<sub>2></sub> <Cycle Mean> <Cycle Mean> Measurements

### 그림**3-9** 측정 기능 메뉴

가장 최근에 선택된 측정을 위해 측정될 파형의 일부을 보여주기 위해 커서가 켜집니다.

측정에 필요한 파형의 일부가 표시되지 않을 경우 또는 측정을 하기 위한 충분 한 해상도를 표시하지 않을 경우, 결과는 신호나 에지가 전혀 나타나지 않거나 값보다 더 크거나 작게 표시됩니다.

지연 또는 위상 이동 측정을 선택한 경우 <sup>Setting</sup> 올 눌러 소스 채널 또는 구 동 수학 함수를 선택합니다.  $\boxed{\frac{\text{Source 1}}{\text{c} \cdot \text{Chis}}}$  을 누르고  $\boxed{\frac{\text{Source 2}}{\text{c} \cdot \text{Chis}}}$  를 반복해서 눌러 첫 번째 및 두 번째 소스를 각각 선택합니다. 저원 측정을 선택한 경우라면, │ <sup>Sensitivity</sup> │를 눌러 채널 입력과 프로브 감쇠 인 자를 선택합니다. │ Soli/Amp. │ 토글 키를 눌러 전압 입력 또는 전류 입력으로서 채널 1 또는 2를 할당합니다.  $\begin{array}{|l|l|}\n\hline\n\end{array}$  Were sitially as a sensitially sensitially as  $\mathbb{R}^n$  and  $\mathbb{R}^n$  and  $\mathbb{R}^n$  and  $\mathbb{R}^n$  and  $\mathbb{R}^n$  and  $\mathbb{R}^n$  and  $\mathbb{R}^n$  and  $\mathbb{R}^n$  and  $\mathbb{R}^n$  a 결된 전압 또는 전류 프로브를 위한 감쇠 인자를 각각 설정합니다. 감쇠 인자를 변경하면 할당된 채널의 수직 스케일도 변경됩니다.

모든 측정 값을 삭제하려면 | <sub>Measurements</sub> |을 누릅니다.

## **시간 측정**

### **지연**

지연은 Source 1에서 선택한 에지와 Source 2에서 선택한 에지로부터 파형 상의 중간 임계값 지점에서 가장 가까운 트리거 기준점까지의 시간 차를 측정합 니다.

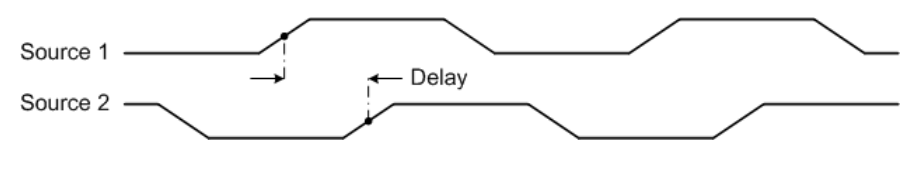

## **듀티 사이클 (–), 듀티 사이클 (+), 하강 시간, 상승 시간, 주파수, 간격, 폭 (–), 폭 (+)**

반복 펄스 열의 듀티 사이클 (-) 및 (+)는 다음과 같이 표시됩니다.

Duty Cycle  $(+) = \frac{+Width}{Period} \times 100$ Duty Cycle  $(+) = \frac{+Width}{Period} \times 100$ 

하강시간은 하향 에지의 상한 임계값과 하한 임계값 간의 시간 차이입니다. 상승시간은 상향 에지의 상한 임계값과 하한 임계값 간의 시간 차이입니다. 주파수는 1/주기로 정의됩니다.

간격은 완전한 파형 사이클의 시간 간격입니다

-폭은 하강 에지의 중간 임계값에서 다음 상승 시간의 중간 임계값까지의 시간 입니다.

+폭은 상승 에지의 중간 임계값에서 다음 하강 시간의 중간 임계값까지의 시간 입니다.

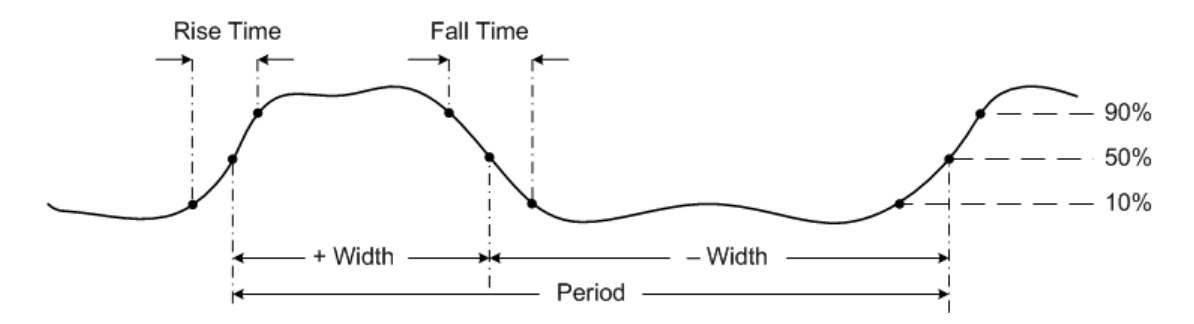

### **위상 이동**

위상 이동은 다음과 같이 표시됩니다.

 $Phase Shift = \frac{Delay}{Source\ 1\ Period} \times 360$ 

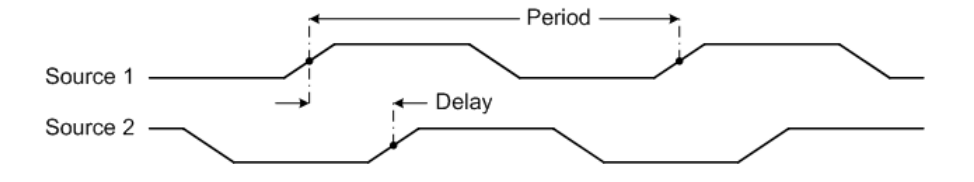

### **T-Max 및 T-Min**

T-Max 및 T-Min은 디스플레이의 좌측편에서 시작하여 파형의 최대 및 최소가 각각 최초로 표시될 때의 X 축 시간 값입니다.

## **전압 측정**

### **진폭, 베이스, 최대, 최소, 피크 투 피크, 탑**

파형의 진폭은 최상과 최하 값의 차이입니다.

베이스는 파형의 아래 부분의 모드(가장 일반적인 값) 이거나 그 모드가 잘 정의 되어 있지 않은 경우 최하는 최소와 동일합니다.

최대 및 최소는 파형 표시에서 각각 가장 높은 값과 가장 낮은 값입니다.

피크 투 피크 값은 최대 값과 최소 값의 차이입니다.

탑은 파형의 위 부분의 모드이며, 그 모드가 잘 정의되어 있지 않은 경우 최하는 최대와 동일합니다.

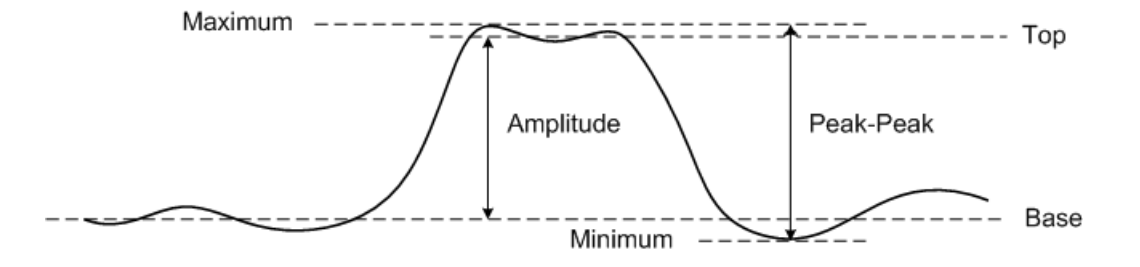

### **평균**

평균은 1회 이상의 전체 주기에 걸친 샘플 수로 나누어진 파형 샘플 레벨의 총합 입니다.

$$
Average = \frac{\sum x_i}{n}
$$

### **크레스트**

크레스트 계수는 파형의 피크 진폭을 파형의 RMS 값으로 나누어 계산됩니다.

$$
C = \frac{|x|_{\text{peak}}}{|x|_{\text{rms}}}
$$

### **사이클 평균**

평균 사이클 값은 사이클 주기 내 통계적 측정 평균입니다,

### **오버슈트**

오버슈트는 큰 에지 전이 다음에 오는 왜곡으로 진폭의 비율로 표현합니다.

 $\frac{local \, Maximum - Top}{4} \times 100$ Rising edge overshoot  $=$ Amplitude

Falling edge overshoot =  $\frac{Base - local Minimum}{4$  \times \times \times \times \times \times \times \times \times \times \times \times \times \times \times \times \times \times \times \times \times \times \times \times \times \times \t Amplitude

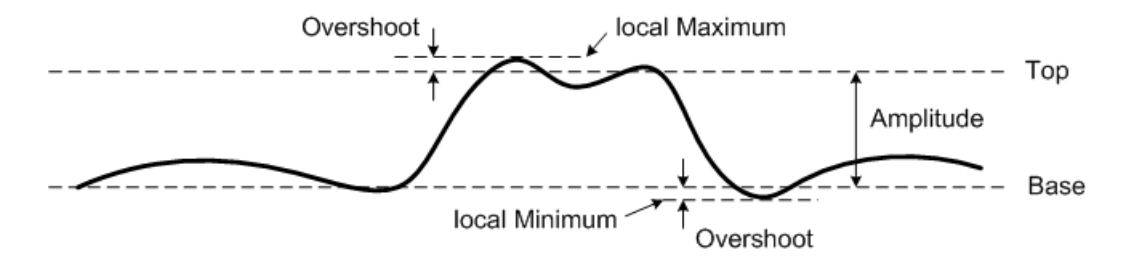

### **프리슈트**

프리슈트는 큰 에지 전이 앞에 오는 왜곡으로 진폭의 비율로 표현합니다.

 $\frac{Base - local Minimum}{4 m^2 / (4 m^2)} \times 100$  $Rising$  edge preshoot  $=$ Amplitude Falling edge preshoot  $=\frac{local\,Maximum - Top}{4m^2} \times 100$ Amplitude local Maximum Preshoot Top Amplitude Base Preshoot local Minimum

## **표준 편차**

데이터 군의 표준 편차(σ)는 평균값으로부터 데이터의 변동 폭을 말합니다.

$$
\sigma = \sqrt{\frac{\sum (x_i - \bar{x})^2}{N - 1}}
$$

### **RMS(AC)**

AC 전압은 통상적으로 RMS(root-mean-squar) 값으로 표현되며 Vrms로 표현 됩니다. 사인파 모양의 전압의 경우, Vrms는 Vpeak√2와 등가입니다.

#### **RMS(DC)**

VRMS는 1회 이상의 전체 주기에 걸친 파형의 RMS 값입니다.

$$
VRMS\ (DC) = \sqrt{\frac{\sum_{i=1}^{n} x_i^2}{n}}
$$

## **전력 측정**

### **유효 파워**

유효 전력 또는 실제 전력은 한 방향으로 에너지 순 전이를 만드는 AC 파형의 전 체 사이클에 걸친 전력의 일 부분을 평균하여 측정됩니다.

### **피상 전력**

피상 전력은 실제 및 반응 전력에 대한 벡터 합으로 측정됩니다.

#### **무효 전력**

무효 전력은 각각의 사이클에서 소스로 돌아가는 저장된 에너지로 인한 전력의 일부분을 말합니다.

### **역률**

역률은 실제 전력과 피상 전력 간 비율을 말합니다.

# <span id="page-70-0"></span>**커서 측정 제어**

커서는 시간축에서 X 축 값을, 전압 측정에서 Y 축 값을 각각 나타내는 수평 및 수직 마커입니다. 오실로스코프 신호 상의 사용자 정의 전압 또는 시간 측정 시 에 커서를 사용할 수 있습니다.

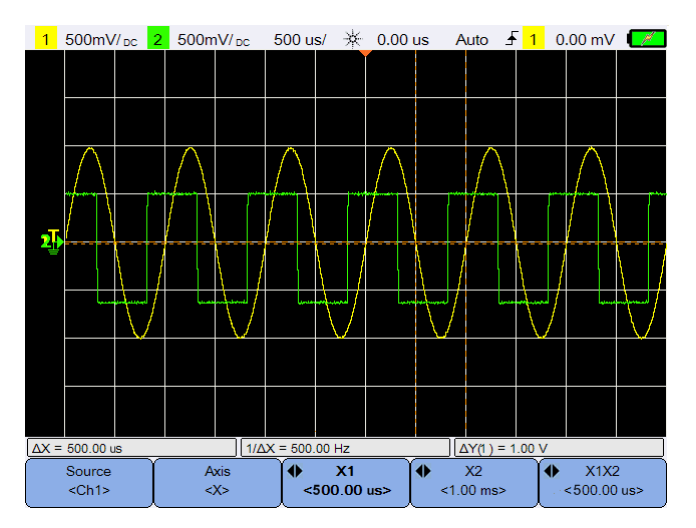

Cursors | 을 눌러 커서 제어 메뉴로 액세스합니다.

### 그림**3-10** 커서 기능 메뉴

X 커서 측정은 표시된 파형을 가로질로 2개의 수직 라인을 표시하는데, 이 2개 의 라인은 수평으로 조정되고 연산 FFT(주파수 표시됨)를 제외하고 모든 소스 에서 트리거 지점에 대응하는 시간을 표시합니다.

Y 커서 측정은 표시된 파형을 가로질로 2개의 수평 라인을 표시하는데, 이 2개의 라인은 수직으로 조정되고 파형의 그라운드 지점에 대응하는 값을 표시합니다.

커서 측정 설정하기:

- **1** 을 반복해서 눌러 채널 또는 분석기 소스를 선택하거나 커서를 끕 니다 . 분석기 소스는 [분석기](#page-72-0) 제어가 활성화되어 있을 경우에만 적용 가능합 니다 .
- 2 │ Kwis │ 토글 키를 눌러 X 또는 Y 커서를 선택합니다.
- 3 <sup>◆</sup>  $\left\lceil \frac{x_1}{x_2} \right\rceil$ 또는 ◆  $\left\lceil \frac{x_2}{x_1} \right\rceil$ 을 누르고 ◀ 또는 ▶ 키를 사용하여 X1 또는 X2 커서를 각각 조정합니다. X1 커서는 짧은 사선으로 된 수직 라인으로 표 시되는 반면 X2 커서는 긴 사선으로 된 수직 라인으로 표시됩니다. 또는 <mark>◆ <1.00 v> |</mark>을 누루고 ▲ 또는 ▼ 키를 사용하여 Y1 또는 Y2  $Y1$  $< -1.00 V>$

커서를 각각 조정합니다 . Y1 커서는 짧은 사선으로 된 수평 라인으로 표시되 는 반면 Y2 커서는 긴 사선으로 된 수평 라인으로 표시됩니다 .

4 <sup>● X1X2</sup> 을 누르고 ◀ 또는 ▶ 키를 사용하여 X1 및 X2 커서를 함께 조정 합니다.

 $\leftarrow$  Y1Y2  $\frac{1}{2}$  누르고 ▲ 또는 ▼ 키를 사용하여 Y1 및 Y2 커서를 함께 조정  $< 2.00 V >$ 합니다 .
# **분석기 제어**

 $\vert x \vert$  Math  $\vert x \vert / \vert$  FFT  $\vert x \vert$ 을 눌러 파형에 연산 기능 또는 FFT(Fast Analyzer Fourier Transform) 기능을 수행합니다.

결과로 도출되는 연산 및 FFT 파형은 보라색으로 표시됩니다.

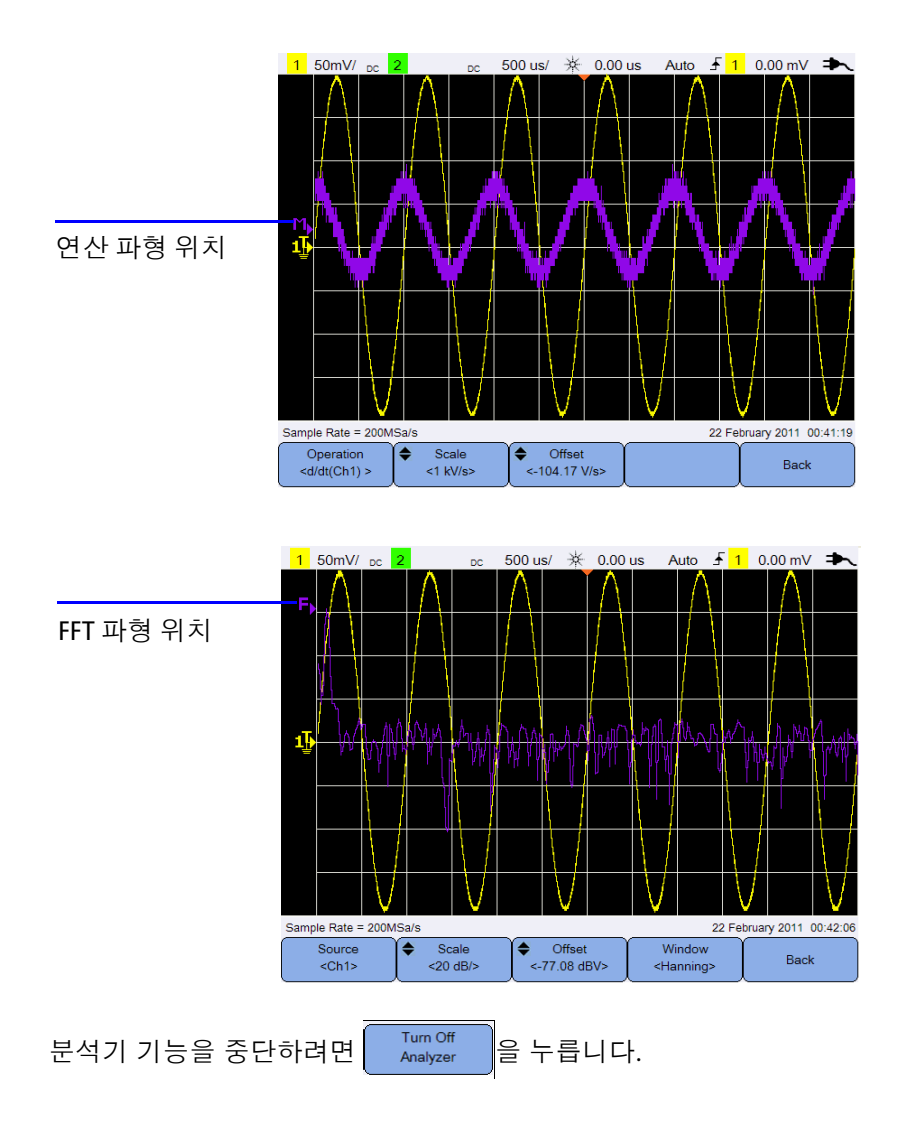

### **연산 기능**

Math 을 눌러 아날로그 채널에 연산 기능을 수행합니다.

#### **연산 기능 선택**

Operation 을 누르고 키를 사용하여 연산 기능을 선택합니다.  $\left| d/dt$ (Ch1) >

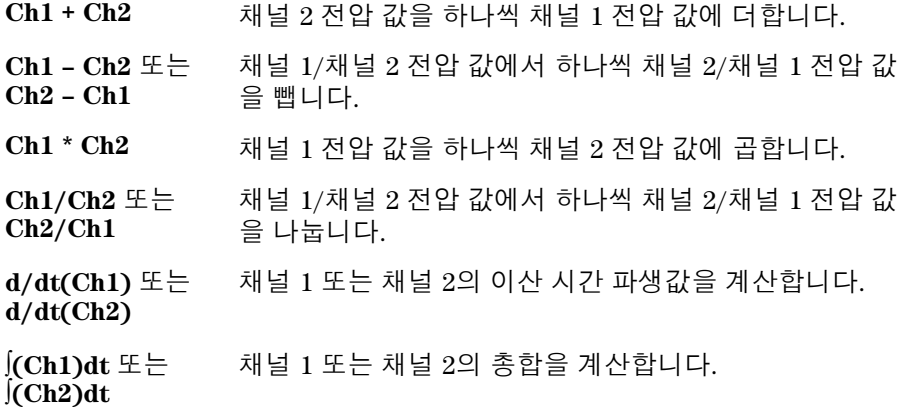

Operation 를 다시 눌러 선택 메뉴 밖으로 나옵니다.  $\operatorname{ed/dt(Ch1)}$ 

#### **연산 파형 스케일 또는 오프셋을 조정합니다.**

Scale Offset í ≜ 231 → 일 누르고 ▲ 또는 ▼ 키를 사용하여 선택된 연산 기능  $<1$ V/> 의 스케일 계수(unit/division) 또는 오프셋을 각각 설정합니다. [프로브](#page-43-0) 설정 Scope 매뉴)을 통해 스케일/오프셋을 위한 전압 및 전류 단위를 설정합니다. 단위는 다음과 같습니다:

- $Ch1 + Ch2: V \not\sqsubseteq \vdash A$
- $Ch1 Ch2: V E \subseteq A$
- $Ch2 Ch1: V \nsubseteq A$

Ch1 \* Ch2 :  $V^2$ ,  $A^2$ ,  $\pm W$  $Ch1/Ch2$ :  $Ch2/Ch1$ :

 $d/dt$  :  $V/sec \nsubseteq E \rightarrow A/sec$ 

 $\det:$   $V \sec \mathcal{F} = \text{Asec}$ 

채널이 다른 단위로 설정된 경우, Ch1 + Ch2, Ch1 – Ch2, 및 Ch2 – Ch1에 대하 여 U(미정의) 단위가 표시될 것입니다.

### **FFT 기능**

í ≜

Analyzer > | FFT | 를 눌러 시가 도메인 파형을 주파수 도메인 파형으로 변 환하는 FFT 기능으로 액세스 합니다.

**소스 선택**

Source |을 누르고 ◀≜▶ 키를 사용하여 FFT 소스로서 아날로그 채널 또는  $<$ Ch<sub>1></sub> 연산 기능을 선택합니다. │ Source <mark>를 다시 눌러 선택 메뉴 밖으로 나옵니다.</mark>

#### **FFT 파형 스케일 또는 오프셋을 조정합니다.**

Scale Offset ٠  $<$  20 dB/ $>$ .<br> <-77.08 dBV> |을 누르고 ▲ 또는 ▼ 키를 사용하여 스케일 계수 (dB/division) 또는 오프셋(dB 또는 dBV)을 각각 설정합니다.

#### **윈도우 기능 선택**

Window

을 반복해서 눌러 신호 특성 및 특정 우선 순위에 기반한 FFT 입력 <Hanning> 신호에 적용할 윈도우 기능을 선택합니다.

- **•** 해닝 정확한 주파수 측정을 위해 또는 서로 가까운 2개의 주파수를 분리시 키기 위해 사용됩니다.
- **•** 직사각형 양호한 주파수 분해능 및 진폭 정확성을 제공하지만 누설 효과가 없는 경우에만 사용 가능합니다

- **•** 해밍 보다 나은 주파수 분해능을 제공하지만 직사각형 윈도우에 비해 진폭 의 정확성이 떨어집니다. 해밍 윈도우는 해닝 윈도우 대비 약간 더 나은 주파 수 분해능을 제공합니다.
- **•** B. Harris 직사각형 윈도우에 비해 시간분해능이 감소하지만 낮은 2차 로브 로 인한 보다 작은 임펄스를 감지하는 능력이 개선됩니다.
- **•** 플랫탑 주파수 피크에 대한 정확한 진폭 측정을 위해 사용됩니다.

## **Autoscale 및 Run/Stop 제어**

### **Autoscale**

|Autoscale ||을 누르면 자동으로 휴대용 스코프을 설정하여 각각의 채널 및 외부 트 리거 입력에 존재하는 파형 분석을 통해 입력 신호를 가장 잘 표시합니다.

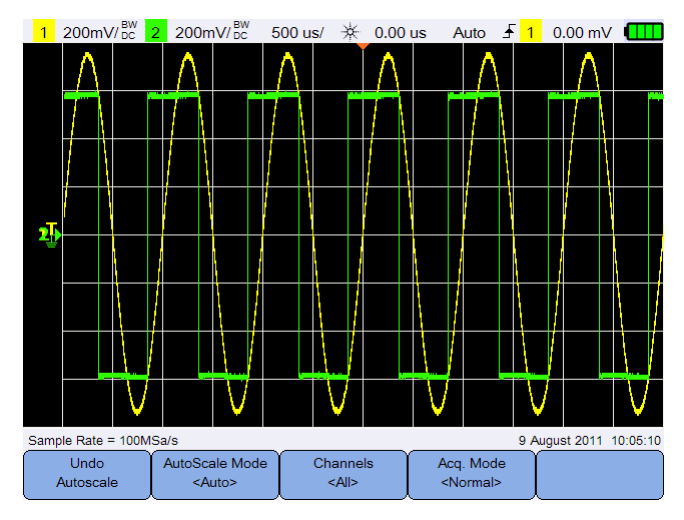

그림**3-11** Autoscale 기능 메뉴

#### **Autoscale 취소**

Undo |을 눌러 ||autoscale ||을 누르기 전에 존재했던 설정 값으로 돌아갑니다. Autoscale 이 기능은 우연히  $\sqrt{\frac{\text{Autoscale}}{\text{B}}}}$ 을 눌렀을 때 또는 Autoscale 설정 값이 마음에 들지 않을 때 이전 설정 값으로 복원하고자 할 때 유용합니다.

#### **Autoscale 모드 선택**

AutoScale Mode 토글 키를 눌러 파형에 적용할 자동 및 수동 범위 모드 간 전환을 <Auto> 합니다.

#### **autoscale 후 표시되는 채널 지정**

Channels 토글 키를 눌러 어떤 채널이 그 이후의 autoscale 에 표시될 것인지  $<$ All> 를 설정합니다.

**•** All

다음 번에  $\vert$  <sup>Autoscale  $\vert$ 을 누르면 , autoscale 요구사항을 충족하는 모든 채널이</sup> 표시됩니다 .

**•** Displayed Ch. 다음 번에 <sup>Autoscale</sup> 을 누르면 켜져 있는 채널만 신호 활동을 위해 검사됩니다 .

#### **autoscale 중 수집 모드를 유지하십시오.**

Acq. Mode <Normal> 토글 키를 눌러 autoscale이 수행되었을 때 수집 모드가 Normal 또 는 left unchanged로 전환될지 여부를 허용할 것인지를 선택합니다

**•** Normal

휴대용 스코프는 FAutoscale 가 눌러져 있을때면 언제나 Normal 수집 모드로 전환합니다 .

**•** Preserve

휴대용 스코프는 FAutoscale 가 눌러져 있을 때 선택한 수집 모드를 유지합니다.

### **Run/Stop**

Run/Stop | 을 눌러 연속 구동 모드 및 정지 모드 가에 전환을 합니다.

**•** 연속 모드 - 아날로그 오실로스코프가 파형을 표시하는 방식과 유사하게 동 일한 신호에 대한 다중 수집을 보게됩니다. 트리거 모드가 Normal 또는 Single 수집으로 설정되어 있을 경우, "Trig'd"가 상태 라인에 표시됩니다.

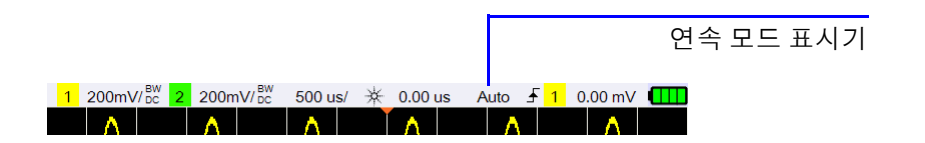

**•** 정지 모드 - 수평 및 수직 제어 키를 눌러 저장된 파형을 상하좌우로 돌리거나 줌 할 수 있습니다 정지 디스플레이는 정보의 가치가 있는 몇몇 트리거를 포 함할 수도 있지만, 최종 트리거 수집만 팬이나 줌을 위해 사용가능합니다. 디 스플레이가 변경되지 않도록 보장하기 위해 트리거 모드를 확실히 한 개의 트리거만 수집했던 단일 수집으로 변경합니다 Run/Stop 을 누르고 있으면 단 일 수집으로 변경할 수 있습니다.

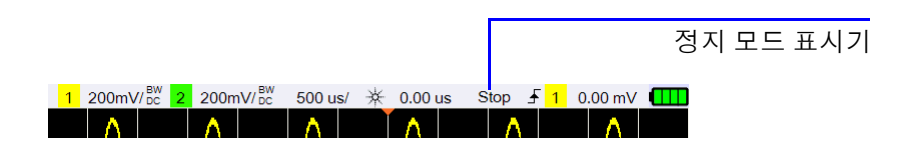

# **저장 및 호출 제어**

<mark>Save/Recall</mark> 을 누르면 저장, 호출, 화면 인쇄 그리고 기본 설정 값 기능을 수행할 수 있습니다.

**참고 중 AxexPlecall** 스코프 모드에서만 사용 가능합니다.

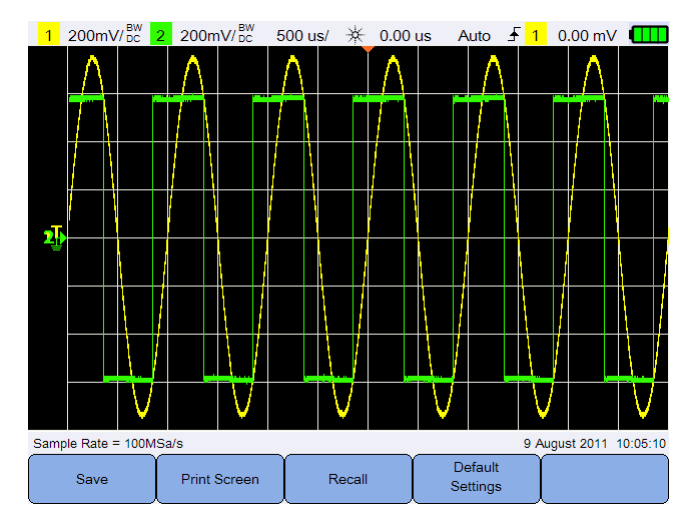

그림**3-12** Save/Recall 메뉴

## **저장 제어**

Save

을 눌러 저장 기능으로 들어갑니다.

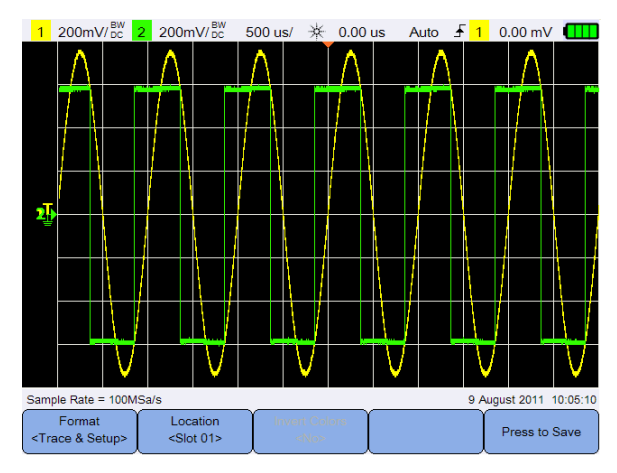

그림**3-13** 저장 하위 메뉴

#### **저장 파일 형식 선택**

Format <Trace & Setup> |을 반복해서 눌러 저장할 파일 형식을 선택합니다. 파형 트레이스 및 설정이 휴대용 스코프 내부 메모리에 저장되는 반면, 포맷의 나머지 부분은 연 결된 USB 저장 장치에 저장됩니다.

#### <span id="page-80-0"></span>**저장 위치 선택**

Location |을 누르고 ◀♦▶ 키를 사용하여 내부 메모리 슬롯(트레이스 및 설정  $<$ Slot 01> 포맷) 중 아무거나 선택하거나 연결된 USB 장치(그 밖의 포맷)의 아무 위치나 선택합니다.

Location 를 다시 눌러 선택 메뉴 밖으로 나옵니다.  $\leq$ Slot 01>

USB의 경우, 먼저 USB 저장 장치가 휴대용 스코프에 연결되어 있는지 확인해 야 합니다. 그리고 나서 <u>(Wser )</u> > system 을 누릅니다. (Sient> )을 반 복해서 눌러 휴대용 스코프가 USB 장치를 감지하도록 **<Host>**을 선택합니다.

#### **이미지 컬러 반전**

**Invert Colors** 토글 키를 눌러 저장 하고자 하는 화면 이미지의 모든 컬러를 반전  $<$ No> 시킵니다. 이것은 이미지 포맷에만 적용할 수 있습니다.

#### **파일 저장**

Recall

Press to Save 을 눌러 선택된 파일 포맷을 선택된 메모리 위치에 저장합니다.

### **호출 제어**

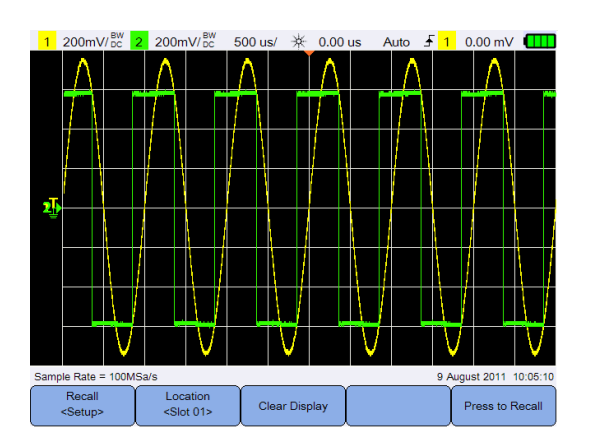

을 눌러 호출 기능으로 액세스합니다.

그림**3-14** 호출 하위 메뉴

#### **호출 파일 포맷 선택**

Recall 을 반복해서 눌러 내부 메모리로부터 호출할 파형 트레이스, 설정 또 <Setup> 는 둘 다를 선택합니다.

#### **호출 위치 선택**

Location 을 누르고 키를 사용해 저장된 파일을 호출 할 내부 메모리 위 <Slot 01> 치를 선택합니다.  $\left[\begin{array}{cc} \text{Location} \ \text{self} & \text{of } \mathbb{R} \end{array}\right]$ 를 다시 눌러 선택 메뉴 밖으로 나옵니다.

#### **디스플레이 지우기**

<sup>Clear Display |</sup>을 눌러 현재 표시된 파형을 화면에서 지웁니다. 휴대용 스코프가 기 동 중이라면, 디스플레이는 파형 데이터를 다시 누적하기 시작합니다.

#### **파일 호출**

Press to Recall 을 눌러 저장된 파일을 선택된 메모리 위치로부터 호출합니다.

### **화면 인쇄 제어**

Print Screen | 을 눌러 현재 휴대용 스코프에 연결된 지원되는 프린터를 통해 현재 화면 이미지에 대한 하드카피를 인쇄합니다. **Save/Recall** 을 누르고 있으면 빠른 인 쇄를 할 수 있습니다.

**참고** 휴대용 스코프과 호환되는 프린터 목록은 www.agilent.com/find/handheldscope-printers 사이트를 방문하십시오.

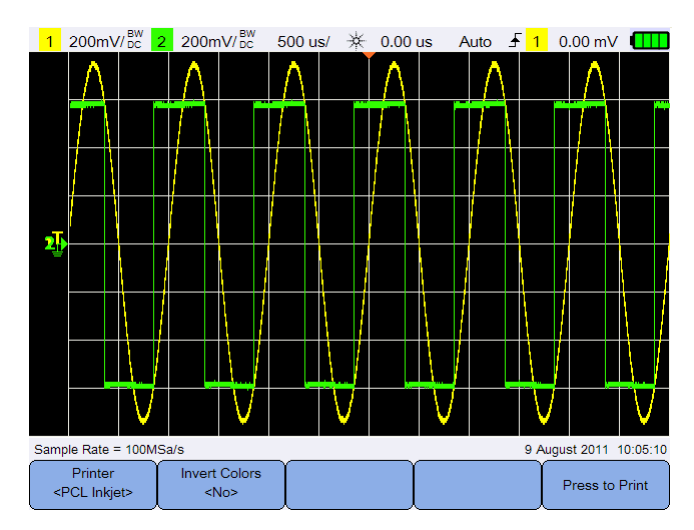

그림**3-15** 화면 인쇄 하위 메뉴

#### **프린터 선택**

Printer 토글 키를 눌러 현재 화면 이미지를 인쇄할 수 있는 지원되는 프린 <PCL Inkjet> 터 유형을 선택합니다. 프린터는 반드시 휴대용 스코프에 연결되어 있어야 합니다.

#### **이미지 컬러 반전**

**Invert Colors** 토글 키를 눌러 인쇄하고자 하는 화면 이미지 상의 모든 컬러를 반  $<$  No> 전시킵니다.

#### **화면 이미지 인쇄**

Press to Print 을 눌러 현재 화면 이미지를 인쇄합니다.

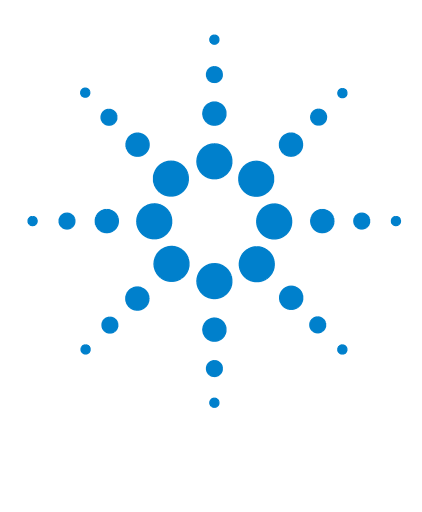

**Agilent U1610/20A 휴대형 디지털 오실로스코프 사용 설명서**

# **4 디지털 멀티미터 사용**

[소개](#page-85-0) 66 전압 [측정](#page-86-0) 67 저항 [측정](#page-87-0) 68 [캐패시턴스](#page-88-0) 측정 69 [다이오드](#page-89-0) 테스트 70 연속성 [테스트](#page-90-0) 71 온도 [측정](#page-91-0) 72 [주파수](#page-92-0) 측정 73 상대 [측정](#page-93-0) 74 [범위](#page-93-1) 74 측정 [다시](#page-93-2) 시작 74

이 장에서는 어떻게 멀티미터를 구성하고 측정을 할 것인지에 관해 설명됩니다.

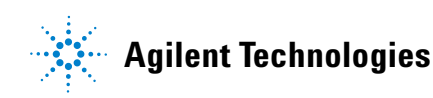

# <span id="page-85-0"></span>**소개**

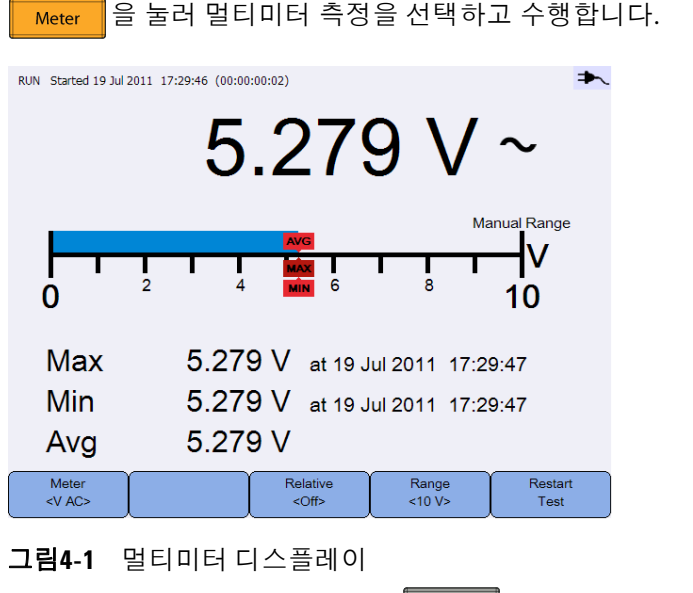

멀티미터를 구동하고 중단하려면 | Run/Stop | 을 누릅니다.

측정 기능을 선택하려면 │ Meter │ 을 누르고 ◀♠▶ 키를 사용합니다. Meter 를 다시 눌러 선택 메뉴 밖으로 나옵니다.  $<$ V $AC$ 

전압을 측정하고자 할 때는, AC(  $\sim$  ), DC( = ) 또는 AC+DC(  $\leftarrow$ ) 표시기가 나타 납니다. 잠재적으로 위험한 전압이 측정될 때면 언제나 전압 경고 표시(A)가 나타납니다.

수직 눈금은 측정된 값과 평균, 최대, 최소 값을 표시합니다. 이는 가변성(최소 와 최대 간 차이)과 안정성(평균 판독값 대 현재 판독 값) 같은 입력값의 서로 다 른 속성을 신속하게 추정할 수 있도록 해 줍니다.

입력 과부하가 있을 경우, OVERLOAD가 표시되고 어떠한 판독 값도 표시되지 않습니다.

**참고** 정확한 측정 결과를 위해, 멀티미터가 30<sup>분</sup> 정도 예열되도록 해야 합니다.

<span id="page-86-0"></span>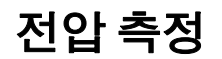

#### **경고 프로브 팁이 콘센트 안에 있는 금속과 접촉하고 있는지 확인합니다. 제대 로 접촉되지 않으면 전압 측정이 부정확할 수 있습니다. 그럴 경우 감전될 위험이 있으며 테스트 대상 장치에 전원이 들어와도 부적절한 접촉으로 인해 휴대용 스코프는 이 장치를 감지할 수 없게 됩니다.**

전압 측정은 다음으로 구성됩니다.

- **•** V AC 측정값은 사인파 및 그 밖의 파형에서 정확한 실제 RMS 판독값으로 반환됩니다(DC 오프셋 없음).
- **•** V DC 측정값은 극성으로 반환됩니다.
- **•** V AC+DC AC 및 DC 신호 컴포넌트 둘 다 하나의 조합된 AC+DC(RMS) 값으 로측정됩니다.

전압 측정 방법:

1 │ <vAC> │을 누르고 ◀♠▶ 키를 사용하여 전압 측정 기능을 선택합니다. 다음 연결 설정:

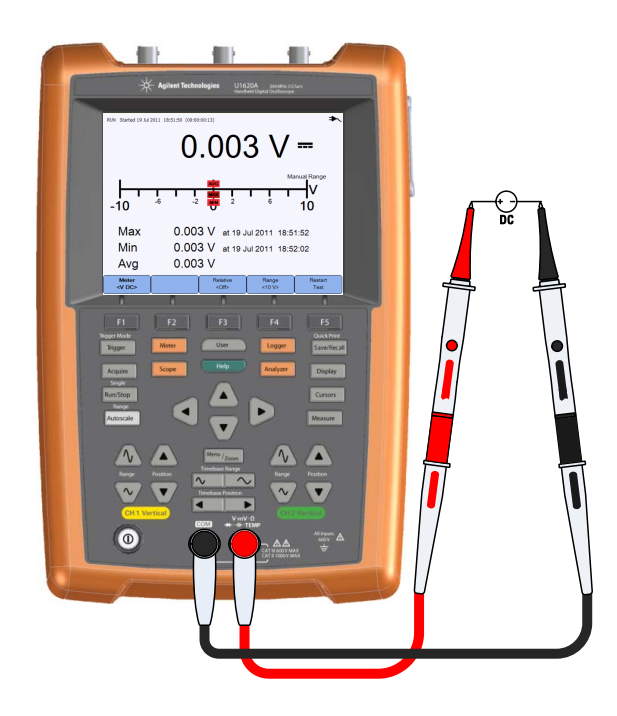

- **2** 디스플레이에서 전압 판독값을 읽습니다.
- **3** 해당 기능은 "[상대](#page-93-0) 측정", "[범위](#page-93-1)" 및 "[측정](#page-93-2) 다시 시작"를 참조하십시오.

## <span id="page-87-0"></span>**저항 측정**

#### **경고 저항을 측정할 때는 휴대용 스코프 또는 테스트 대상 장치가 전기 충격 및 손상을 입지 않도록 테스트 대상 장치의 전원을 차단하고 모든 고압 캐패 시터를 방전시켜야 합니다.**

저항(Ω)은 적은 전류를 테스트 리드를 통해 장치 또는 테스트 대상 회로에 전송 함으로써 측정됩니다.

저항 측정 방법:

Meter 1 | 《서<sup>3</sup> │을 누르고 ◀♪ 키를 사용하여 저항 측정 기능을 선택합니다 . 다 음 연결 설정 :

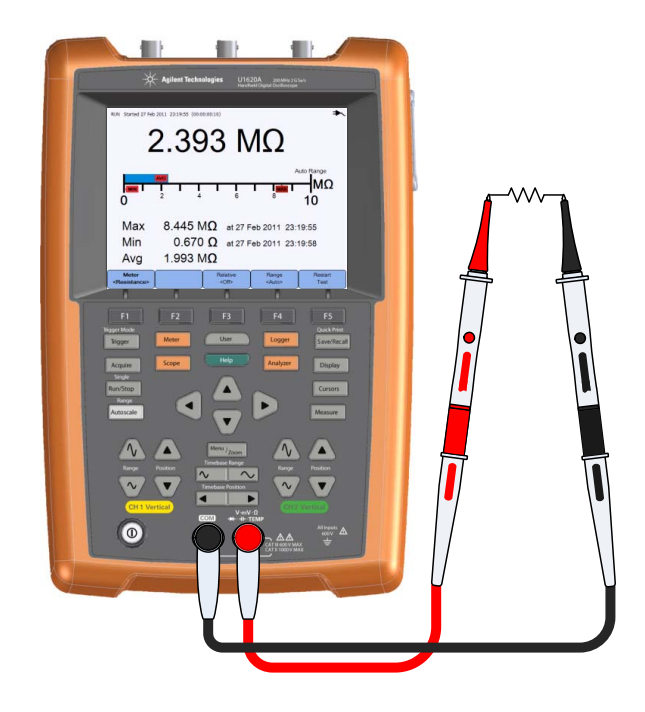

**2** 디스플레이에서 저항 판독값을 읽습니다.

**3** 해당 기능은 "[상대](#page-93-0) 측정","[범위](#page-93-1)" 및 "[측정](#page-93-2) 다시 시작"을 참조하십시오.

## <span id="page-88-0"></span>**캐패시턴스 측정**

#### **경고 휴대용 스코프가 전기 충격 및 손상을 입지 않도록 캐패시턴스 측정을 수 행하기 전에 회로 전원을 차단하고 모든 고압 캐패시터를 방전시킵니다. 캐패시터가 완전히 방전되었는지를 확인하려면 V DC 기능을 사용합니다.**

캐패시턴스는 알려진 전류로 알려진 시간 동안 캐패시터를 충전하여 그 결과로 나온 전압을 측정하고 나서 캐패시턴스를 계산함으로써 측정됩니다.

캐패시턴스 측정 방법:

Meter **1** 을 누르고 키를 사용하여 캐패시턴스 측정 기능을 선택합 니다 . 다음 연결 설정 :

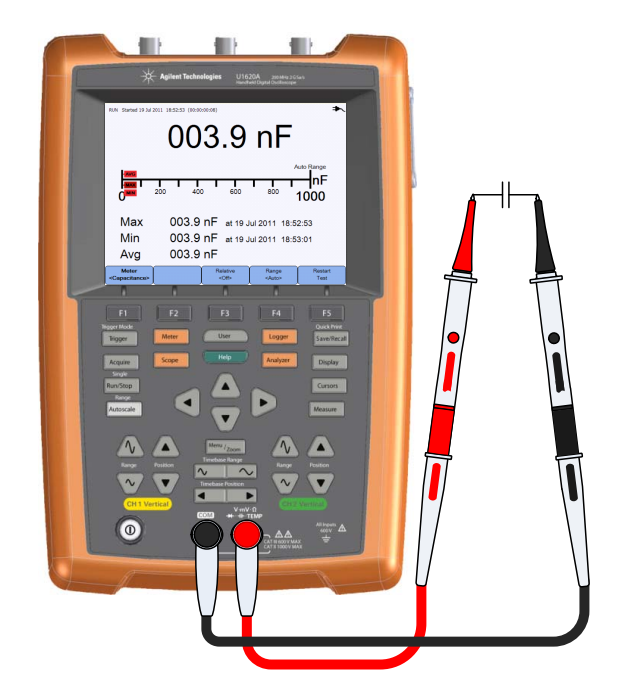

**2** 디스플레이에서 캐패시턴스 판독값을 읽습니다.

**3** 해당 기능은 "[상대](#page-93-0) 측정", "[범위](#page-93-1)" 및 "[측정](#page-93-2) 다시 시작"을 참조하십시오.

## <span id="page-89-0"></span>**다이오드 테스트**

#### **경고 휴대용 스코프가 전기 충격 또는 손상을 입지 않도록 다이오드 테스트를 수행하기 전에 회로 전원을 차단하고 모든 고전압 캐패시터를 방전시킵 니다**

다이오드 테스트는 반도체 접점으로 전류를 보낸 다음 접점의 전압 강하를 측정 합니다.

다이오드 테스트 수행 방법:

Meter 1 │ 《<sup>WAC></sup> │을 누르고 ◀▲▶ 키를 사용하여 다이오드 테스트 기능을 선택합 니다 . 다음 연결 설정 :

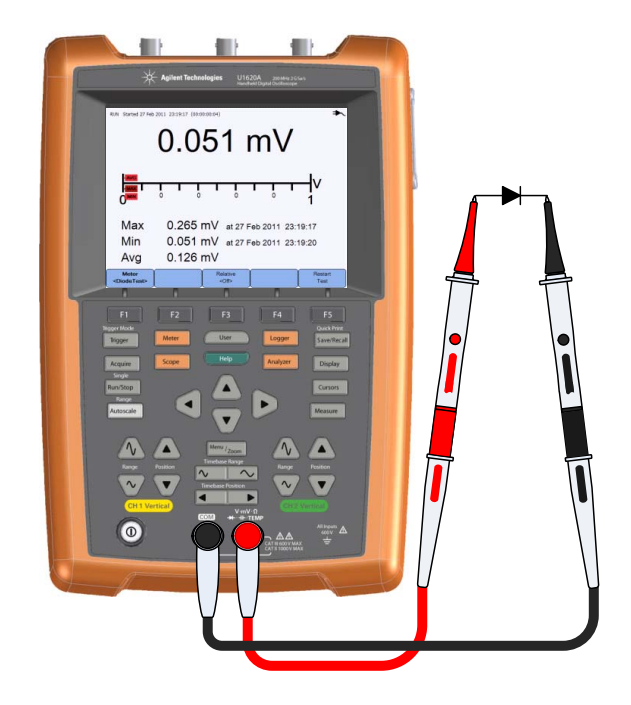

**2** 디스플레이에서 전압 판독값을 읽습니다.

- **3** 프로브 극성을 역방향으로 해 다이오드의 전압을 다시 측정합니다. 디스플레 이에서 전압 판독값을 읽습니다.
- **4** 해당 기능은 "[상대](#page-93-0) 측정" 및 "[측정](#page-93-2) 다시 시작"을 참조하십시오.

## <span id="page-90-0"></span>**연속성 테스트**

#### **경고 휴대용 스코프가 전기 충격 또는 손상을 입지 않도록 회로 또는 전선에 연 속성 측정을 수행하기 전에 회로 전원을 차단하고 모든 고전압 캐패시터 를 방전시킵니다.**

회로가 완전하다면 연속성 테스트는 계속해서 신호를 발생시킵니다 그렇지 않  $\cong$  경우 회로가 단락된 것입니다(신호기를 활성화 하려면  $\overline{a}$  User  $\overline{a}$  >

Sound  $>$   $\begin{bmatrix} \text{Buzzer} \\ \text{Sufb} \end{bmatrix}$ 를 차례로 눌러 줌). Settings

연속성 테스트 수행 방법:

Meter 1 |  $\frac{1}{4}$   $\frac{1}{4}$   $\frac{1}{$ 다음 연결 설정 :

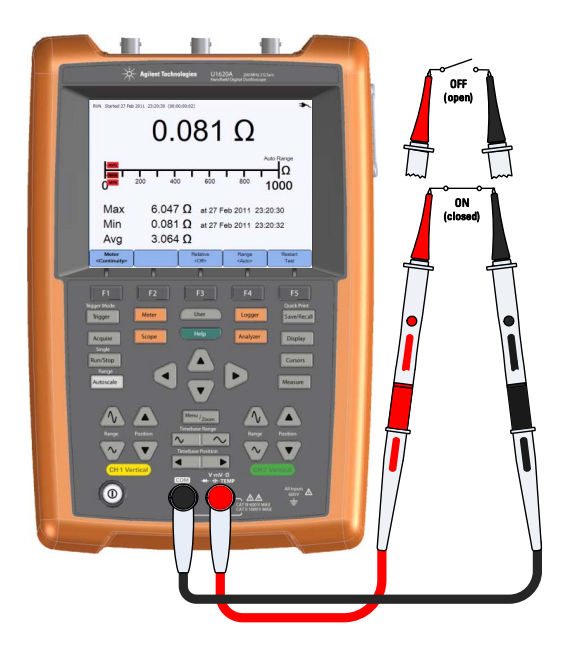

- **2** 디스플레이에서 저항 판독값을 읽습니다.
- **3** 해당 기능은 "[상대](#page-93-0) 측정", "[범위](#page-93-1)" 및 "[측정](#page-93-2) 다시 시작"를 참조하십시오.

## <span id="page-91-0"></span>**온도 측정**

온도 측정은 온도 모듈을 이용하여 자동 범위 설정 모드에서 작동합니다.

온도 측정 방법:

Meter 1 |  $\frac{1}{3}$   $\frac{1}{3}$   $\frac{1}{$ 택합니다 . 다음 연결 설정 :

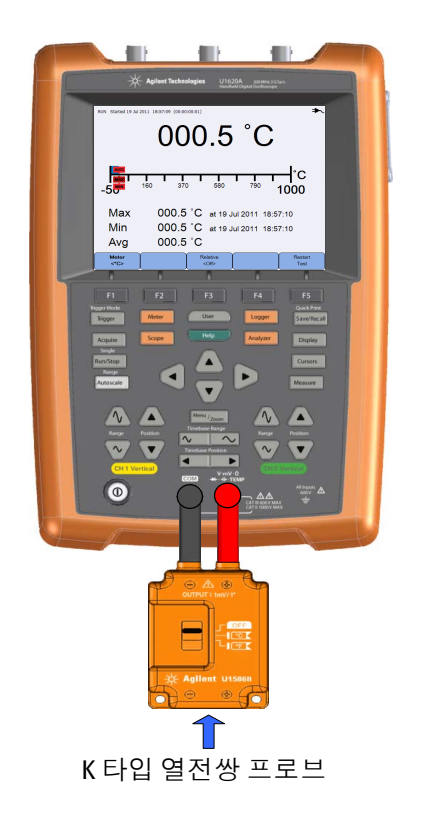

- **2** 테스트 대상 물질은 열전쌍 프로브 팁을 이용해 건드립니다.
- **3** 디스플레이에서 온도 판독값을 읽습니다.

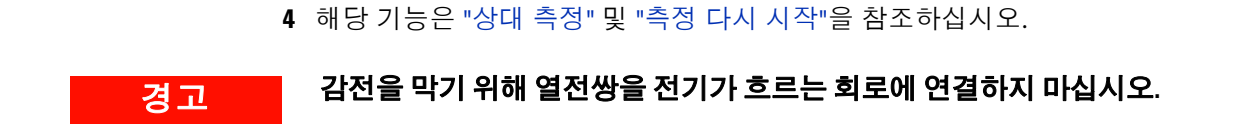

## <span id="page-92-0"></span>**주파수 측정**

신호의 주파수는 신호가 지정된 시간 내 임계값 레벨을 가로지르는 횟수를 카운 팅하여 측정됩니다.

주파수 측정 방법:

Meter 1 │ <sup>່ «wa</sup> │을 누르고 ◀♦▶ 키를 사용하여 주파수 측정 기능을 선택합니다 . 다음 연결 설정 :

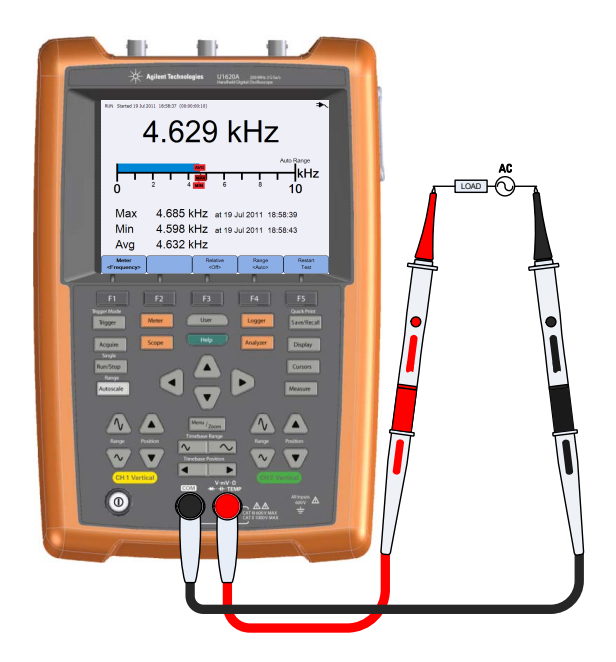

- **2** 디스플레이에서 주파수 판독값을 읽습니다.
- **3** 해당 기능은 "[상대](#page-93-0) 측정", "[범위](#page-93-1)" 및 "[측정](#page-93-2) 다시 시작"을 참조하십시오.

# <span id="page-93-0"></span>**상대 측정**

Relative 토글 키를 눌러 상대 측정을 활성화합니다.  $<$ Off $>$ 상대 값 = 측정 값 - 기준 값 RUN Started 19 Jul 2011 19:02:03 (00:00:00:01) 4.241 V  $\sim$ **Abs** 4.296 V Ref  $0.055V$ Max 4.241 V at 19 Jul 2011 19:02:03 Min 4.241 V at 19 Jul 2011 19:02:03 4.241 V Avg Meter<br><V AC> Relative<br><On> Range<br><10 V> Restart<br>Test

그림**4-2** 상대 측정 디스플레이

# <span id="page-93-1"></span>**범위**

Range  $<$ Auto $>$ 을 반복해서 눌러 미터기가 현재 판독값에 가장 맞는 범위(자동 범위 설정)를 선택하게 하거나 작업할 사용자 범위를 선택합니다.

Autoscale 틀 눌러 자동 범위 설정을 활성화 할 수도 있습니다.

범위는 볼트미터, 저항, 캐패시턴스, 연속성 및 주파수 기능에만 적용 가능합니다.

**참고** 주파수 측정은 자동범위 모드에서 작동하며 선택한 범위는 V AC 대상으로 <sup>합</sup> 니다.

# <span id="page-93-2"></span>**측정 다시 시작**

Restart 을 눌러 측정 기능을 다시 시작하고 다시 테스트합니다. Test

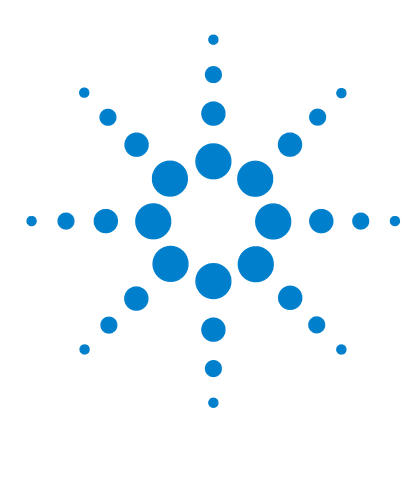

**Agilent U1610/20A 휴대형 디지털 오실로스코프 사용 설명서**

**5 데이터 로거 사용**

[소개](#page-95-0) 76 [스코프](#page-96-0) 로거 77 측정 [통계](#page-96-1) 77 [그래프](#page-97-0) 모드 78 [기록된](#page-97-1) 데이터 저장 78 미터 [로거](#page-98-0) 79 [측정](#page-98-1) 선택 79 [그래프](#page-98-2) 모드 79 [기록된](#page-98-3) 데이터 저장 79

이 장에서는 어떻게 스코프 및 미터 데이터 로깅을 수행하는지 관해 설명됩니다.

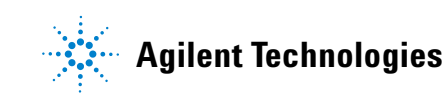

#### **5 데이터 로거 사용**

# <span id="page-95-0"></span>**소개**

Logger 을 눌러 스코프 및 멀티미터 측정을 위한 데이터 로거 기능에 액세스합 니다.

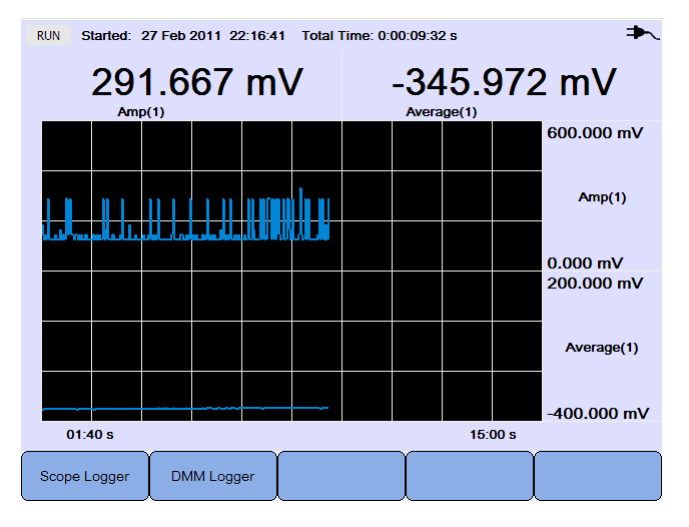

그림**5-1** 데이터 로거 메뉴

로깅 그래프는 특정 간격에서 현재의 판독값을 그립니다.

데이터 로거는 최대 8일간의 데이터를 저장할 수 있습니다. 레코더 메모리가 차 게되면, 자동 압축 알고리듬을 사용하여 트랜션트 유실없이 모든 샘플을 메모리 의 반으로 압축합니다. 레코더 메모리의 나머지 반은 기록을 계속하기 위한 여 유 공간입니다.

데이터 기록을 시작하거나 중단하려면  $\|$  Run/Stop $\|$  을 누릅니다.

데이터 로거가 정지하면 그래프를 줌 인 할 수 있습니다. 줌 바는 스코프와 동일 한 방식으로 작동합니다. 28[페이지의](#page-47-0) "줌 모드"를 참조하십시오.

### <span id="page-96-0"></span>**스코프 로거**

Scope Logger | 을 눌러 처음 2개의 스코프 측정 결과를 로깅하는 스코프 로거에 액 세스합니다.

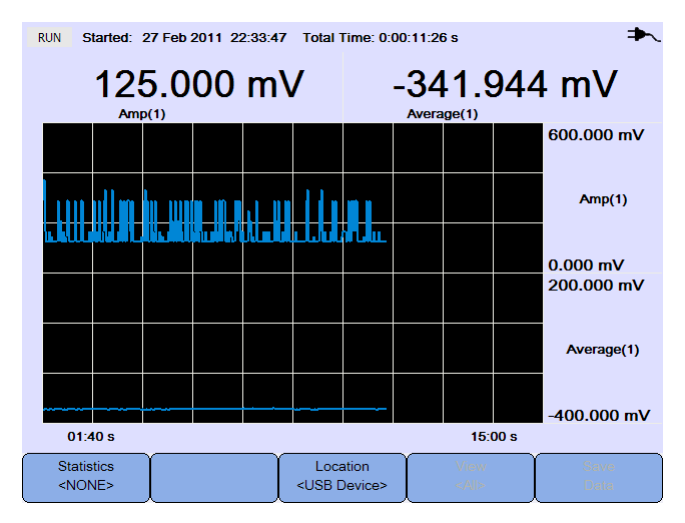

그림**5-2** 스코프 로거 디스플레이

각각의 측정 판독값은 그것 아래에"measurement(channel number)"라고 쓰인 라벨을 가지고 있습니다.

로그 그래프의 상단 반쪽은 최초 측정에 대한 로그 그래프가 포함되고 하단 반 쪽은 두 번째 측정에 대한 로그 그래프가 포함됩니다.

## <span id="page-96-1"></span>**측정 통계**

Statistics 를 반복해서 눌러 첫 번째 및 두 번째 스코프 측정에 대한 최대, 최소  $<$  NONE $>$ 및 평균 측정값을 표시합니다.

선택된 스코프 측정이 하나뿐이라면, statistics | 은 자동으로 그 측정 값을 선택 합니다.

#### **5 데이터 로거 사용**

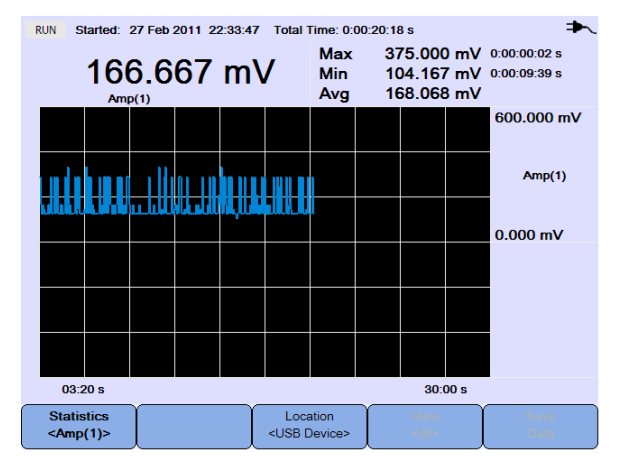

그림**5-3** 통계 디스플레이

### <span id="page-97-0"></span>**그래프 모드**

로거가 정지하면 토글 키를 눌러 그래프 모드를 선택합니다.

**•** View Latest

최신의 12 개 데이터만 표시됩니다 . 그 이후 새로운 데이터가 우측에 더해지 고 이전 데이터는 좌측으로 이동합니다 . 이것은 최근의 입력에 대한 클리어 뷰 (clear view) 를 제공합니다 .

**•** View Latest

로거가 시작 및 재시작한 이후에 그려진 모든 데이터를 볼 수 있습니다 . 모든 데이터는 그리드에 압축되며 장기적인 트렌드를 볼 수 있습니다 .

## <span id="page-97-1"></span>**기록된 데이터 저장**

로거가 정지하면, ▎<∪SSDevice> │을 누르고 ◀♠▶ 키를 사용해 기록된 데이터를 저 장할 USB 위치를 선택합니다. USB 저장 장치가 연결되어 있는지 그리고 사용 준비가 되어 있는지 확인합니다(61[페이지의](#page-80-0) "저장 위치 선택" 참조).

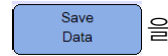

을 눌러 기록된 데이터를 저장합니다.

# <span id="page-98-0"></span>**미터 로거**

DMM Logger 을 눌러 멀티미터 측정 결과를 남기는 미터 로거에 액세스합니다. 이 는 장기간의 트렌드에 주목할 수 있도록 해 줍니다.

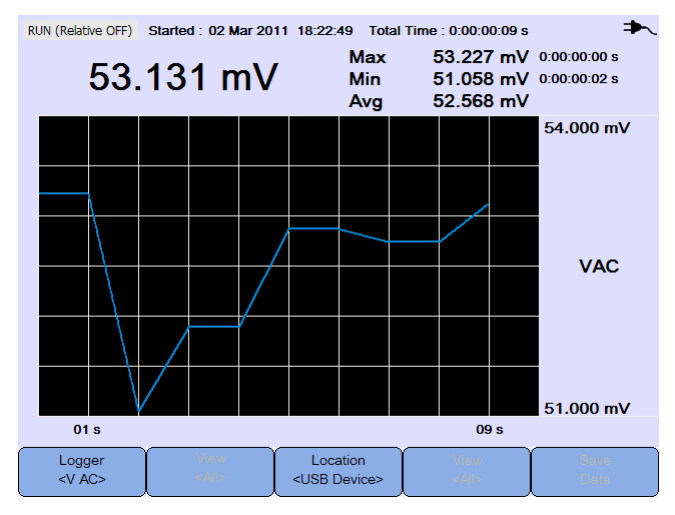

그림**5-4** 미터 로거 디스플레이

<span id="page-98-1"></span>**측정 선택**

Logger 을 누르고 ◀◆▶ 키를 사용해 기록될 멀티미터 측정 기능을 선택합  $<$ V $AC$ 니다. 를 다시 눌러 선택 메뉴 밖으로 나옵니다.

### <span id="page-98-2"></span>**그래프 모드**

78[페이지의](#page-97-0) "그래프 모드"를 참조하십시오.

## <span id="page-98-3"></span>**기록된 데이터 저장**

78[페이지의](#page-97-1) "기록된 데이터 저장"를 참조하십시오.

#### **데이터 로거 사용**

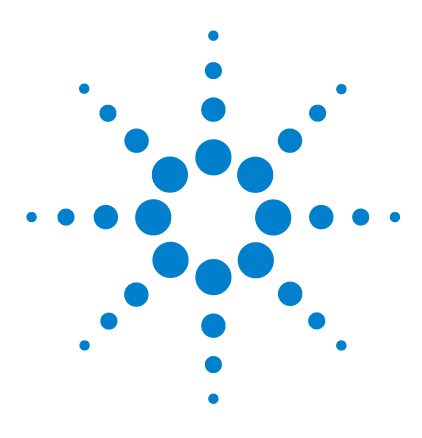

**Agilent U1610/20A 휴대형 디지털 오실로스코프 사용 설명서**

# **시스템 관련 기능 이용**

[소개](#page-101-0) 82 일반 [시스템](#page-101-1) 설정 82 USB [연결](#page-102-0) 83 [언어](#page-102-1) 선택 83 날짜 및 시간 [설정](#page-102-2) 83 [자동](#page-102-3) 정지 선택 83 [디스플레이](#page-103-0) 설정 84 [백라이트](#page-103-1) 밝기 84 [보기](#page-103-2) 모드 84 소리 [설정](#page-104-0) 85 [서비스](#page-105-0) 기능 86 펌웨어 [업데이트](#page-105-1) 86 [자가](#page-106-0) 교정 87 **[위신호](#page-106-1) 방지 87** [시스템](#page-106-2) 정보 87

**6**

이 장에서는 어떻게 시스템 관련 설정 값을 설정하고 서비스 기능을 수행하는지 에 관해 설명됩니다.

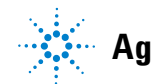

<span id="page-101-0"></span>**소개**

를 눌러 시스템 구성 및 기능으로 들어갑니다. User

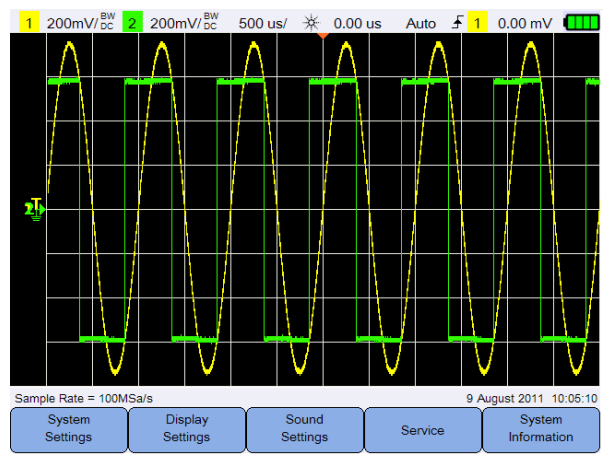

그림**6-1** 사용자 기능 메뉴

# <span id="page-101-1"></span>**일반 시스템 설정**

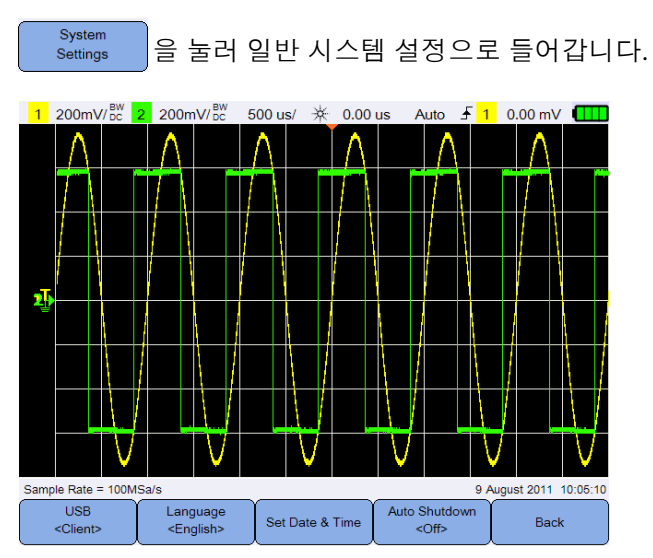

그림**6-2** 일반 시스템 설정 하위 메뉴

### <span id="page-102-0"></span>**USB 연결**

**USB**  $\text{USB}$  장치가 휴대용 스코프에 연결된 후 | <client> |을 반복해서 눌러 USB 연결 을 선택합니다. USB 저장장치가 휴대용 스코프에 연결되어 있을 경우 **<Host>**를 선택하고, 휴대용 스코프가 PC에 연결되어 있을 경우 **<Client>**를 선택합니다.

## <span id="page-102-1"></span>**언어 선택**

9[페이지의](#page-28-0) "날짜 및 시간, 언어 설정"를 참조하십시오.

### <span id="page-102-2"></span>**날짜 및 시간 설정**

9[페이지의](#page-28-0) "날짜 및 시간, 언어 설정"를 참조하십시오.

### <span id="page-102-3"></span>**자동 정지 선택** Auto Shutdown

<Off> 을 반복해서 눌러 휴대용 스코프의 전원이 자동으로 꺼지기 전에 디 스플레이가 유휴 상태로 남아 있을 수 있는 시간을 조정합니다. 이 옵션을 활성 화시키면 휴대용 스코프의 배터리 수명을 절약할 수 있습니다.

# <span id="page-103-0"></span>**디스플레이 설정**

Display Settings 을 눌러 휴대용 스코프 디스플레이를 설정합니다.

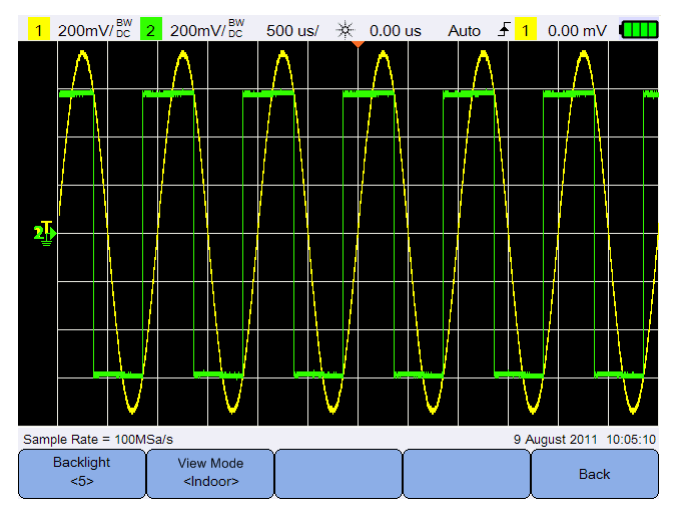

그림**6-3** 디스플레이 설정 하위 메뉴

# <span id="page-103-1"></span>**백라이트 밝기**

 $<sub>5</sub>$ </sub>

Backlight 을 반복해서 눌러 백라이트 밝기를 증가 또는 감소시킵니다.

### <span id="page-103-2"></span>**보기 모드**

View Mode 를 반복해서 눌러 서로 다른 환경에서 가장 잘 볼 수 있도록 디스플 <lndoor> 레이에 대한 적절한 보기 모드를 선택합니다.

# <span id="page-104-0"></span>**소리 설정**

Sound 을 눌러 신호기와 키 소리를 설정합니다. Settings

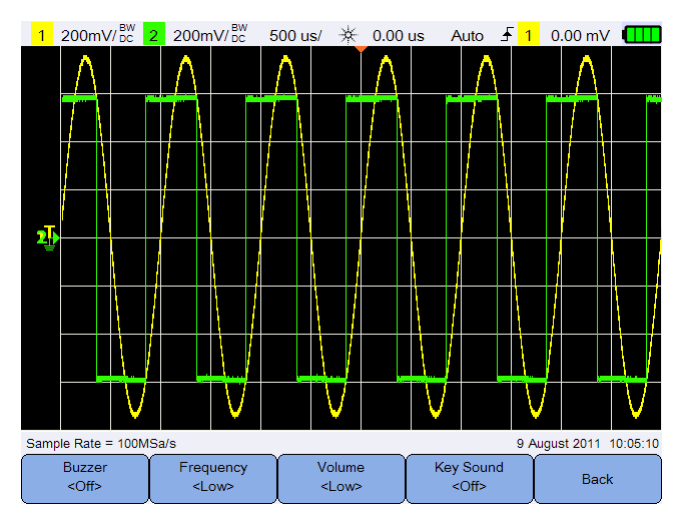

그림**6-4** 소리 설정 하위 메뉴

Buzzer 토글 키를 눌러 경고 또는 경보 신호음을 내는 신호기를 켜거나 끕  $<$ Off> 니다.

**Key Sound** 토글 키를 눌러 아무 키나 눌렀을 때 키패드 소리를 내는 키 소리를  $<$ Off $>$ 켜거나 끕니다.

Frequency Volume 또는 토글 키를 반복해서 눌러 소리 주파수 또는 볼륨 <Low> 레벨을 각각 설정합니다.

# <span id="page-105-0"></span>**서비스 기능** 을 눌러 서비스 기능에 액세스합니다. Service 1 200mV/<sub>DC</sub> 2 200mV/<sub>DC</sub> 500 us/  $\frac{4}{3}$  0.00 us Auto  $\frac{1}{2}$  0.00 mV 9 August 2011 10:05:10 Sample Rate = 100MSa/s Update Self Antialiasing Back

그림**6-5** 서비스 기능 하위 메뉴

Cal

## <span id="page-105-1"></span>**펌웨어 업데이트**

Firmware

다음 절차를 사용하여 펌웨어를 업데이트 합니다.

 $<$ On>

- **1** 다음 웹 페이지에서 펌웨어 업데이트 파일을 다운로드 받으십시오 : www.agilent.com/find/hhTechLib
- **2** 펌웨어 파일을 USB 저장 장치의 루트 디렉토리에 저장합니다.
- 3 휴대용 스코프에서, <mark>@ User @ > system 을 누르고 @ USB 이</mark>을 반복해 서 눌러 **<Host>**을 선택합니다.
- **4** USB 저장 장치를 휴대용 스코프에 연결합니다.
- 5 | Back > Service > <del>Update</del> > OK 를 차례로 눌러 펌웨어 업데이트를 시작합니다.
- **6** 업데이트가 완료되면, 업데이트가 효과를 발휘할 수 있도록 휴대용 스코프가 자동으로 재시작합니다.

#### <span id="page-106-0"></span>**자가 교정** Self<br>Cal 을 눌러 자가 교정을 수행합니다. (8[페이지의](#page-27-0) "자가 교정 수행" 참조)

## <span id="page-106-1"></span>**위신호 방지**

오실로스코프 샘플링비가 샘플 파형의 최고 주파수 컴포넌트 보다 적어도 2배 이상 빠르지 않을 경우 위신호가 발생할 수 있습니다. 위신호 위험을 감소시키 키 위해, 위신호 방지 기능이 낮은 스윕 속도에서 샘플 간 시간을 임의화합니다.

Antialiasing 토글 키를 눌러 위신호 방지 기능을 켜거나 끕니다.  $\leq$ On>

<span id="page-106-2"></span>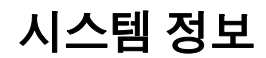

System Information 를 눌러 휴대용 스코프의 현재 시스템 정보를 확인합니다.
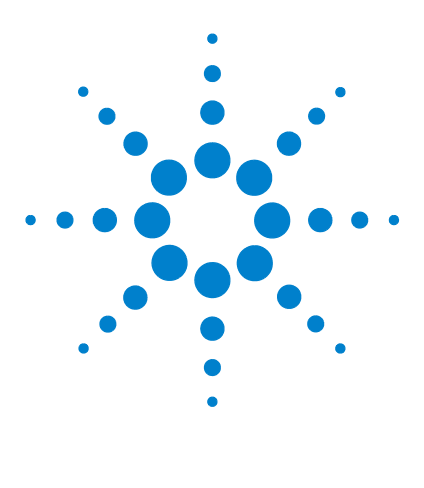

**Agilent U1610/20A 휴대형 디지털 오실로스코프 사용 설명서**

**사양 및 특성**

**7**

[오실로스코프](#page-109-0) 사양 및 특성 90 [DMM](#page-113-0) 사양 94 일반 [사양](#page-116-0) 97 [오염도](#page-118-0) 99 측정 범주 [100](#page-119-0)

이 장에는 휴대용 스코프의 사양, 특성, 오염 정도 및 측정 카타고리가 나열되어 있습니다.

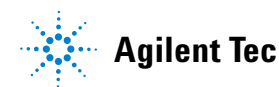

# <span id="page-109-0"></span>**오실로스코프 사양 및 특성**

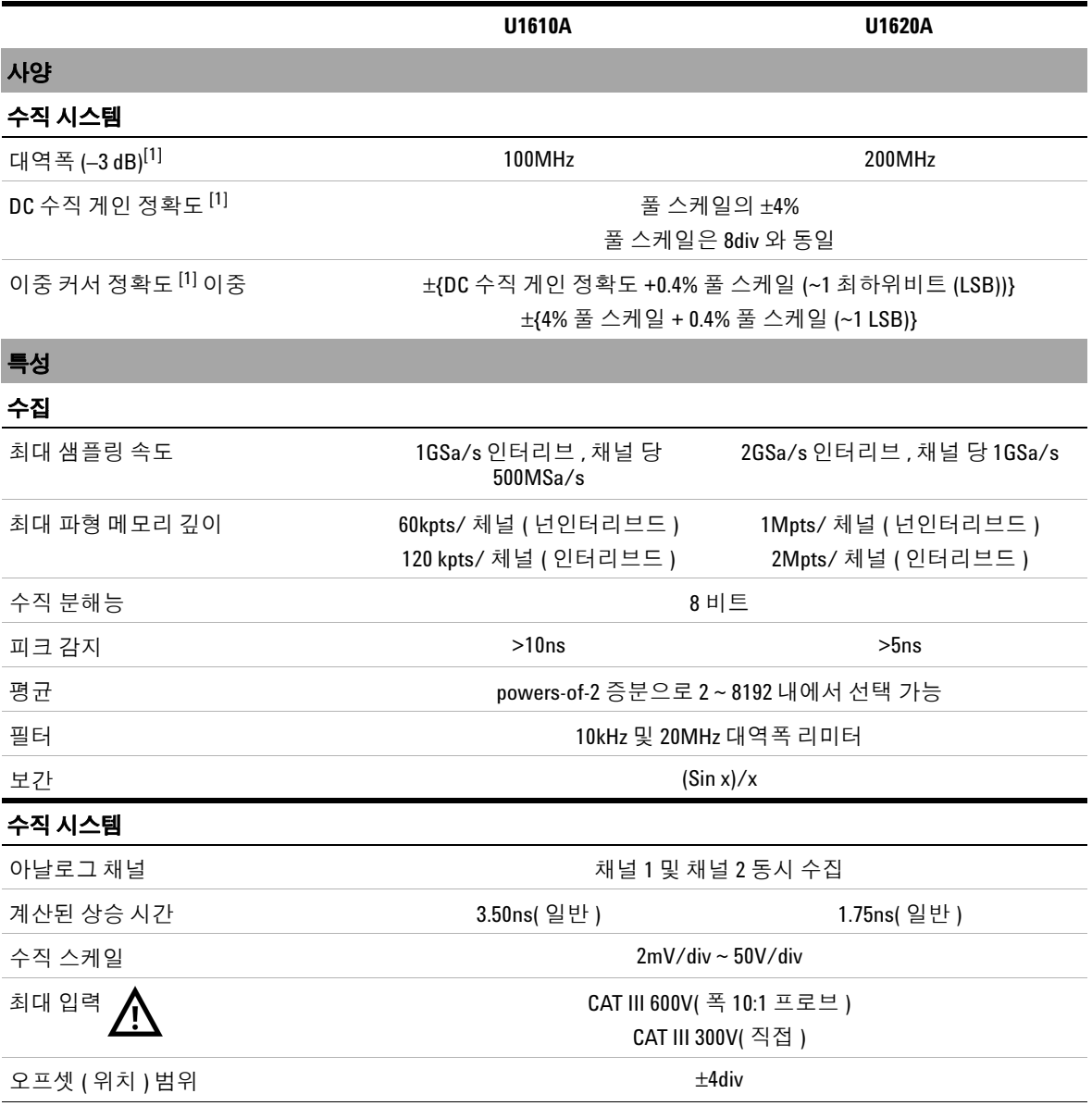

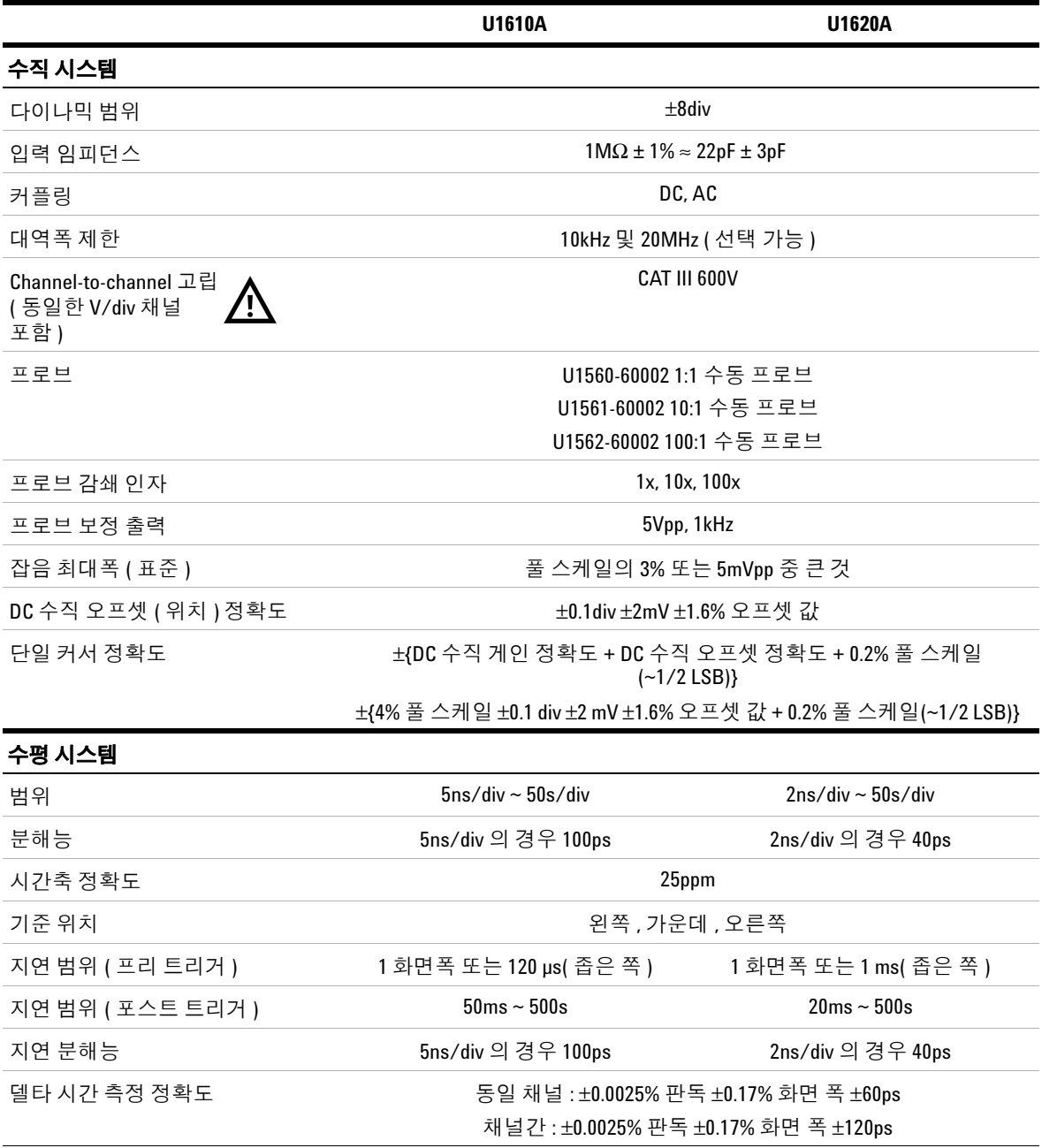

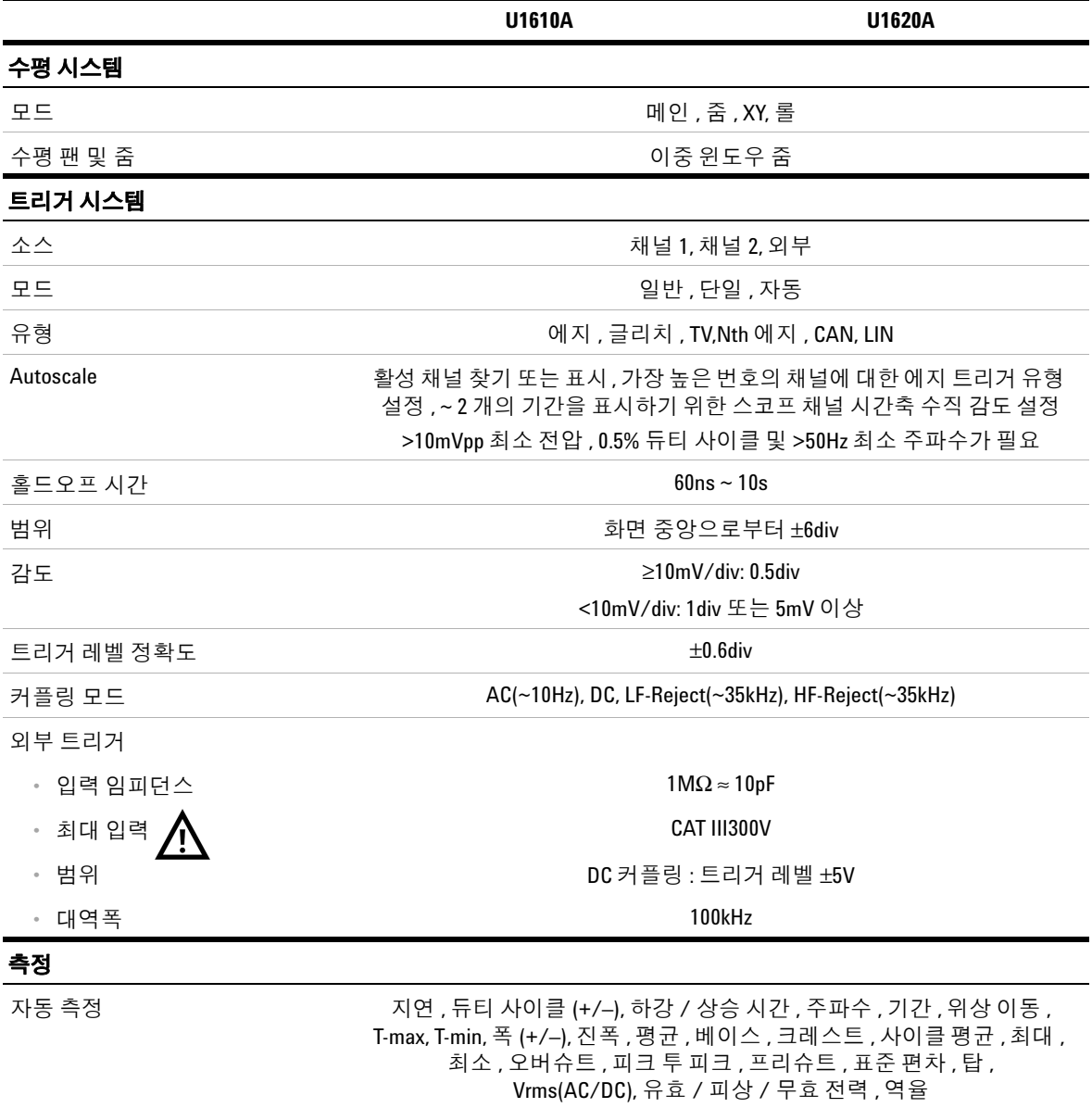

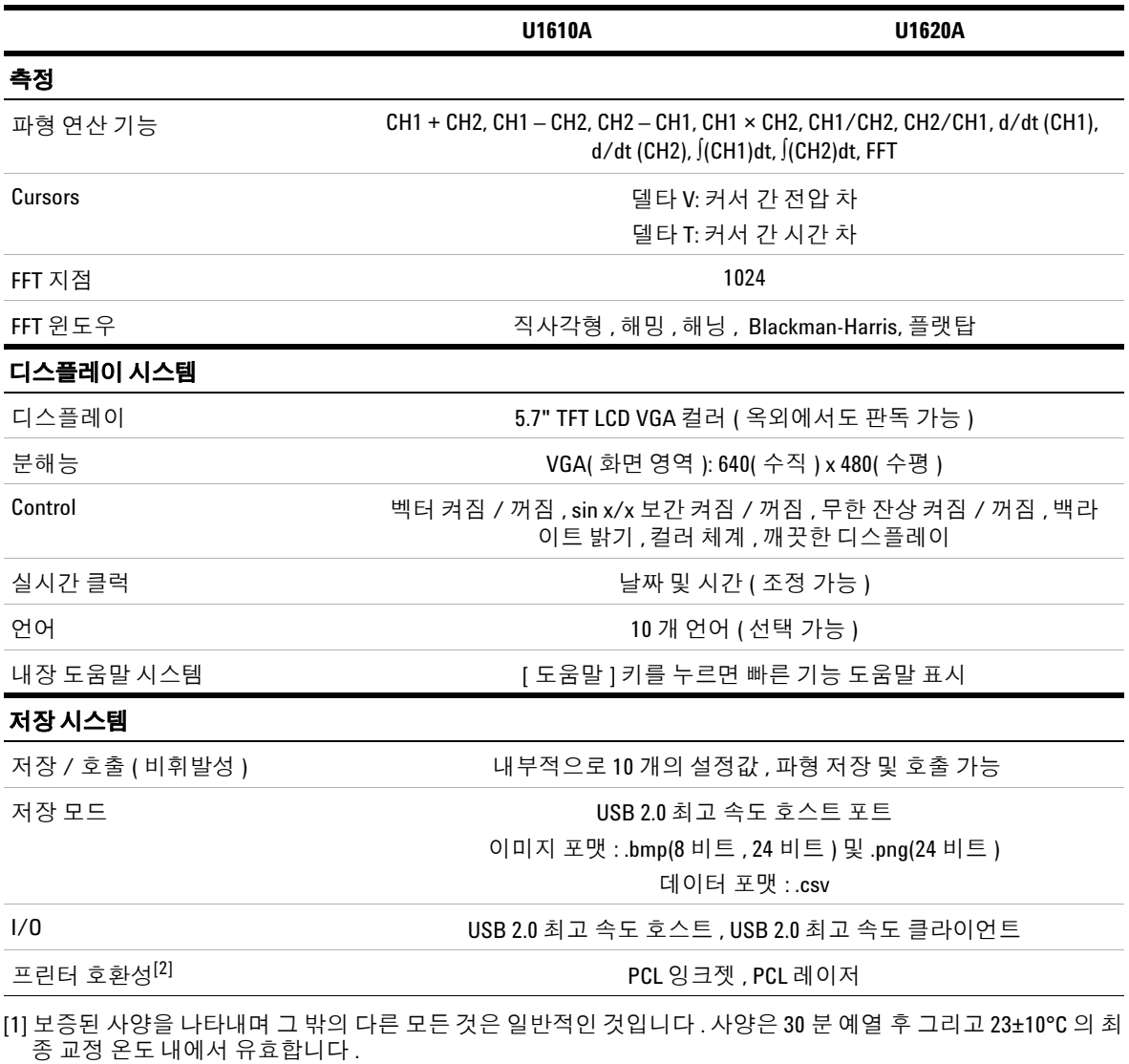

[2] 호환 가능 프린터 목록은 www.agilent.com/find/handheldscope-printers을 방문하십시오.

# <span id="page-113-0"></span>**DMM 사양**

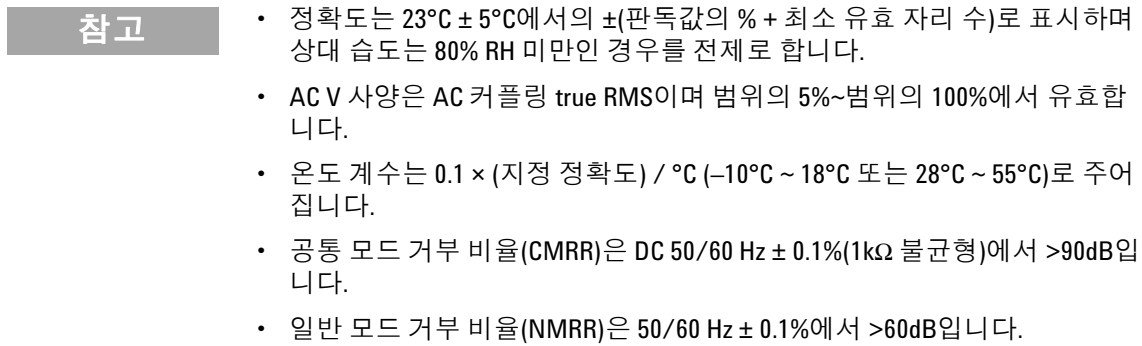

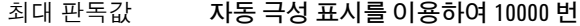

전압[1] CAT II 1000 V 또는 CAT III 600V

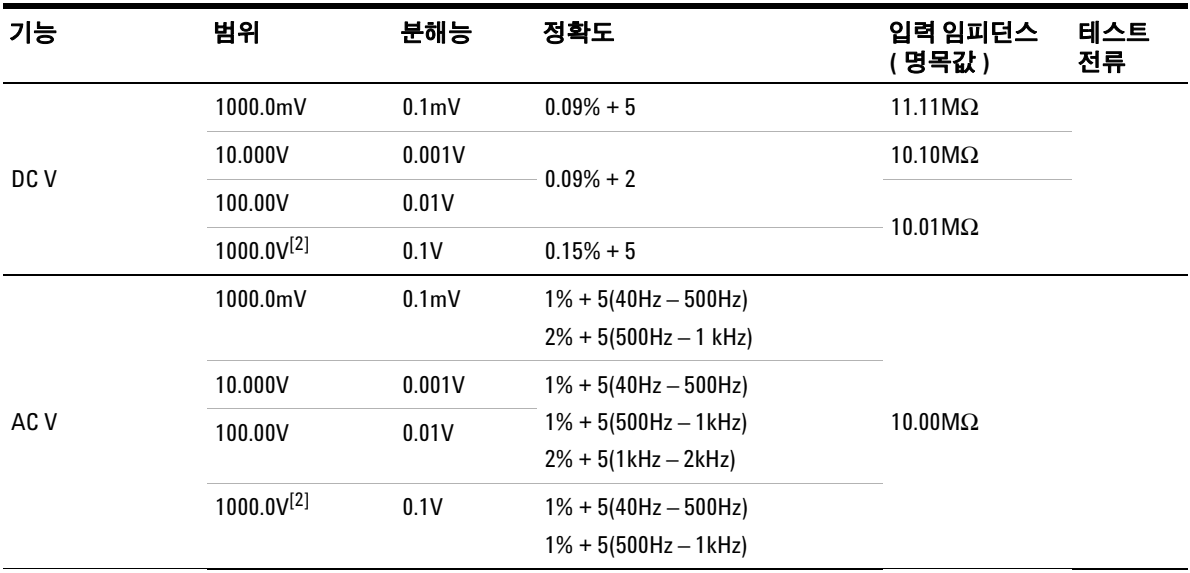

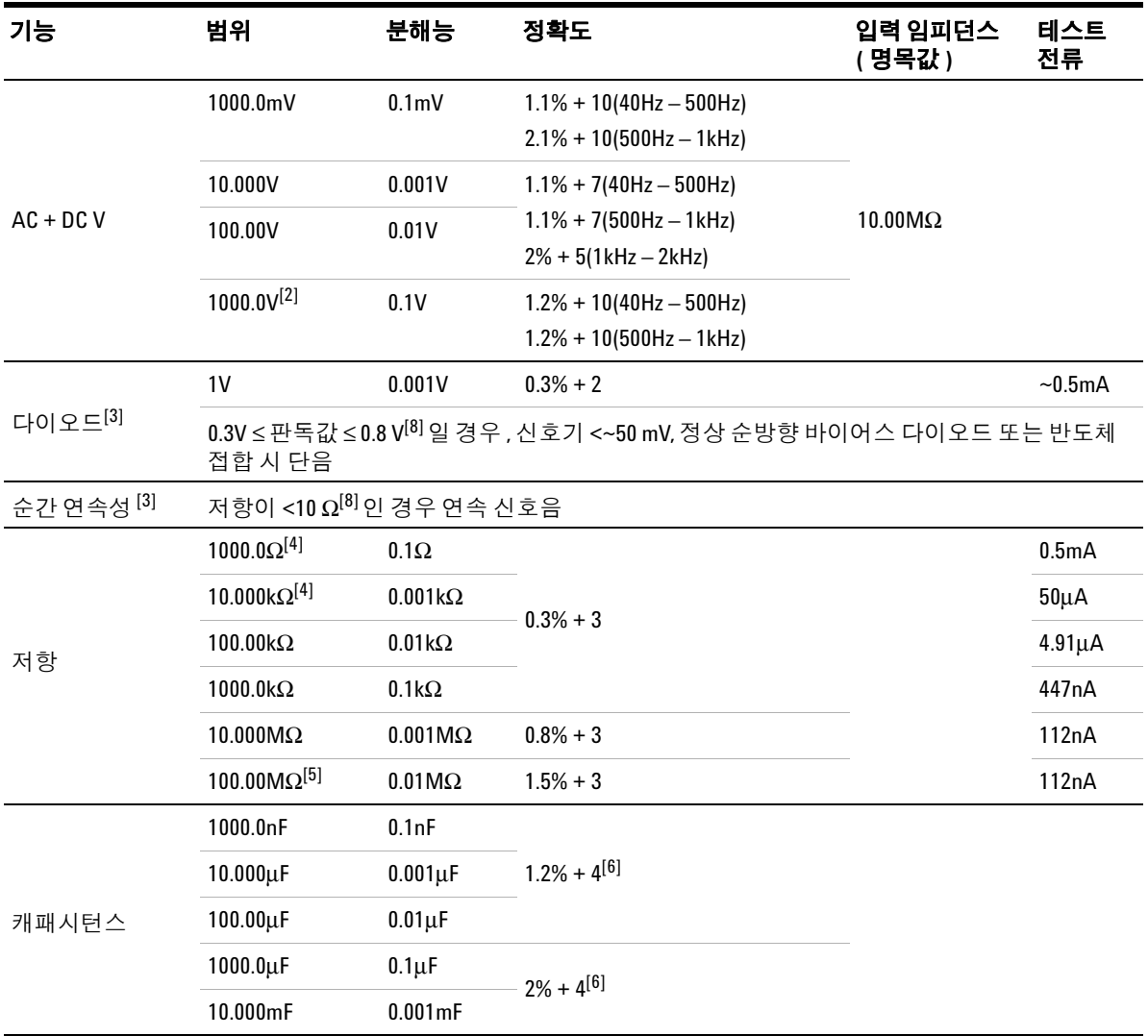

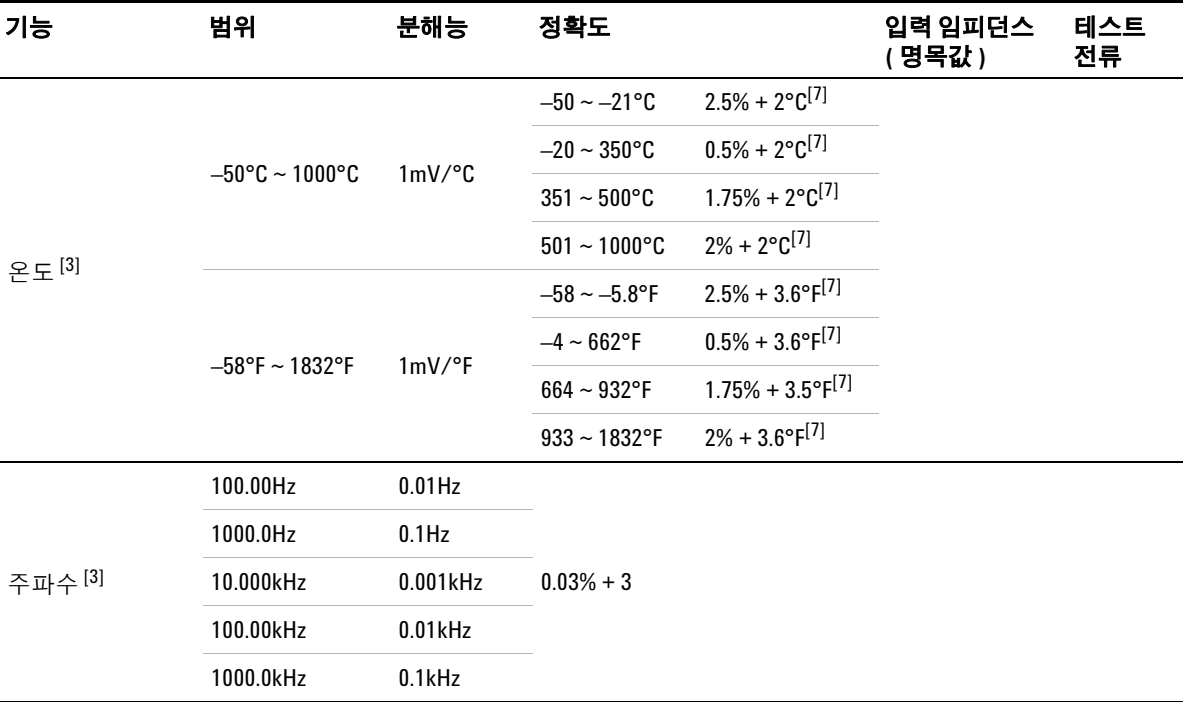

[1] GND 참조 시 , 최대 CAT III 600V 측정에만 허용 .

[2] 부동 전압에만 허용됩니다 .

[3] 일반적 사양을 나타내며 , 다른 모든 주파수가 보증됩니다 .

[4] 정확도는 Null 기능을 사용해 테스트 리드 저항과 열 효과를 뺀 다음에 지정합니다 .

[5] RH 는 60% 미만으로 지정됩니다 . 50MΩ 보다 클 경우 온도 계수는 0.15 × 지정 정확도 .

[6] 정확도는 필름 캐패시터 이상을 기반으로 하며 , 잔류 값을 위한 상대 모드를 사용합니다 .

[7] 정확도는 열 효과를 줄이기 위해 Null 기능 사용을 기반으로 합니다 .

[8] 은 특성을 나타냅니다 .

# <span id="page-116-0"></span>**일반 사양**

#### 전원 공급기

전원 어댑터 :

- **•** 라인 전압 범위 : 50/60Hz, 100 240VAC, 1.6A
- **•** 출력 전압 : 15VDC, 4A
- **•** Installation Category II

배터리 :

- **•** Li-Ion 충전 가능 배터리 팩 , 10.8V
- **•** 작동 시간 : 최대 3 시간

#### 작동 환경

온도 :

- **•** 0°C ~ 50°C( 배터리만 )
- **•** 0°C ~ 40°C( 전원 어댑터 포함 )

습도 :

- **•** 0 ~ 80% RH(0°C ~ 35°C)
- $0 \sim 50\%$  RH(35°C ~ 40/50°C)

최고 2000m 의 고도

오염도 II

#### 보관 적합성

온도 : –20°C ~ 70°C

습도 : 0 ~ 80% RH

최고 15000m 의 고도

### 충격

IEC 60068-2-27 을 기준으로 테스트를 거침

#### 진동

IEC 60068-2-6, IEC 60068-2-64 를 기준으로 테스트를 거침

#### 안전 적합성

IEC 61010-1:2001/EN 61010-1:2001

캐나다 : CAN/CSA-C22.2 No. 61010-1-04

미국 : ANSI/UL 61010-1:2004

#### **EMC** 적합성

IEC 61326-1:2005/EN 61326-1:2006

호주 / 뉴질랜드 : AS/NZS CISPR11:2004

캐나다 : ICES/NMB-001: ISSUE 4, 2006 년 6 월

#### **IP** 규격

IEC 60529 규정 IP41 IP 등급 DC 전원 삽입구 및 USB 포트용 덮개가 제 위치에 있을 경우에 한하여 정격을 적용합니다

#### 크기 **(W x H x D)**

183mm × 270mm × 65mm

#### 무게

 $<$ 2.5 $kg$ 

#### 보증

메인 장치 - 3 년

따로 명시되지 않은 한 , 기본으로 제공되는 악세서리 - 3 개월

# <span id="page-118-0"></span>**오염도**

이 계측기는 오염도 2 환경에서 작동합니다.

## **오염도 1**

오염이 없거나 건조한 비전도적 오염만 발생합니다. 이 오염은 영향을 미치지 않습니다. 예제는 클린룸 또는 온도조절장치를 갖춘 사무실 환경입니다.

# **오염도 II**

일반적으로 건조하고 비전도성인 오염만 발생합니다. 때때로 응결에 의한 일시 적 전도가 발생할 수 있습니다. 예제는 일반적인 실내 환경입니다.

## **오염도 3**

전도적 오염이 발생했거나 예상되는 응결로 인해 전도적으로 변하게 되는 건조 한 비전도적 오염이 발생합니다. 예제는 차폐된 실외 환경입니다.

# <span id="page-119-0"></span>**측정 범주**

이 계측기는 측정 범주 II와 III에 속하는 측정을 하기 위해 사용됩니다.

### **측정 Category I**

MAINS에 직접 연결하지 않은 회로에서 수행하는 측정 주전원에서 갈라지지 않 은 회로 및 주전원에서 갈라져 나온 특수 보호된 (내부) 회로에서의 측정을 예로 들 수 있습니다.

### **측정 Category II**

저전압 설치에 직접 연결한 회로에서 수행하는 측정 가정용 전자제품, 휴대용 툴 및 비슷한 장비에서의 측정을 예로 들 수 있습니다.

#### **측정 Category III**

건물 설치물에서 수행되는 측정 배전반, 회로 차단기, 배선(케이블, 버스 바, 배선 함, 스위치, 고정 설치의 소켓 콘센트 포함), 산업용 장비 및 고정 설치에 영구 연 결된 고정 모터를 포함한 기타 일부 장비에서의 측정을 예로 들 수 있습니다.

## **측정 Category IV**

저전압 설치의 소스에서 수행되는 측정 주 과전류 보호 장치 및 리플 제어 장치에 서의 전기 계량 및 측정을 예로 들 수 있습니다.

## **www.agilent.com**

#### **연락처**

서비스나 보증 또는 기술 지원을 받으려면 아래 전화번호 또는 팩스번호로 연락하십시오.

미국: (전화) 800 829 4444 (팩스) 800 829 4433 캐나다: (전화) 877 894 4414 (팩스) 800 746 4866 중국: (전화) 800 810 0189 (팩스) 800 820 2816 유럽: (전화) 31 20 547 2111 일본: (전화) (81) 426 56 7832 (팩스) (81) 426 56 7840 한국: (전화) (080) 769 0800 (팩스) (080) 769 0900 라틴 아메리카: (전화) (305) 269 7500 대만: (전화) 0800 047 866 (팩스) 0800 286 331 기타 아시아 태평양 국가: (전화) (65) 6375 8100 (팩스) (65) 6755 0042

또는 다음 Agilent 웹사이트를 방문하십시오. www.agilent.com/find/assist

본 문서에 나오는 제품 사양과 설명은 예고 없 이 변경될 수 있습니다. 항상 Agilent 웹 사이트 에서 최신 개정판을 참조하십시오.

© Agilent Technologies, Inc., 2011

초판, 2011년 12월 16일 U1610-90048

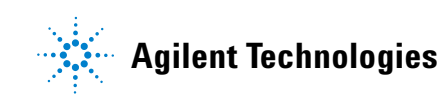